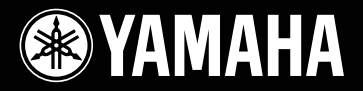

# **PORTATONE**

# **Entertainment Station** 7 R.H.K.

# *Dansk manual Dansk manual*

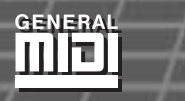

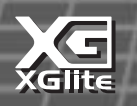

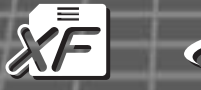

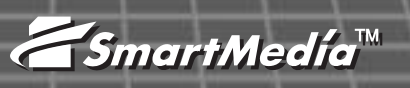

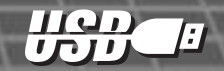

# **SPECIELLE MEDDELELSER**

Dette instrument bruger batterier eller en ekstern strømforsyning (adapter). Brug IKKE andre strømforsyninger eller adaptere til instrumentet end dem, der er nævnt i manualen, på navnepladen, eller som er anbefalet af Yamaha.

Dette instrument bør kun bruges sammen med de dele, der medfølger; eller med et rack eller stativ, der er anbefalet af Yamaha. Hvis der bruges et stativ eller lignende bør man omhyggeligt følge alle forskrifter og instruktioner.

#### **MULIGE ÆNDRINGER AF SPECIFIKATIONER:**

Alle oplysninger i denne manual var korrekte på det tidspunkt, hvor den blev skrevet. Men Yamaha forbeholder sig ret til at ændre specifikationerne uden varsel for at opdatere firmaets produkter.

Dette instrument — enten alene, med hovedtelefoner eller med en ekstern forstærker — kan give lydtryk, der er så høje, at det kan medføre permanente høreskader. Altså: Lad være med at spille så højt, at det ikke føles behageligt! Hvis du mærker et tab i hørelsen, eller får en ringen i ørene, bør du konsultere en læge.

VIGTIGT: Jo kraftigere lydstyrke, des kortere tid er der, til høreskader opstår.

#### **BEMÆRK:**

Beløb for reparationer, der skyldes manglende kendskab til dette instrument og dets funktioner og effekter (når instrumentet fungerer, som det er lavet til) dækkes ikke af fabrikantens garanti. Fejlbetjening er derfor alene brugerens ansvar. Læs derfor denne manual grundigt og tal med din forhandler, før du ønsker service på instrumentet.

#### **HENSYN TIL MILJØET:**

Yamaha sigter imod at gøre produkterne bedre både for vores kunder og for miljøet. Vi er overbeviste om, at vores produkter og produktionsmetoder lever op til vores krav i denne henseende. For at overholde lovens retningslinier og intentioner vil vi bede dig være opmærksom på følgende:

#### **Batterier:**

Dette instrument KAN have et indbygget batteri, som ikke kan genoplades. Det er i så fald loddet fast. Levetiden for et sådant batteri er cirka fem år. Udskiftning bør foretages af en fagmand.

Der kan også findes almindelige batterier i dette produkt. Nogle af disse kan måske være genopladelige. Hvis man bruger oplader skal man være sikker på, at batterierne passer til opladeren.

Ved udskiftning af batterier må man ikke blande nye og gamle batterier, eller blande batterier af forskellige slags. Batterierne SKAL sættes i på den rigtige måde. Overholdes disse regler ikke, kan der ske en overophedning, og der kan opstå skader på batterier og instrumentet.

#### **Advarsel:**

Prøv ikke at adskille eller destruere batterierne. Børn bør ikke komme i kontakt med batterierne. Batterier skal kasseres efter de normale regler i dit område. NOTE: Undersøg hvor det er muligt at indlevere brugte batterier.

#### **Skrotning:**

Skulle dette instrument blive så beskadiget, at det ikke kan repareres, eller for den sags skyld blive udtjent på grund af alder, skal det skrottes efter de gældende regler i kommunen. Bemærk at det gælder bly, batterier, plastik med mere. Hvis der er tvivl, kan man kontakte Yamaha direkte.

#### **PLACERING AF NAVNEPLADEN:**

Navnepladen er placeret i bunden af instrumentet. Her kan man se nummeret på modellen, serie-nummeret, strømforsyning m.m. Disse data bør noteres herunder som dokumentation og bør opbevares til evt. senere brug.

**Model**

#### **Serienummer**

**Købsdato**

# **GEM VENLIGST DENNE MANUAL**

*Tillykke og tak fordi, du har købt denne Yamaha Entertainment Station PSR-K1!* 

*Vi anbefaler, at denne manual læses grundigt, for at du kan få bedst mulig gavn og glæde af de mange funktioner. Efter den er læst, vil det være praktisk, at den er nem at finde, så det er muligt at slå op i den, når der er brug for det.*

# **SIKKERHEDFORANSTALTNINGER**

## *LÆS VENLIGST DETTE FØRST*

\* Gem venligst denne manual et sikkert sted — måske bliver der brug for den senere.

# *ADVARSEL*

**Følg altid de nævnte forholdsregler for at undgå risiko for skader eller i værste tilfælde dødsfald som følge af elektriske stød, kortslutninger, skader og ildebrand med mere. Disse forholdsregler omfatter — men er ikke begrænset til — følgende:**

#### **Tilslutning af strøm / strømforsyning**

- Brug altid kun den korrekte spænding til instrumentet. Spændingen, eller voltstyrken, er trykt på instrumentets navneplade.
- Brug kun en adapter (PA-5D eller anden, som Yamaha anbefaler). Bruges en forkert adapter kan der ske skader på instrumentet eller forekomme overophedning.
- Kontroller med jævne mellemrum forbindelsen til stikkontakten. Eventuelt støv og snavs skal fjernes.
- Adapterens ledning må ikke placeres tæt ved varmekilder som fx radiatorer, og ledningen må ikke bøjes for meget. Der må heller ikke placeres tunge ting oven på ledningen. Ledningen må heller ikke ligge de steder, hvor man træder eller kører tunge ting over.

#### **Luk ikke instrumentet op**

• Luk ikke instrumentet op, eller rør ved de interne komponenter. Instrumentet rummer ikke nogle dele, der kan indstilles på. Hvis der opstår problemer med instrumentet, bør man slukke for det og kontakte forhandleren.

#### **Advarsel mod fugt**

- Udsæt ikke instrumentet for regn eller damp, eller andre fugtige omgivelser. Hold flasker og glas med drikkevarer væk fra instrumentet. Spildes der noget kan elektronikken tage skade.
- Hav aldrig våde hænder, når du sætter stik i eller tager dem ud.

#### **Advarsel mod brand**

• Placer ikke brændende genstande fx stearinlys på instrumentet. De kan vælte og sætte ild til keyboardet.

#### **Hvis der opstår problemer**

• Hyis adapteren bliver beskadiget; hyis lyden forsvinder under brug af instrumentet; hvis instrumentet begynder at ryge; eller der dannes en underlig lugt, skal man straks slukke for instrumentet og strømforsyningen og tage stikket ud af stikkontakten. Kontakt forhandleren og få instrumentet undersøgt af kvalificeret Yamaha-personale.

# *VIGTIGT*

**Følg altid de nævnte forholdsregler for at undgå personskader, eller at instrument eller inventar og ejendom tager skade. Disse forholdsregler omfatter — men er ikke begrænset til — følgende:**

## **Tilslutning af strøm / strømforsyning <b>Batterier**

- Tag altid fat i stikket, ikke i ledningen, når stikket tages ud af stikkontakten.
- Fjern stikket, hvis instrumentet ikke skal bruges i længere tid, eller under tordenvejr.
- Hav altid orden i ledninger og strømforbindelser. Sæt ikke mange forlængerledninger til samme stikkontakt, det kan forringe lyden og i værste tilfælde forårsage opvarmning af stikkene.

- Brug kun mangan- eller alkaline-batterier til dette insstrument. Med andre typer batterier (inklusive genopladelige) kan der forekomme pludselige fald i strømforsyningen, når batterierne er ved at være flade. Det ville kunne medføre tab af data på SmartMedia™ kortet, som så skal omformateres.
- Sørg altid for at alle batterier indsættes korrekt i forhold til +/– markeringer. Gøres det ikke, kan man risikere overophedning, ild eller at batterierne lækker.
- Skift altid alle batterier på samme tid. Brug ikke nye batterier sammen med brugte. Undgå også at bruge forskellige typer af batterier fx alkaline- sammen med mangan-batterier — eller batterier fra forskellige mærker. Gøres det ikke kan det resultere i opvarmning, brand eller batterierne kan lække.
- Kast ikke batterier på åben ild.
- Forsøg ikke at genoplade batterier, som ikke er genopladelige.
- Når batterierne er opbrugte, eller hvis instrumentet ikke skal bruges over en længere periode, bør de fjernes fra instrumentet, for at undgå at de lækker.
- Sørg for, at børn ikke kommer i kontakt med batterierne.
- Hvis batterierne lækker, skal man undgå kontakt med indholdet. Hvis batteriernes indhold skulle komme i kontakt med øjne, mund eller hud skal man omgående skylle efter med vand og kontakte et læge. Batterierne indhold er ætsende og kan medføre tab af syn eller brandmærker.

#### **Placering**

- Udsæt ikke instrumentet for støv, kraftige vibrationer eller stærk varme (direkte sollys eller fx i en bil). Det er for at undgå forkerte visninger på displayet, og at instrumentets integrerede kredse bliver ødelagte.
- Brug ikke instrumentet tæt ved andre elektriske apparater som fx tv-apparater, radioer eller højttalere. Gøres det kan instrumentet, tv eller radio støje unødvendig meget
- Sæt ikke instrumentet på steder, hvor det ved uheld kan falde på gulvet.
- Hvis instrumentet skal flyttes, skal man sørge for, at alle ledninger er taget ud.
- Brug kun det stativ, der er beregnet til dette instrument. Og brug kun de vedlagte skruer. Ellers kan instrumentet blive beskadiget, eller det kan vælte for nemt.

#### **Ledninger og forbindelser**

• Skal instrumentet kobles sammen med andet elektrisk udstyr — skru da ned for lydstyrken og sluk derefter for instrumentet og det andet elektriske udstyr. Når forbindelserne er etableret, kan lydstyrkerne tilpasses et rimeligt niveau.

#### **Vedligeholdelse**

• Til rengøring af instrumentet bruges en tør og blød klud. Brug aldrig opløsningsmidler eller klude, der er imprægneret med rengøringsmidler.

#### **Forholdsregler ved betjening af instrumentet**

- Sæt hverken fingre eller hænder ind i sprækker eller indgange på instrumentet.
- Put aldrig papir, metalgenstande eller andet ind i sprækker eller revner på panelet på instrumentet. Skulle det ske, sluk da med det samme for strømmen og træk ledningen ud af stikkontakten. Kontakt derefter en forhandler og få instrumentet undersøgt af kvalificeret Yamaha-personale.
- Anbring ikke ting af vinyl, plastik eller gummi på instrumentet, da det kan resultere i misfarvning af instrumentet.
- Brug ikke mange kræfter, når du betjener knapperne, læg ikke tunge ting på instrumentet, man skal heller ikke støtte sig op af det.
- Brug ikke instrumentet i for lang tid med stor lydstyrke, fordi det kan give høreskader. Hvis du konstaterer tab i hørelsen eller hører ringen for ørerne, bør du gå til en læge.
- Sørg for at holde de medfølgende løse dele (fx skrue og prop til mikrofonholder) væk fra små børn.

#### **Gem dine data**

#### **Gem dine data og lav backup-filer**

• Data, som ikke er gemt, slettes, når instrumentet slukkes. Gem dine data på et SmartMedia Card (Memory Card) (se side 84).

#### **Lav backup af Smart Media™ Card (Memory Card)**

• Yamaha anbefaler, at man gemmer vigtige data på to SmartMedia-kort (Memory Cards), altså et ekstra, for at undgå tab af data.

Yamaha kan ikke gøres ansvarlig for fejl, der skyldes ændringer i eller forkert brug af instrumentet, eller for data, der mistes.

Sluk altid for strømmen, når instrumentet ikke bruges.

Selv når ON/OFF knappen står i "Standby"-positionen, så cirkulerer der stadig en smule strøm i instrumentet. Tag derfor stikket ud af stikkontakten, hvis instrumentet ikke skal bruges gennem længere tid.

Husk at batterier ikke må smides i skraldespanden, de skal indleveres til kommunen eller puttes i en særlig container.

Illustrationer og LCD-display i denne manual er kun til vejledende brug. De kan se anderledes ud på instrumentet.

- De bitmap skrifttyper som er anvendt på instrumentet er leveret og ejet af Ricoh CO., Ltd.
- Apple og Macintosh er varemærker ejet af Apple Computer, Inc.
- Windows er et registreret varemærke af Microsoft® Corporation.
- Alle andre varemærker ejes de respektive indehavere.

# Indhold

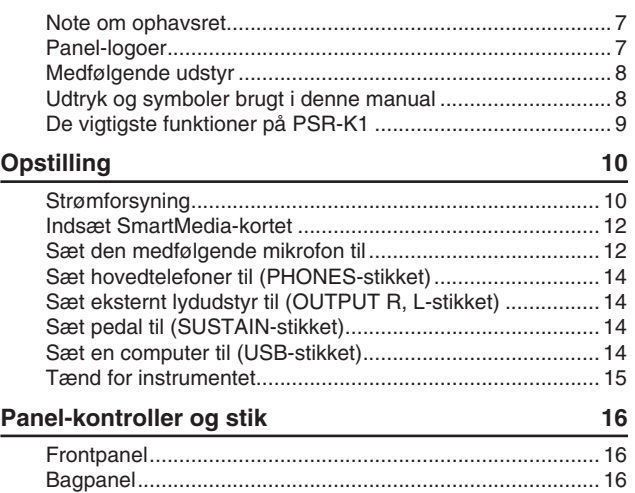

## **Kvikguide**

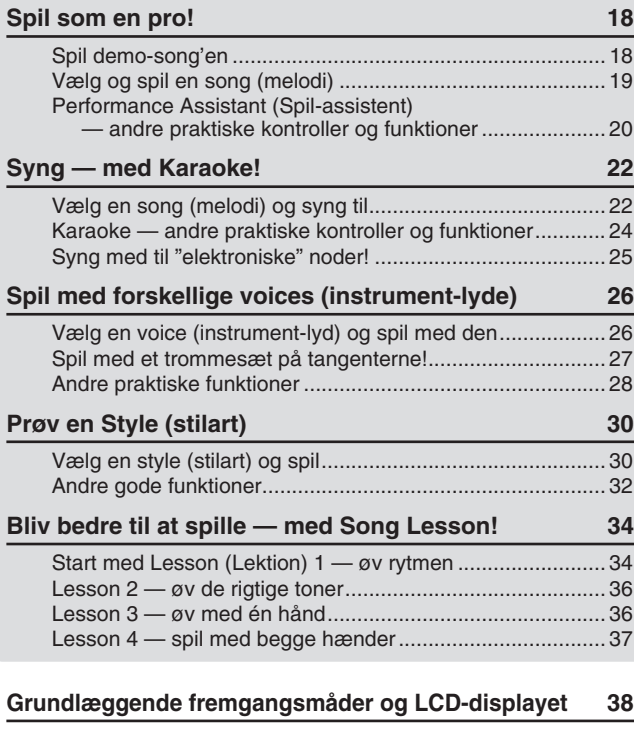

## **Voices (instrument-lyde) — Tilhørende funktioner 40**

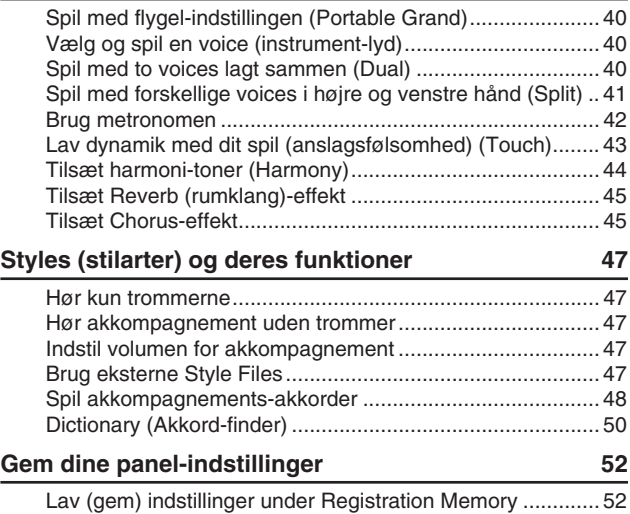

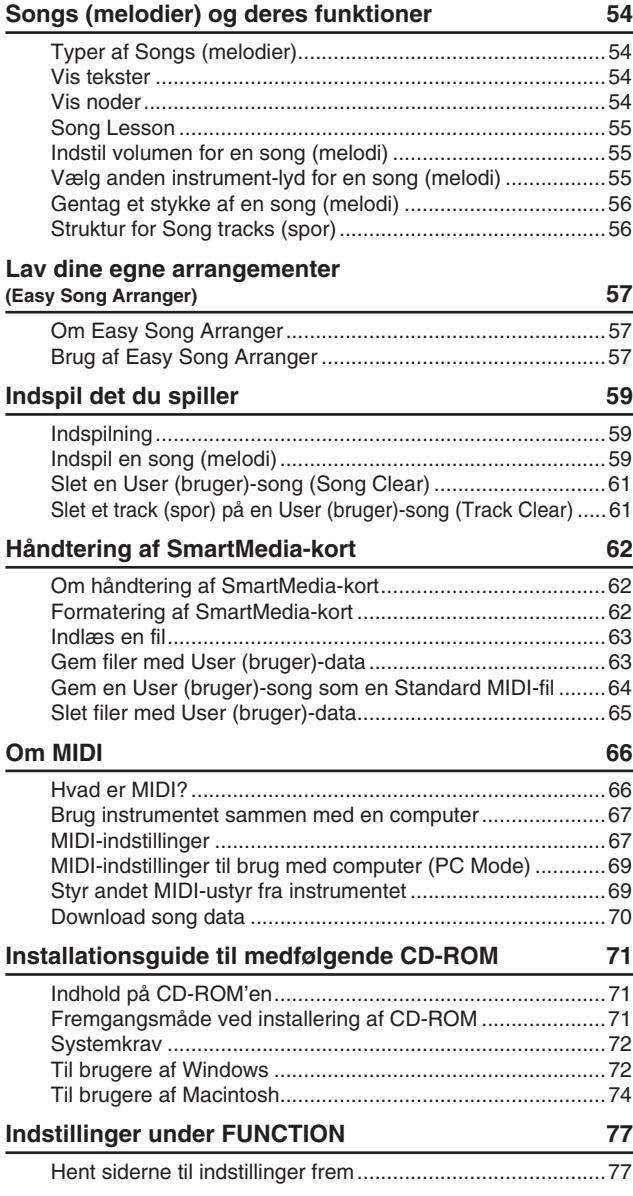

## **Appendiks**

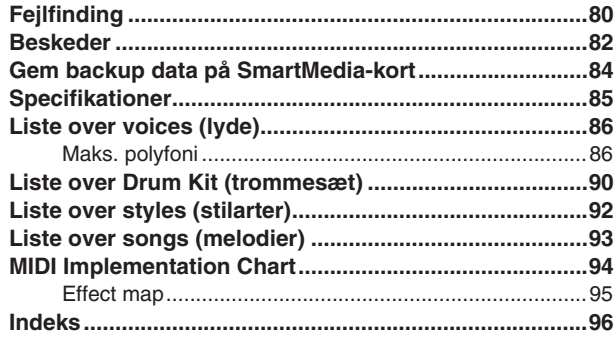

## Note om ophavsret

 $\circ$  For tre af de indbyggede demo-songs (eller kompositioner) gælder følgende oplysninger vedr. ophavsrettigheder: **A Hard Day's Night** Words and Music by John Lennon and Paul McCartney Copyright© 1964 Sony/ATV Songs LLC Copyright Renewed All Rights Administered by Sony/ATV Music Publishing, 8 Music Square West, Nashville, TN37203 International Copyright Secured All Rights Reserved **Can't Help Falling In Love** Words and Music by George David Weiss, Hugo Peretti and Luigi Creatore Copyright© 1961 by Gladys Music, Inc. Copyright Renewed and Assigned to Gladys Music All Rights Administered by Cherry Lane Music Publishing Company, Inc. and Chrysalis Music International Copyright Secured All Rights Reserved **Stella By Starlight** from the Paramount Picture THE UNINVITED Words by Ned Washington Music by Victor Young Copyright© 1946 (Renewed 1973, 1974) by Famous Music Corporation

International Copyright Secured All Rights Reserved

 $\Omega$  For to af de indbyggede demo-songs (eller kompositioner) gælder følgende oplysninger vedr. ophavsrettigheder:

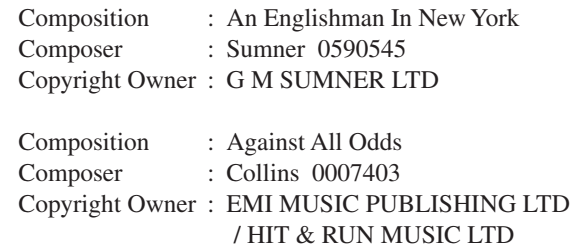

Uautoriseret kopiering, offentlige fremførelse og transmittering af de fem demo-songs er strengt forbudt.

**NOTE OM OPHAVSRET** Instrumentet indeholder computerprogrammer og andet, som Yamaha ejer rettighederne til eller har fået licens til bruge af rettighedsindehaverne. Dette materiale, som er omfattet af loven om ophavsret, inkluderer al computer software, style files, Midi-filer, WAVE-data og lydindspilninger. Sådanne programmer og sådant indhold må kun bruges privat og i overensstemmelse med den gældende lovgivning. Overholdes dette ikke, kan det få lovmæssige konsekvenser. DET ER FORBUDT AT LAVE, SÆLGE ELLER BRUGE ILLEGALE KOPIER.

**Det er strengt forbudt at kopiere indkøbt software til anden end egen personlig brug.**

## Panel-logoer

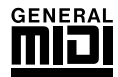

#### **GM System Level 1**

"GM System Level 1" er en udvidelse af MIDI-standarden, som sikrer, at alle data, der opfylder standarden, vil blive spillet ens med et hvilken som helst GM-kompatibelt lydmodul eller synthesizer, uanset hvilket mærke det er. GM-logoet findes på alle produkter af software og hardware, som understøtter dette format.

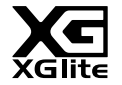

## **XGlite**

Som navnet antyder, er XGlite en mindre version af Yamahas XG-lydmodul. Det er naturligvis muligt at afspille hvilken som helst XG song data med et XGlite lydmodul. Men vær opmærksom på, at nogle songs (melodier) kan lyde anderledes end de oprindelige data. Det skyldes det færre antal parametre og effekter.

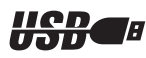

## **USB**

USB er en forkortelse for Universal Serial Bus. Det er et serielt interface, der bruges til at forbinde en computer med andet eksternt udstyr. Det gør det muligt at skifte løbende (dvs. sætte stik i og tage dem ud, mens computeren er tændt).

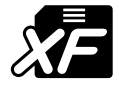

## **XF**

Yamahas XF-format er en udvidelse af formatet SMF (Standard MIDI File), det er mere funktionelt og har gode muligheder for udvidelser i fremtiden. PSR-K1 kan vise teksterne, hvis der afspilles en XF-fil med data for tekster.

## Medfølgende udstyr

PSR-K1 leveres med følgende udstyr. Check venligst, om alt er med.

- Nodestativ Mikrofon
- Prop til mikrofonholder (ekstra) CD-ROM
- 
- 
- SmartMedia™-kort (Memory Card) Dansk manual (denne bog)
- \* SmartMedia™ er et varemærke tilhørende Toshiba Corporation

## ●**Om den medfølgende CD-ROM**

Den medfølgende CD-ROM indeholder nogle software-programmer, der kan bruges med instrumentet. Deriblandt: Song Filer, som gør det muligt at overføre data mellem et isat SmartMedia-kort og en computer; en USB-driver som kan bruges til at overføre data til en computer via USB-stikket. Se mere i Installationsguide til medfølgende CD-ROM (side 71) og manualerne online (PDF-filer) for hvert program.

#### **VIGTIGT**

*• Forsøg aldrig at afspille den medfølgende CD-ROM på en almindelige cd-afspiller. Der kan ske skade på både hørelse og cd-afspiller/højtalere.*

#### ●**Om SmartMedia-kort**

Instrumentet gør brug af SmartMedia™ (3,3V) memory cards; der følger et med instrumentet. Husk at SmartMedia-kort ikke har nogen data-sikring. De backup data, du har gemt på kortet, kan derfor blive slettet under formatering, sletning af filer, eller når filer med identiske navne overskrives. Derfor anbefaler Yamaha, at du laver en ekstra backup af vigtige data og gemmer dem på en computer.

### Udtryk og symboler brugt i denne manual

I denne manual bruges følgende udtryk og symboler.

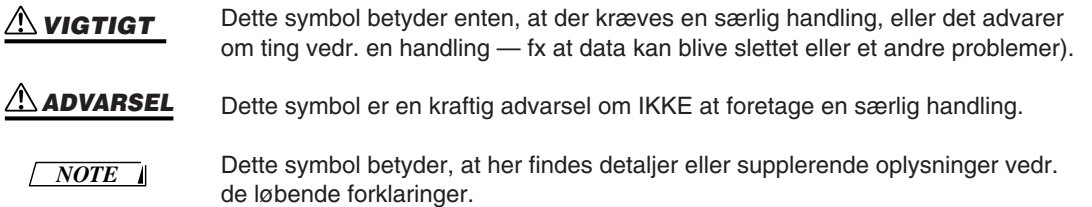

## ●**Udtryk i displayet**

- Overskrifterne i displayet (titlerne øverst i displayet) står med store bogstaver, fx MAIN (hoved)-display, FUNCTION-display, FILE CONTROL display osv.
- FUNCTION-displayet indeholder 40 separate sider (titel med små bogstaver på en sorte bjælke). I denne manual kaldes de for "sider". Hvis der fx refereres til Tuning-siden (nedenfor) kan der stå: "på Tuning-siden i FUNCTION-displayet".

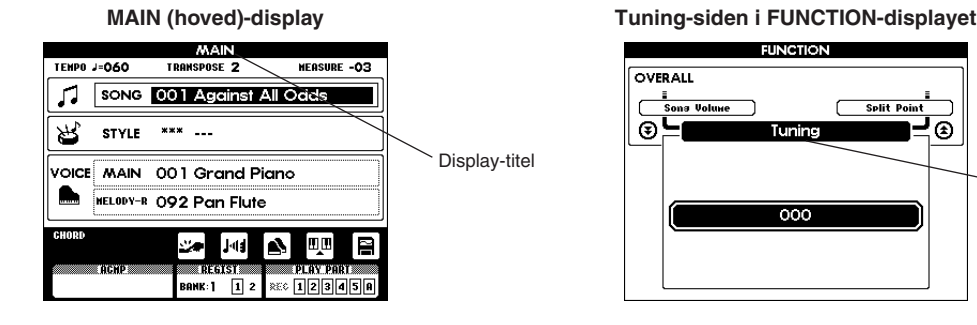

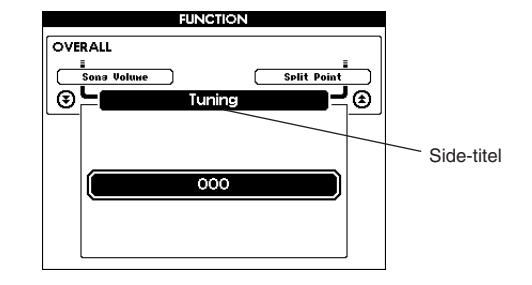

## De vigtigste funktioner på PSR-K1

## **PSR-K1 er meget mere end blot et keyboard — det har et væld af avancerede, praktiske funktioner til spil og optræden, og alle kan bruge det og synge til. Det er lavet til underholdning, derfor hedder det også en "Entertainment Station"!**

■ **Performance Assistant .................................................................................. side 18** Afspil en song (melodi) og spil på tangenterne — song'en lyder helt rigtigt, også selvom du spiller forkerte toner! Denne Performance Assistant får automatisk tangenterne til at spille de "rigtige" toner og retter sig efter akkorderne i en song. Så lige meget hvad, du spiller, lyder det professionelt — også hvis du spiller med håndfladerne!

■ **Karaoke — syng med og læs teksterne i displayet..................................... side 22** Teksterne til en song (melodi) kan vises i displayet, og ordene bliver fremhævet, efterhånden som den bliver afspillet. Brug den medfølgende mikrofon, så har du et instrument både til sang og spil. Det er naturligvis muligt at sætte ekko til sangen og indstille tempo på de forskellige songs.

■ **Spil efter noder i displayet ............................................................................ side 25** Afspil en song (melodi), og noderne vil automatisk blive vist i displayet med en markør, der følger tonerne i afspilningen. Det har aldrig været nemmere at læse noder. Derudover kan akkorder og tekster også vises, for de songs der har data med akkorder/tekster — så er det nemt at læse noder, spille og synge på samme tid.

\* En song skal indeholde de rigtige data, for at der kan vises tekster og akkorder.

■ **Lav din egen samling af songs på SmartMedia kort................................... side 62** Dette instrument bruger SmartMedia-kort til lagring af data — det betyder, du kan gemme dine egne songs og vigtige panel-indstillinger på et kort. SmartMedia-kort er også praktiske at bruge sammen med en computer, med dem er det muligt at downloade songs fra Internettet (med den medfølgende software Song Filer) og spille dem på instrumentet.

■ **Nem at bruge sammen med en computer.................................................... side 67** Med et enkelt USB-kabel er det nemt og hurtigt at bruge PSR-K1 sammen med en computer — og sende data med informationer vedr. spil og indstillinger (i MIDI-format) mellem keyboard og computer. (Kabel følger ikke med.)

#### ■ Det er sjovt at lære musik — med funktionerne Lesson (Lektion) **og Chord Dictionary (Akkord-finder) ..................................................... side 34, 50** Med funktionen Lesson (Lektion) er det nemt at lære songs (melodier) — i hvilken som helst genre. Øv hver hånd

for sig i tre forskellige trin sammen med akkompagnementet: Gå derefter videre til at spille den med begge hænder. Instrumentet kan endda fortælle, hvor godt du klare hver lektion. Derudover er der Chord Dictionary (Akkord-finder), som kan lære dig akkorder og vise, hvordan de skal spilles.

■ **Arranger songs (melodier), så de passer dig .............................................. side 57** Med den nye, spændende funktion Easy Song Arranger er det nemt at ændre rytmen i en song (melodi) ved at tilsætte akkompagnements-stilarter, du selv vælger — på den måde kan en ballade blive til et hip hop-nummer, eller en R&B song kan få reggae feeling!

#### ■ Exceptionel naturtro og fine voices (instrument-lyde) ................................ side 26

Det er dejligt at spille med de naturtro, flotte voices (instrument-lyde) — lavet med den nyeste AWM (Advanced Wave memory). De kommer virkelig til deres ret og lyder kraftfulde med det indbyggede tovejs højtalersystem og ekstra bund med funktionen Bass Boost.

#### ■ **Touch Response (anslagsfølsomhed) ......................................................... side 43**

Med tre forskellige typer anslagsfølsomhed er det muligt at få maksimal kontrol over udtrykket og dynamikken i de forskellige voices (lyde); med din spilleteknik kan du således spille de fineste nuancer.

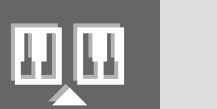

## **Sørg for at gøre følgende, FØR instrumentet tændes.**

## Strømforsyning

Selvom instrumentet både kan bruges ved hjælp af en adapter sat til stikkontakten eller med batterier, anbefaler Yamaha, at bruge en adapter, når det er muligt. En adapter er mere miljøvenlig end batterier, der også vil kræve udskiftning.

## ■ **Brug af adapter**

 Sørg for at [STANDBY/ON]-knappen på instrumentet er sat til STANDBY.

#### **VIGTIGT**

*• Brug KUN en Yamaha PA-5D adapter (eller en anden, der anbefales af Yamaha). Brug af andre adaptere kan resultere i fatale fejl på såvel adapter som instrument.*

- Sæt den ene ledning fra adapteren (PA-5D eller lignende adapter anbefalet af Yamaha) til stikket DC IN 10-12V på instrumentets bagpanel.

Sæt den anden ledning fra adapteren til en stikkontakt.

#### **VIGTIGT**

*• Tag adapteren ud af stikkontakten, hvis instrumentet ikke skal bruges i længere tid, eller under tordenvejr.*

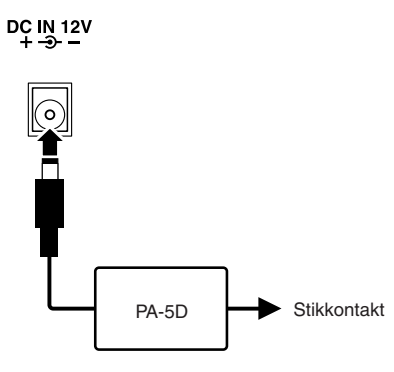

## ■ **Brug af batterier**

- Åbn låget til batterikassen på bunden af instrumentet.  $\boldsymbol{Q}$  Sæt seks nye batterier i. Sørg for at anbringe dem korrekt i forhold til + og –. Se tegnene inde i batterikassen.
- Sæt låget på igen. Sørg for at det er ordentligt lukket.

#### *NOTE*

*• Hvis en adapter er sat til, bruges den automatisk frem for batterierne. Også selvom der er batterier sat i.*

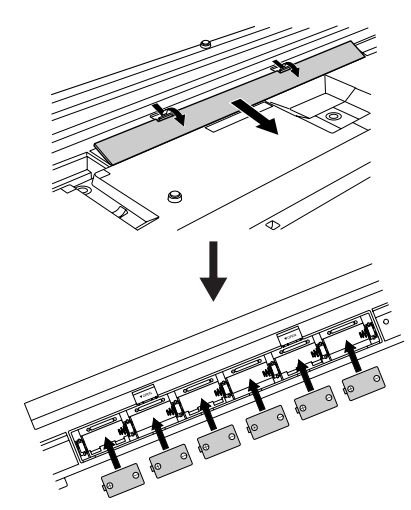

**Skal PSR-K1 bruges ved hjælp af batterier kræves der seks 1,5 volt størrelse "D", R20P (LR20) eller tilsvarende batterier (Alkaline-batterier anbefales). Når batterierne ikke længere kan levere nok strøm, vises beskeden "LOW BATTERY!!" blinkende øverst til højre i displayet. Når beskeden vises, sørg da for af skifte batterierne efter instruktionerne beskrevet her. Hvis det er nødvendigt, gem da også alle vigtige User (bruger) data (se side 84, 63), da alle User (bruger)-songs og egne panel-indstillinger mistes, når batterierne tages ud.**

#### **VIGTIGT**

- *• Sørg for at installere batterierne rigtigt i forhold til +/– tegnene (som angivet). Gøres det ikke, kan der ske overophedning, brand og/eller batterierne kan lække korrosive kemikalier.*
- *• Når batterierne skal skiftes skift da alle seks batterier ud, bland ALDRIG brugte og nye batterier.*
- *Brug ikke forskellige typer batterier, for eksempel alkaline og mangan, samtidig.*
- *• Tag batterierne ud, hvis instrumentet ikke skal bruges i længere tid. Derved undgås lækage af batterisyre.*
- *• Husk, når batterierne ikke kan levere nok strøm, kan instrument-lydene vende tilbage til deres oprindelige indstillinger, og User (bruger)-song data og panel-indstillinger kan blives slettet. Det gælder især, hvis der spilles højt. Hvis instrumentet kører på batterier, sørg da for at gemme data regelmæssigt og ofte på et SmartMedia-kort.*

## ■ **Brug af SmartMedia™-kort (memory cards)**

Sørg for at behandle SmartMedia-kort forsigtigt. Følg de nævnte anvisninger.

#### ● **Kompatible SmartMedia korttyper**

Dette instrument bruger SmartMedia ™ (3,3V) memory cards (hukommelsekort). 5V SmartMedia-kort er ikke kompatible med instrumentet.

\* SmartMedia er et varemærke tilhørende Toshiba Corporation.

#### ● **Kapacitet for hukommelse**

Der findes fem typer SmartMedia-kort: 8MB/16MB/ 32MB/64MB/128MB. Hvis du vi have en kapacitet på 32MB eller mere, husk da, at der kun kan bruges Smart-Media-kort med standarden SSFDC (med logoet Smart-Media™).

## ● **Isætning og udtagning af SmartMedia-kort Isætning af SmartMedia-kort**

Vend SmartMedia-kortet med den guldbelagte kontaktside nedad, sæt det med en fast, men rolig bevægelse, så langt ind, det kan komme. Vær omhyggelig med at vende kortet rigtigt. Isæt ikke andet end et korrekt Smart-Media-kort.

#### **Udtag et SmartMedia-kort**

Før et SmartMedia-kort tages ud, vær da sikker på, at det ikke er i brug eller bliver aflæst af instrumentet. Tag så SmartMedia-kortet langsomt ud med hånden. Hvis Smart-Media-kortet er i brug\*, vises en besked i displayet, om at det er i brug.

\* Det vil sige alle handlinger vedr. save (gem), load (indlæs), format (formatér), delete (slet) og create (dan) på Smart-Media-kortet. Husk også, at instrumentet automatisk vil checke medietype SmartMedia-kortet, hvis det sættes i, mens instrumentet er tændt.

#### **VIGTIGT**

*• Tag aldrig et SmartMedia-kort ud, sluk heller ikke for strømmen, mens det aflæses eller er i brug. Gøres det, kan dataene på instrumentet/SmartMedia-kortet tage skade. Selve kortet kan også tage skade.* 

#### ● **Formatering af SmartMedia-kort**

Før et SmartMedia-kort tages i brug på instrumentet, skal det formateres. (Det medfølgende SmartMedia-kort skal dog IKKE formateres; det er formateret og klar til brug. Formateres det, vil alle data på kortet blive slettet.) Når et kort formateres, slettes alle data på kortet. Vær sikker kortet ikke indeholder vigtige data, før det formateres.

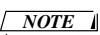

*• SmartMedia-kort, der formateres på dette instrument, vil måske virke ustabilt på andet udstyr.*

## ● **Om SmartMedia-kort**

#### **SmartMedia-kort skal behandles forsigtigt!**

- SmartMedia-kort er meget følsomme og kan tage skade af statisk elektricitet. Før du tager et SmartMedia-kort i hånden, skal du sørge for at komme af med statisk elektricitet ved fx at røre noget metal, fx en radiator eller en vandhane.
- Tag SmartMedia-kortet ud af drevet, når det ikke skal bruges i længere tid.
- SmartMedia-kort må ikke udsættes for direkte sollys, ekstreme høje eller lave temperaturer, kraftig fugt, støv eller væsker.
- Sæt ikke noget tungt ovenpå et SmartMedia-kort. Bøj det ikke og udsæt det ikke for pres af nogen art.
- Rør aldrig den guldbelagte kontaktside med fingrene. Lad det ikke komme i kontakt med metalliske eller hårde genstande.
- Udsæt ikke SmartMedia-kortet for magnetiske felter, som der er i nærheden af fx tv, højtalere, motorer. Magnetiske felter kan helt eller delvist slette data på SmartMedia-kortet, eller gøre det ulæseligt.
- Sæt ikke andet end de dertil indrettede mærkater på SmartMedia-kortet. Sørg for at mærkatet er sat korrekt på.

#### **Beskyt dine data (data-sikring)**

Beskyt dine data mod at blive slettet ved et uheld eller tilfælde; sæt seglet til data-sikring (følger med Smart-Media-kortet) i den markerede cirkel på kortet. Hvis du skal gemme data på kortet, sørg da for at fjerne seglet. Genbrug ikke et segl, der har været sat på kortet; det kan hænde ikke at sidde rigtigt fast på kortet og måske falde af i drevet.

#### ● **Data backup**

For at opnå optimal sikkerhed, anbefaler Yamaha, at du tager gemmer vigtige data på to separate SmartMediakort. Så er dataene sikret, hvis det ene SmartMedia kort skulle tage skade.

#### **VIGTIGT**

*• Husk at tilfældige strømafbrydelser, mens SmartMediakortet er i brug eller aflæses kan medføre tab af data eller anden skade. Derfor bør vigtige data regelmæssigt gemmes.*

## Isæt SmartMedia-kortet

#### **FØR instrumentet tændes, sørg da for at sætte det medfølgende SmartMedia-kort i drevet på bagpanelet.**

Vend SmartMedia-kortet med den guldbelagte kontaktside nedad, sæt det med en fast, men rolig bevægelse, så langt ind, det kan komme. Vær omhyggelig med at vende kortet rigtigt. Isæt ikke andet end et korrekt SmartMedia-kort.

\* Dette instrument bruger SmartMedia ™ (3,3V) memory cards (hukommelsekort).

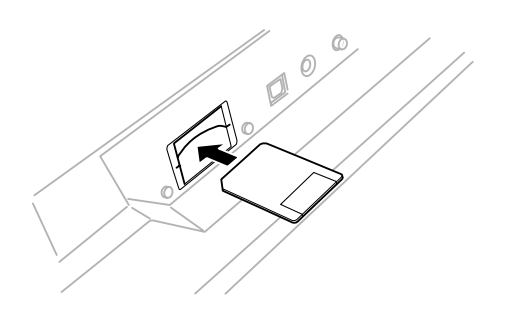

Sættes SmartMedia-kortet i, før instrumentet tændes, har du adgang til data på SmartMedia-kortet: fx songs (melodier); backup af dine egne indstillinger deriblandt panel-indstillinger, Registration Memory og User (bruger)-songs (se side 52, 84)

#### **VIGTIGT**

*• Brug SmartMedia-kortet! Hvis du bruger instrumentet uden kortet, slettes alle indstillinger og indspilninger, du laver — User (bruger)-songs, panel-indstillinger og Registration Memory — når instrumentet slukkes.*

#### **ADVARSEL**

*• Når instrumentet er tændt, må SmartMedia-kortet hverken sættes i eller tages ud. Gøres det, kan der ske skade på SmartMedia-kortet og instrumentets data. Instrumentet skal være slukket, når SmartMedia-kortet sættes i eller tages ud.*

**Sørg for at læse afsnittet "Brug af SmartMedia-kort (memory cards)" på side 11 for at vide mere om SmartMedia-kort.**

## Sæt den medfølgende mikrofon til

**Der følger også en mikrofon med instrumentet, så du har mulighed for at synge med, karaoke, mens songs (melodier) afspilles. Eller du kan synge og spille på samme tid.**

#### ■ **Sæt mikrofonen til**

Før instrumentet tændes, sæt da stikket fra den medfølgende mikrofon til MIC-stikket på bagpanelet.

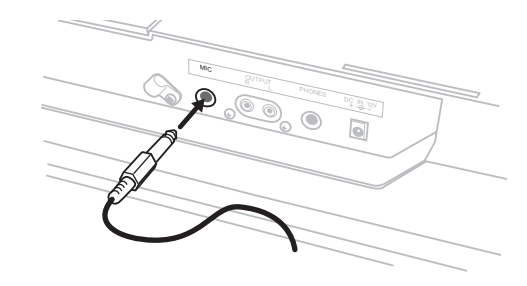

#### *NOTE*

*• Skru helt ned for volumen [MIC VOLUME] for at undgå høje lyde og pludselig støj. Sæt også kontakten på mikrofonen til OFF.*

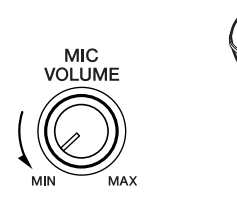

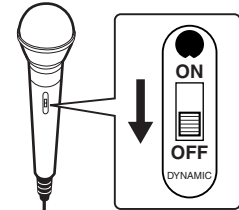

*• Brug kabelholderen ved siden af MIC-stikket til at sætte kablet fast med. Det sikrer også, at stikket ikke kan trækkes ud ved et uheld.*

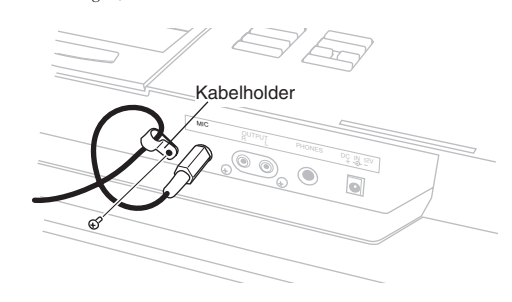

## ■ **Flyt mikrofonholderen**

Mikrofonholderen kan anbringes på begge sider at instrumentet. Hvis holderen flyttes, sæt da den ekstra prop i hullet.

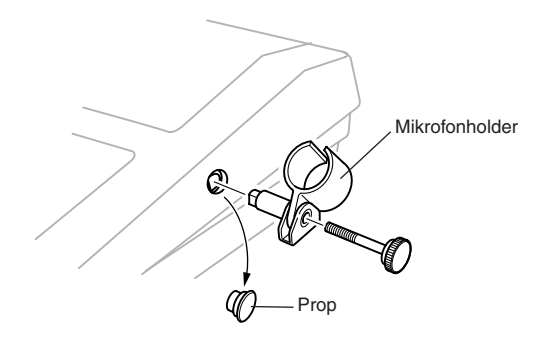

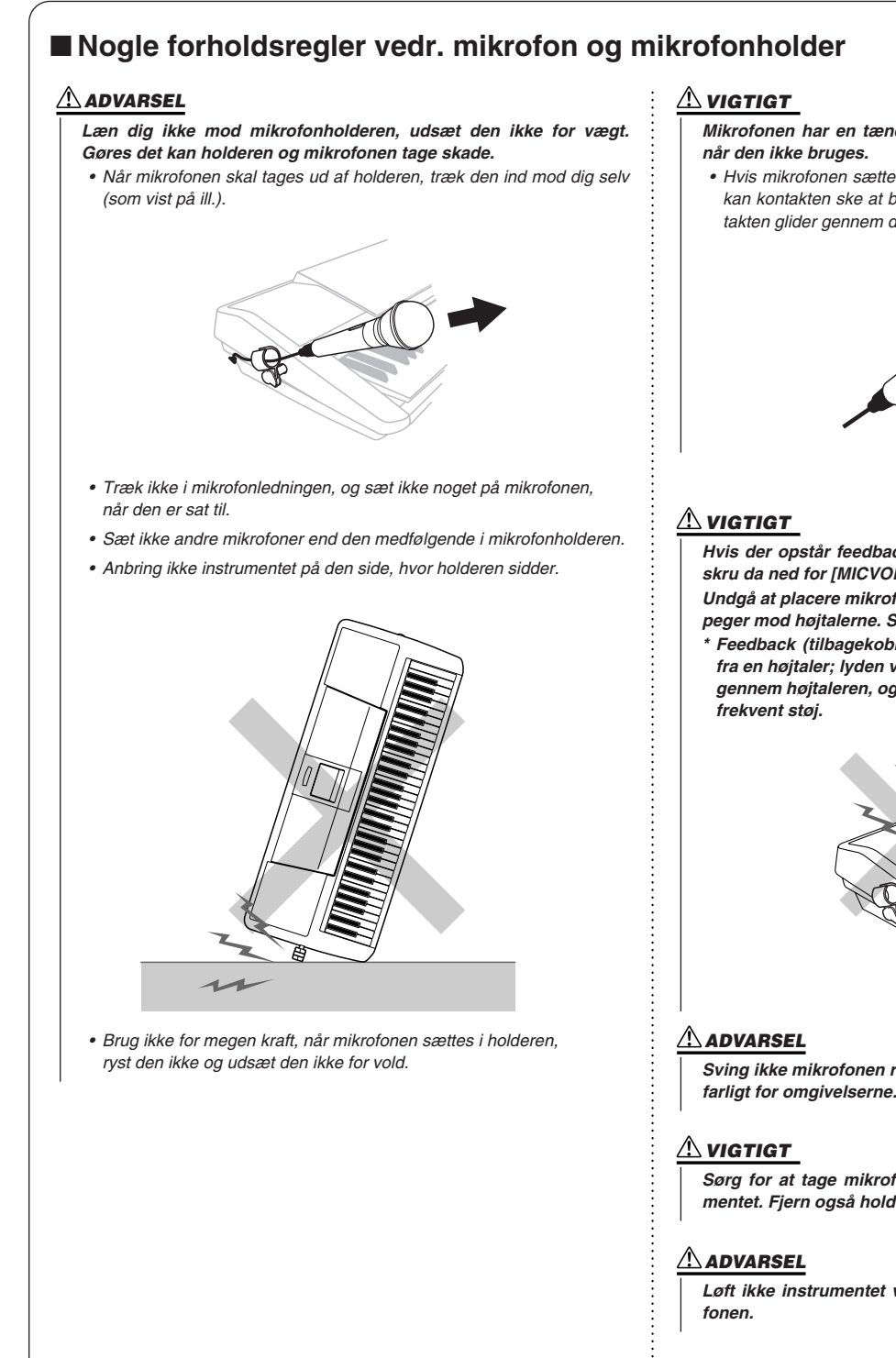

*Mikrofonen har en tænd/sluk-kontakt. Sørg for, at den er slukket,*

*• Hvis mikrofonen sættes i holderen med kontakten ind mod holderen, kan kontakten ske at blive tændt. sæt mikrofonen i holderen, så kontakten glider gennem den åbne del af holderen (som vist på ill.).*

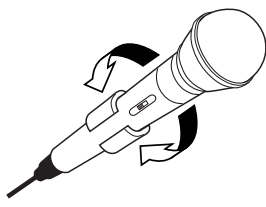

*Hvis der opstår feedback (tilbagekobling), når mikrofonen bruges, skru da ned for [MICVOLUME].*

*Undgå at placere mikrofonen tæt ved højtalerne, og slet ikke så den peger mod højtalerne. Så kan er nemt opstå feedback.*

*\* Feedback (tilbagekobling) opstår, når en mikrofon opfanger lyd fra en højtaler; lyden vil så blive forstærket og sendt tilbage og ud gennem højtaleren, og dermed danne et uendeligt kredsløb af høj-*

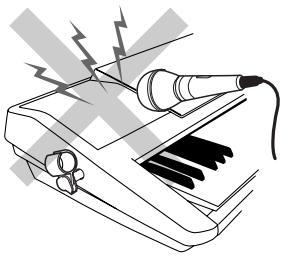

*Sving ikke mikrofonen rundt ved at holde i ledningen. Det kan være farligt for omgivelserne. Ledning og mikrofon kan tage skade.* 

*Sørg for at tage mikrofonen ud af holderen, når du bærer instrumentet. Fjern også holderne, når instrumentet anbringes en kasse.*

*Løft ikke instrumentet ved at tage i mikrofonholderen eller mikro-*

### **Sæt det nødvendige udstyr til, før instrumentet tændes.**

## Sæt hovedtelefoner til (PHONES-stikket)

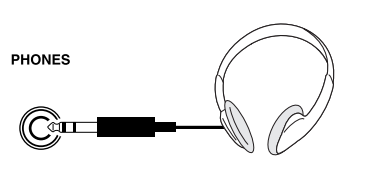

Hovedtelefoner sættes til PHONES-stikket. Sættes hovedtelefoner til stikket, afbrydes lyden fra højtalerne automatisk.

PHONES-stikket kan også bruges som stereo-udgang (med et almindelig stereo-jackstik). Sættes instrumentet via dette stik til indgangen på en keyboardforstærker, en mixer, båndoptager eller andet, kan du spille over dette eksterne udstyr.

#### **ADVARSEL**

*• Undgå at spille højt med hovedtelefoner gennem længere tid. Gøres dette hørelsen tage skade.* 

#### **VIGTIGT**

*• Skru ned for volumen på det eksterne udstyr, før instrumentet sættes til. Gøres det ikke, kan der opstå elektrisk stød eller skade på udstyret. Dermed undgås også høje lyde; volumen kan senere indstilles til et passende niveau.*

#### **VIGTIGT**

*• Skru ned for volumen på det eksterne udstyr, før instrumentet sættes til. Gøres det ikke, kan der opstå elektrisk stød eller skade på udstyret. Dermed undgås også høje lyde; volumen kan senere indstilles til et passende niveau.*

## Sæt en pedal til (SUSTAIN-stikket)

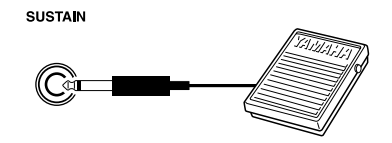

Her er det muligt at bruge en pedal (ekstra udstyr, Yamaha FC4 eller FC5) til at lade lydene klinge ud med, som en dæmperpedal.

#### *NOTE*

- *• Sørg for at stikket til pedalen er korrekt i SUSTAIN-stikket,*
	- *før instrumentet tændes.*
- *• Tryk ikke på pedalen, før instrumentet er tændt. Gøres det,*
- *kan polariteten i pedalen blive vendt (den vil virke modsat).*

## Sæt eksternt lydudstyr til (OUTPUT R, L-stikket) **QUTPUT**  $\Box$   $\odot$  $\circledcirc$  $\circ$

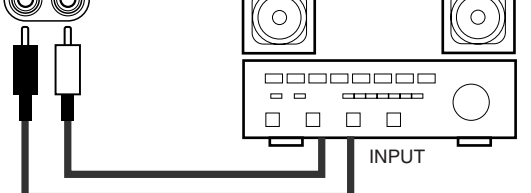

Instrumentet har OUTPUT R, L-stik (mono phono-stik (hun)). Sættes instrumentet til via disse stik indgangen på en keyboardforstærker, en mixer, båndoptager eller andet, kan du spille over dette eksterne udstyr.

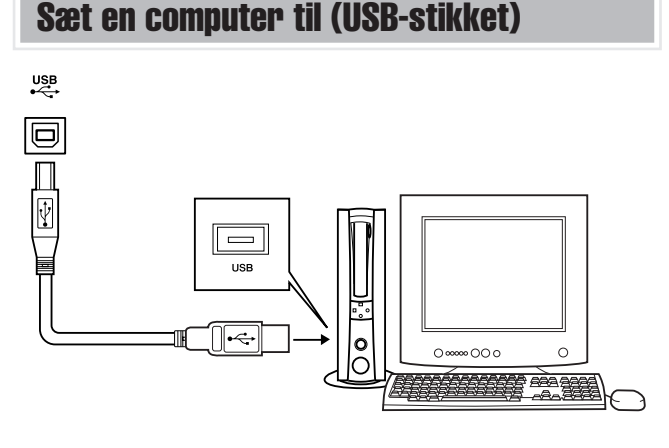

Sættes instrumentet til en computer via USB-stikket, så er det muligt at overføre data for spil på tangenter og song filer begge veje (se side 67).

Med det medfølgende software Song Filer (på CD-ROM'en) er det fx muligt at kopiere songs (melodier) på computeren og indsætte dem på et SmartMedia-kort, så de kan bruges på PSR-K1.

Før USB-funktionerne, skal USB-MIDI driver installeres på computeren.

## *NOTE*

*• Køb et USB-kabel af god kvalitet i en musik-, computer- eller elektronikforretning.*

## Tænd for instrumentet

Skrue ned for [MASTER VOLUME]-kontrollen og tryk på [STANDBY/ON]-knappen. For at slukke, tryk igen på knappen.

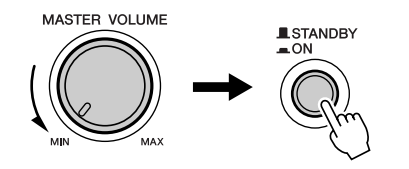

Når instrumentet tændes, indlæses backup data fra SmartMedia-kortet (side 84) på instrumentet. Hvis der ikke er sat noget SmartMedia-kort i drevet, eller der ikke er data på kortet, så gendannes de oprindelige standard-indstillinger, når instrumentet tændes.

#### *NOTE*

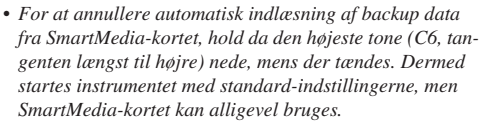

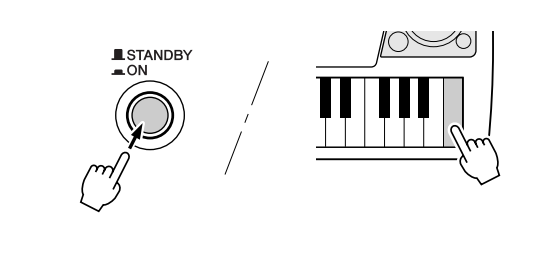

#### **VIGTIGT**

*• Selvom knappen står i positionen "STANDBY", så bruger instrumentet alligevel en lille smule strøm. Hvis instrumentet ikke skal bruges gennem længere tid, bør du tage adapterens stik ud af stikkontakten og/eller fjerne batterierne.*

#### **VIGTIGT**

*• Sluk aldrig for instrumentet, mens der står "WRITING" i displayet. Gøres dette, kan der ske skade på den indbyggede Flash-hukommelse, eller data kan blive slettet.* 

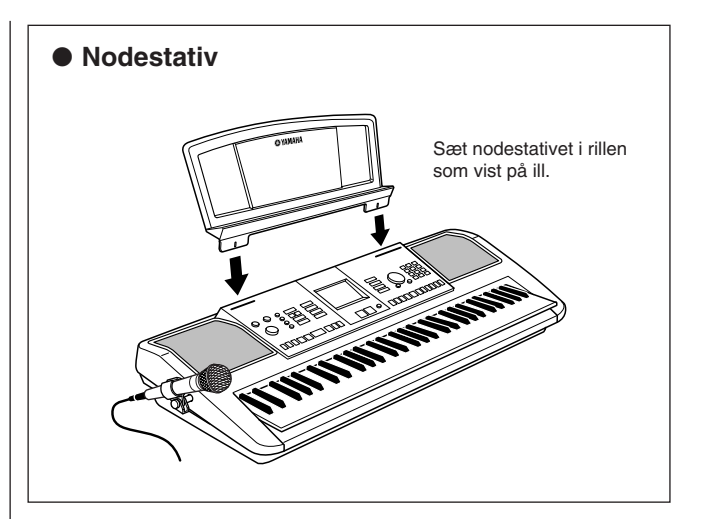

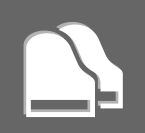

# Panel-kontroller og stik

## ■ **Frontpanel**

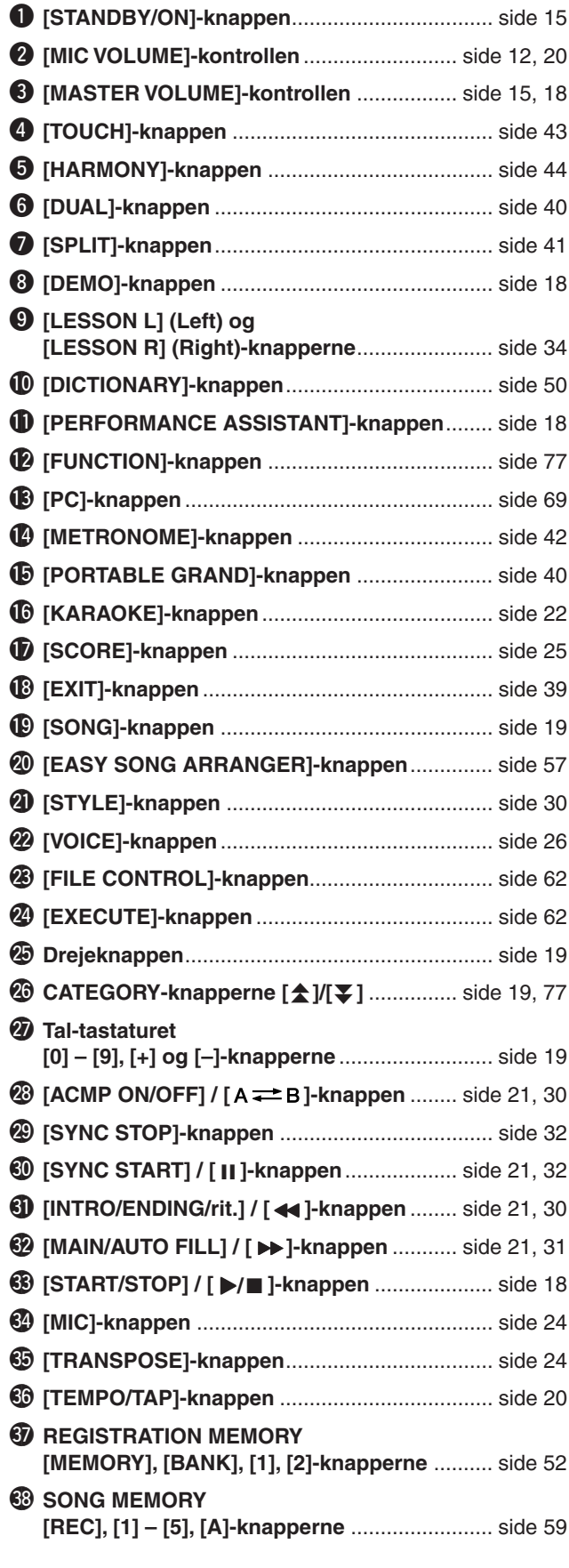

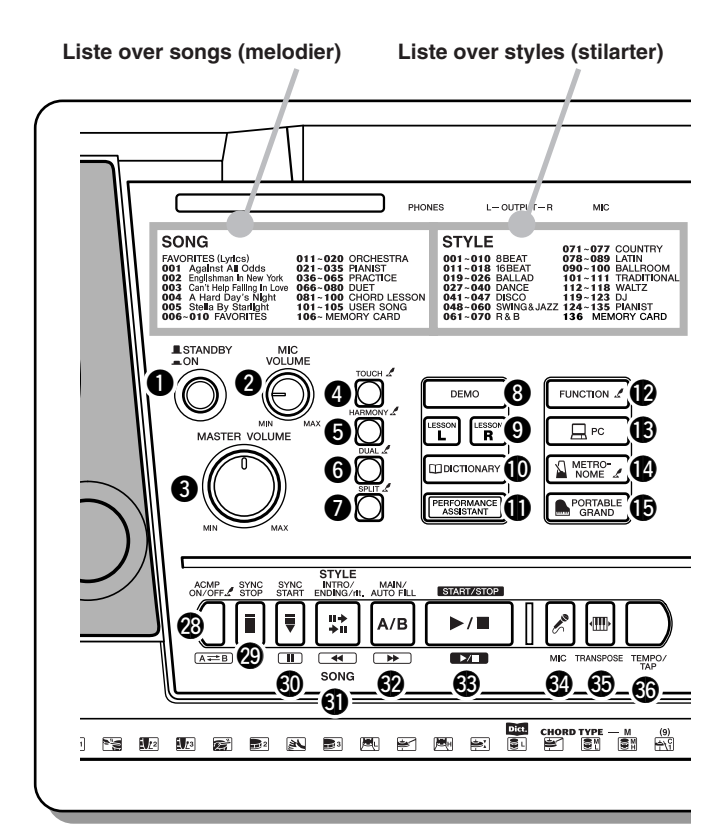

## ■ **Bagpanel**

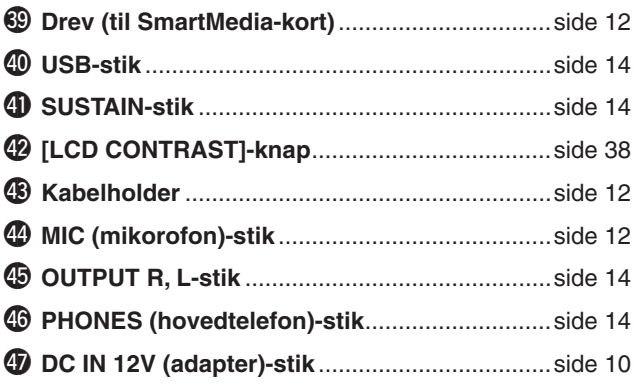

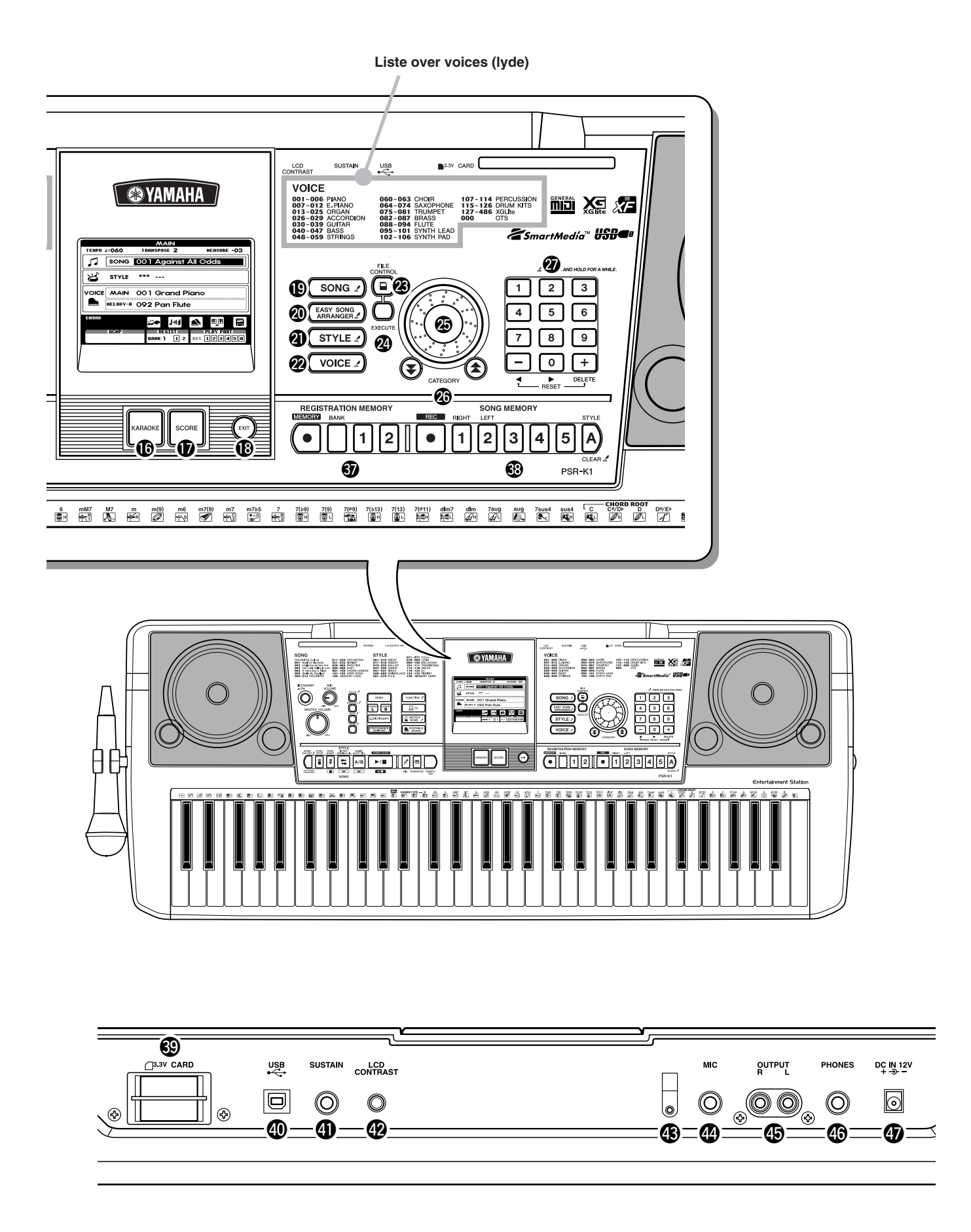

# Spil som en pro! Spil som en pro!

**Dette nye instrument har en fantastisk funktion, der kaldes for Performance Assistant (Spil-assistent). Med den er det mulig nemt og hurtigt at komme til at lyde som en professionel keyboardspiller, også selvom du aldrig har spillet en tone før! Med den behøver du ikke at have spillet før… Prøv det nu!**

## Spil demo-song'en

. . . . . . . . .

Prøv at starte med at lytte til demo-song'en. Med den kan du få demonstrationer af de flotte voices (lyde) og avancerede funktioner, instrumentet har — samtidig med du kan prøve Performance Assistant.

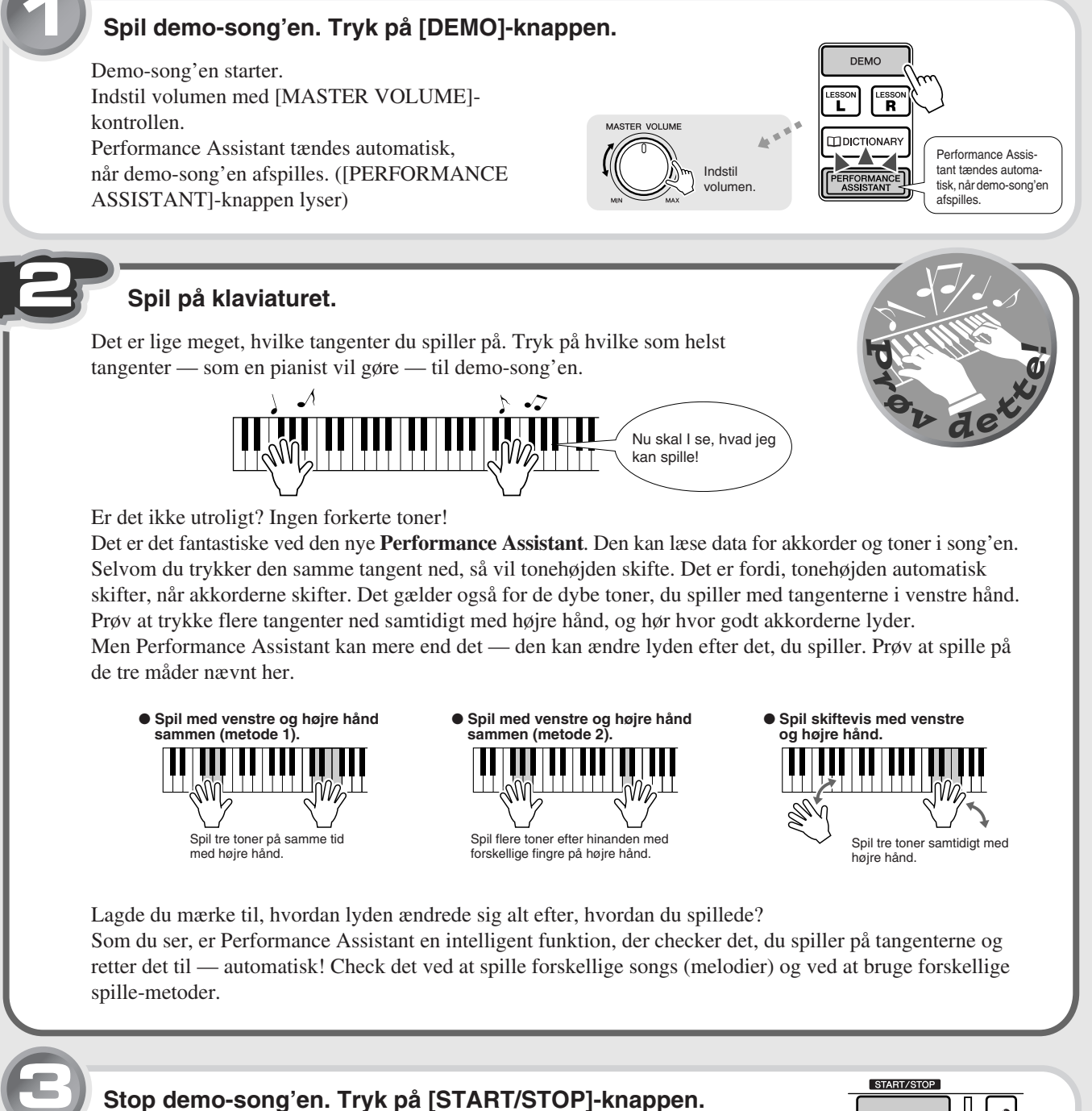

### Nu da du har spillet demo-song'en, prøv så Performance Assistant med de indbyggede songs.

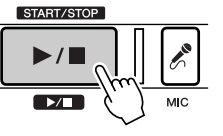

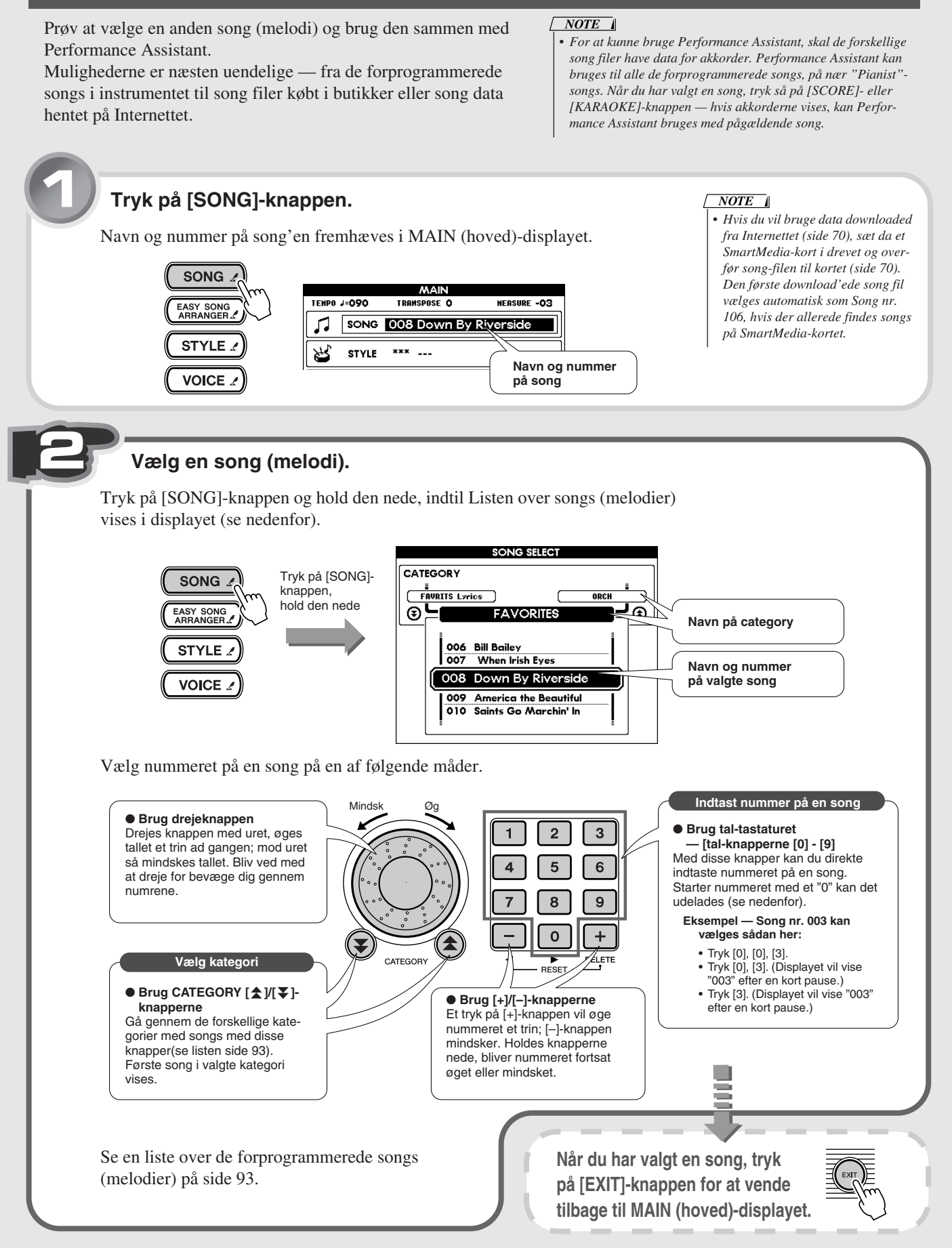

Vælg og spil en song (melodi)

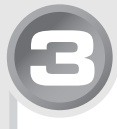

## **3 Tryk på [PERFORMANCE ASSISTANT]-knappen.**

[PERFORMANCE ASSISTANT]-knappen vil lyse og vise, at Performance Assistant er tændt.

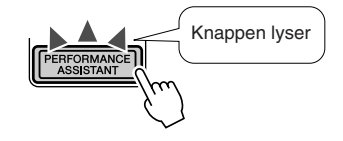

## **4 Start song'en ved at trykke på [START/STOP]-knappen — spil på tangenterne.**

Spil til song'en med begge hænder. Lige meget om du kan spille eller ej, så får Performance Assistant dig til at føle dig som en rigtig pianist!

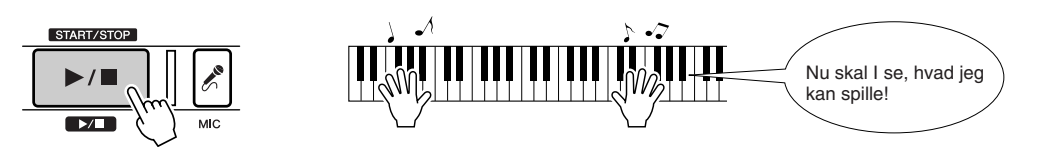

Når en song er slut, vil den automatisk stoppe. Du kan også stoppe en song under afspilningen ved at trykke på [START/STOP]-knappen.

Sluk for [PERFORMANCE ASSISTANT]-knappen , og prøv at spille på tangenterne, som du gjorde før. Det lyder ikke helt så godt, vel? Der kan du se, hvor meget Performance Assistant kan.

## Performance Assistant (Spil-assistent) — andre praktiske kontroller og funktioner

## ● **Syng med mikrofonen**

Takket være den medfølgende mikrofon er det nemt at synge og spille på samme tid.

Indstil lydstyrken for mikrofonen med [MIC VOLUME] kontrollen og [MASTER VOLUME]-kontrollen. Der er sat ekko til sangen, og den effekt kan også justeres. Tryk først på [MIC]-knappen, derefter CATEGORYknappen  $[\triangle]$ . Fra FUNCTION-displayet vælg da Mic Echo-siden og indstil (000-127) med drejeknappen eller tal-tastaturet  $[0] - [9]$ ,  $[+]/[-]$ . (Se side 39.)

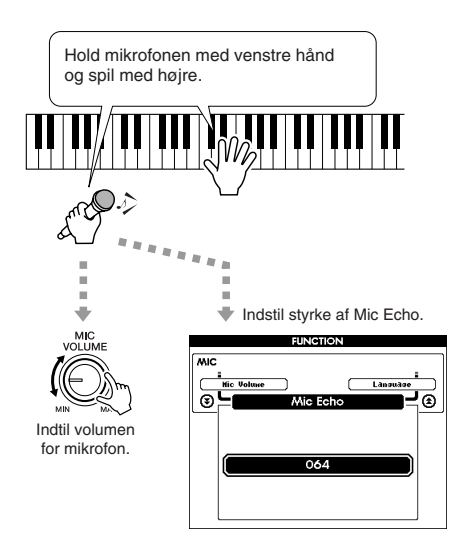

## ● **Indstil tempo for en song (melodi)**

Indstil tempoet for en song. Tryk på [TEMPO/TAP] knappen, eller brug tal-tastaturet (knapperne [0] - [9],  $[+]/[-]$ ) og indstil tempoet (032 – 280 slag per minut).

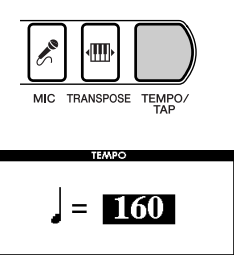

Det er også muligt at indstille tempoet ved at "taste", eller tromme, det på [TEMPO/TAP]-knappen — fire gange til en song i 4/4, tre gange for 3/4.

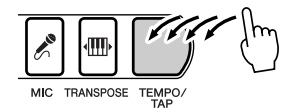

## ● **Vælg anden voice (instrument-lyd)**

Lyden, der bruges her, er den samme, som er indstillet til main voice (hoved-lyd). Du kan vælge en anden voice (lyd) ved at vælge VOICE (tryk på [VOICE] knappen) og derefter MAIN (se side 26).

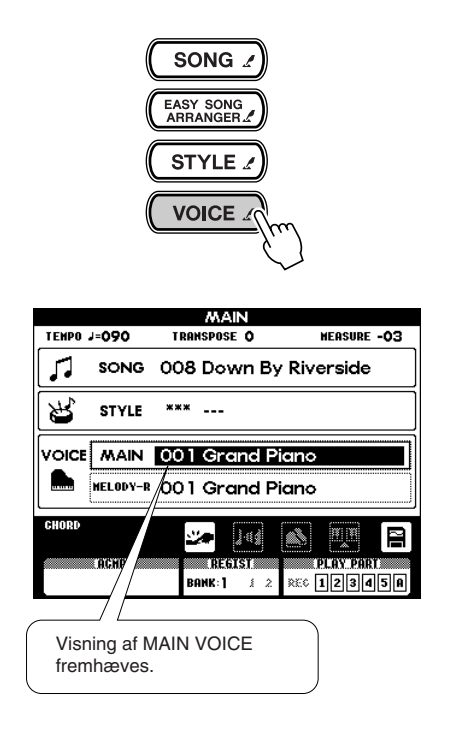

## ● Spol frem, tilbage og pause-knap

Disse kontroller fungerer ligesom på en kassettebåndoptager eller en cd-afspiller. Så det er muligt at spole frem [ $\blacktriangleright$ ], tilbage [ $\blacktriangleleft$ ] eller standse [II] afspilningen af en song.

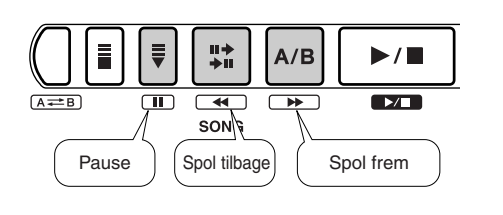

## ● **Gentag stykker af en song (melodi)**

Det er også muligt at gentage et stykke af en song (melodi) ved at trykke på  $[A \rightleftarrows B]$ -knappen under afspilning — det gøres ved starten af stykket (A) og ved slutningen af stykket (B). Det er også muligt at indstille punkterne A og B med spol frem- og tilbage-kontrollerne, mens afspilningen er stoppet. (Punkterne A og B kan kun sættes ved taktskift.)

For at annullere gentage-funktionen og vende tilbage til normal afspilning, tryk blot igen på  $[A \rightleftarrows B]$ -knappen (se side 56).

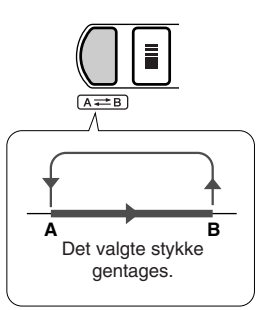

# Syng — med Karaoke!

# **En af de bedste funktioner ved dette instrument er, at du nemt kan spille og synge**

**til dine yndlingsmelodier. Der følger en mikrofon med, og både tekster og akkorder kan nemt vises i displayet.** 

**Derudover kan du sætte ekko til sangen, og tempoet kan indstilles.**

# Vælg en song (melodi) og syng til

Først, vælg en song (melodi) du vil synge til. Teksterne for de indbyggede songs 001 – 005 kan vises. Displayet kan også vise tekster for song-filer download'ed fra Internettet (side 70) song data købt i butikker — hvis de er af formatet Standard MIDI File og har data for tekster, fx songs med XF-formatet. (For særlige songs kan tekster ikke vises.)

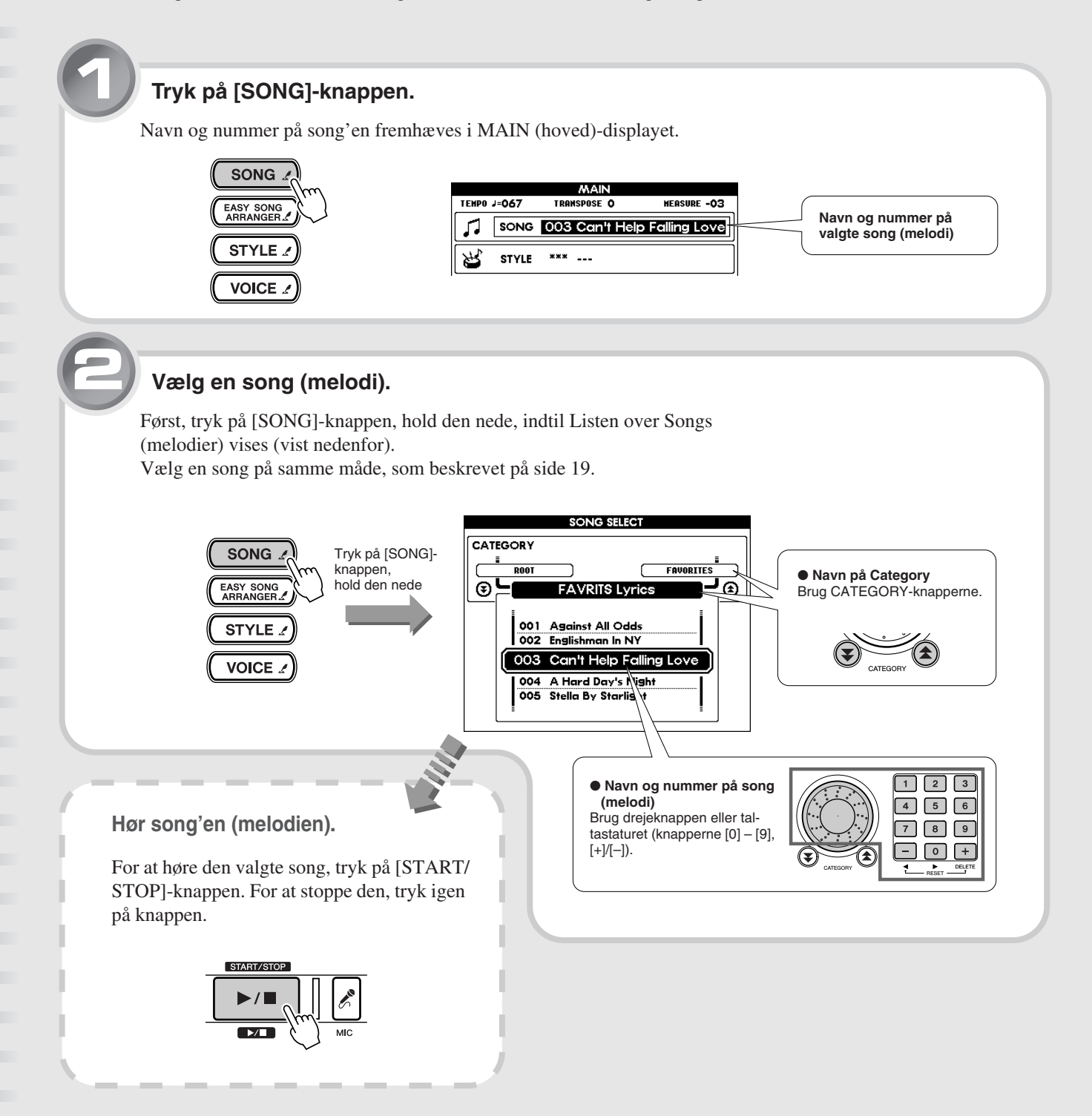

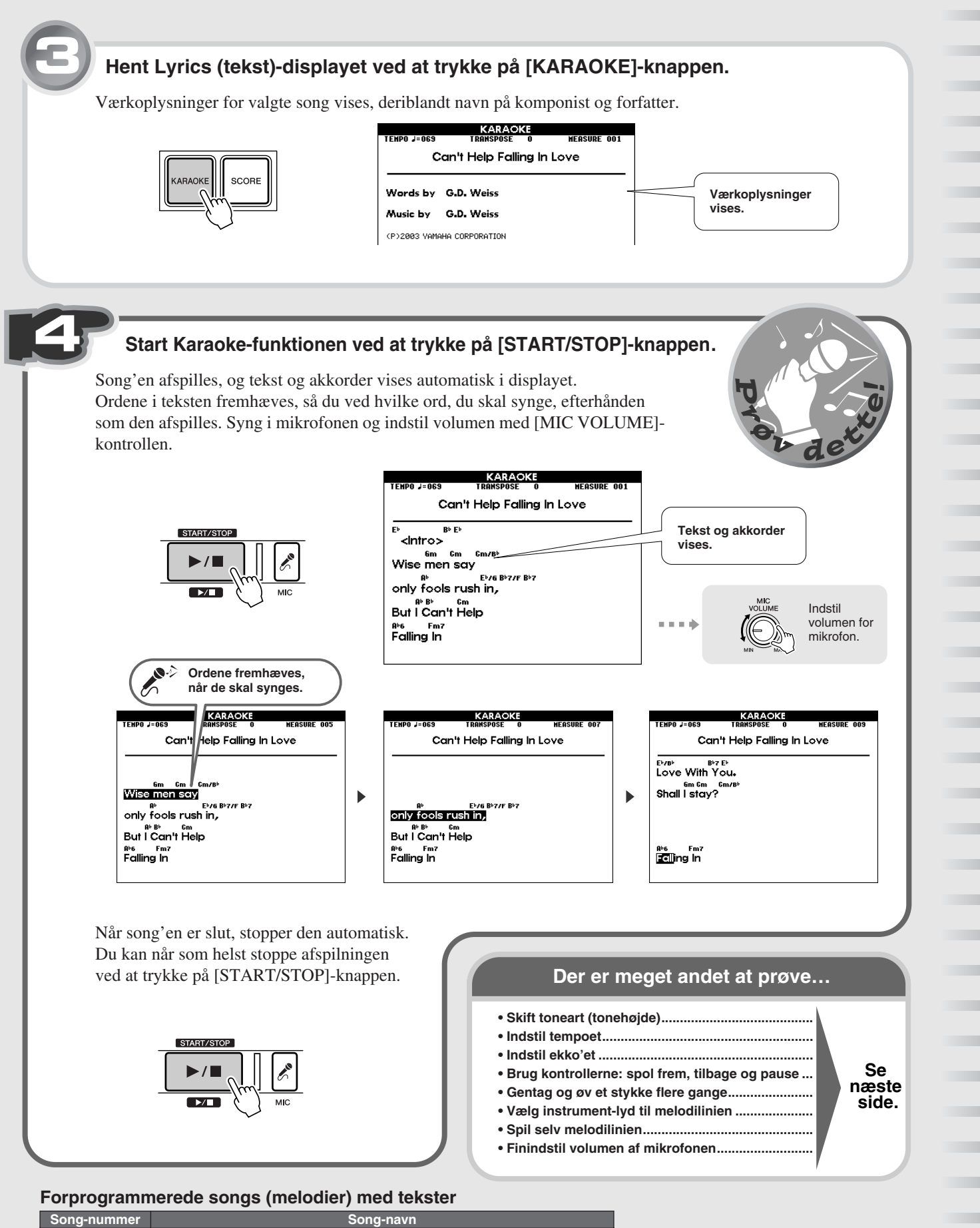

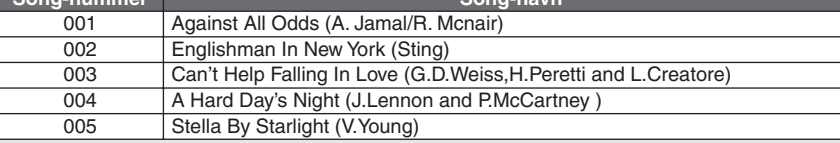

## Karaoke — andre praktiske kontroller og funktioner

## ● **Skift toneart, så den passer sangen**

For at indstille transponering, tryk på [TRANSPOSE] knappen og brug tal-tastaturet (knapperne [0] - [9], [+]/ [–]). Transponering kan indstilles i trin på halvtoner, op til en oktav op eller ned (–12 - +12).

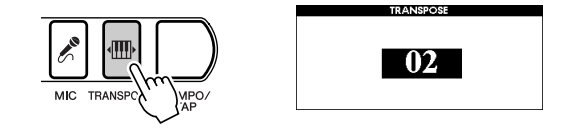

## ● **Indstil tempo for en song**

For at indstille tempoet, tryk på [TEMPO/TAP]-knappen og brug tal-tastaturet (knapperne [0] - [9], [+]/[–]) (032 – 280 slag per minut).

**Se mere på side 20.**

## ● **Indstil ekko-effekten**

Først, tryk på [MIC]-knappen, vælg derefter CATE- $GORY$  [ $\triangle$ ]-knappen for at vælge Mic Echo-siden i FUNCTION-displayet. Indstil værdien med drejeknappen eller tal-tastaturet (knapperne [0] - [9], [+]/[–]) (000 – 127).

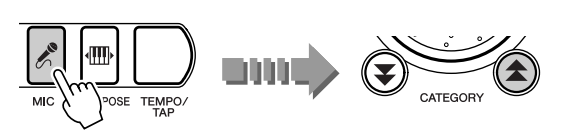

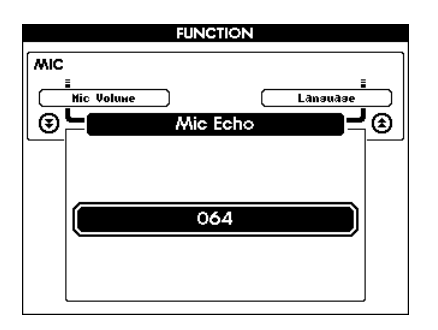

## ● **Brug kontrollerne: spol frem, tilbage og pause**

Ligesom med en cd-afspiller eller båndoptager kan du spole frem eller tilbage, eller holde pause i en song.

**Se mere på side 21.**

## ● Gentag et stykke af en song

Med denne praktiske funktion kan du vælge et stykke af en song og gentage det.

**Se mere på side 56.**

### ● **Spil selv melodilinien**

På de indbyggede songs, indeholder Track 1 data for det, der spilles med højre hånd, Track 2 for venstre hånd. Du kan slukke for melodilinien og øve/spille den selv ved at slukke for Track 1 og 2. Det gøres ved trykke på [1] og [2]-knapperne i SONG MEMORY-sektionen. **Se mere på side 56.**

## ● **Vælg anden voice (instrument-lyd) til melodi-linien**

For de indbyggede songs, spilles melodilinien med den voice (instrument-lyd), der er indstillet for Melody R (VOICE – MELODY R).

For at ændre denne, tryk flere gange på [VOICE] knappen, indtil MELODY R fremhæves i feltet under VOICE i displayet. Vælg så en voice.

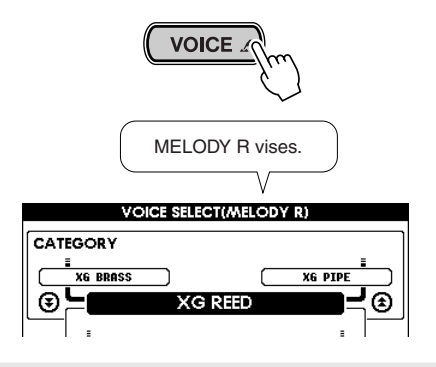

## ● **Finindstil volumen af mikrofonen**

Tryk på [MIC]-knappen for at hente Mic Volume-siden fra FUNCTION-displayet.

Fra denne side indstilles maks. volumen for mikrofonen — den højest mulige volumen, når [MIC VOLUME] kontrollen er skruet helt op. Ved at øge denne værdi, får du mere detaljeret kontrol over volumen, når [MIC VOLUME]-kontrollen bruges. Denne indstilling gemmes, også selvom der slukkes for instrumentet.

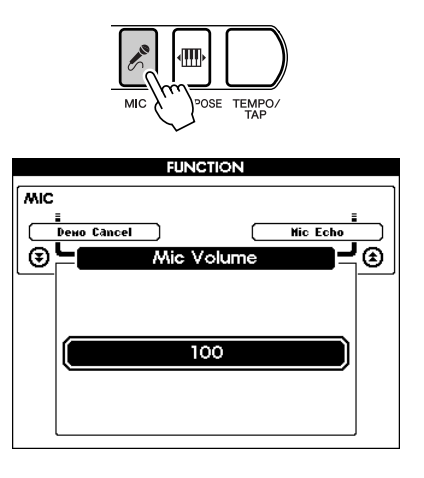

## Syng med til "elektroniske" noder!

Dette instrument har en særlig funktion, der gør det muligt at vise noderne til en song (melodi) i displayet. For songs med data for tekster, vises teksterne også i displayet — så du både kan læse noderne, spille og synge på samme tid.

Noder for de indbyggede songs (melodier) nr. 001 – 100 kan vises. Hvis noderne indstilles til visning af diskant (G)-nøgle (kun melodilinie), vises både tekster og akkorder for de indbyggede songs nr. 001 – 005.

## **Det er nemt… Når en song er valgt, tryk da på [SCORE]-knappen.**

Noderne i displayet viser kun song'ens melodilinie (diskant (G)-nøgle) sammen med tekster og akkorder (hvis filen har data for disse).

For at starte song'en, tryk på [START/STOP]-knappen, så vil markøren bevæge sig gennem noderne i takt med musikken.

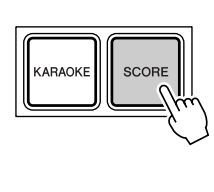

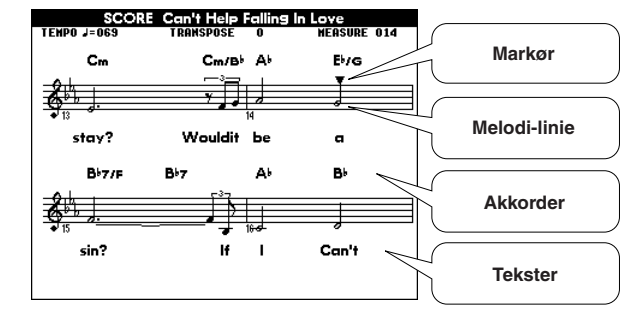

*NOTE*

- *• Alt efter den bestemte song-fil kan det tage et øjeblik, før noderne vises, efter at [SCORE]-knappen er blevet trykket. (Beskeden "Please Wait" vises i displayet.)*
- *• Det er også muligt at få vist noder for songs download'ed fra Internettet. Hvis en sådan fil også har data for tekster og akkorder, kan akkorder og tekst også vises. (For bestemte songs, kan tekster ikke vises.)*
- *• Noderne kan ikke vises, hvis en User song (101 – 105) er valgt. Men hvis en User song konverteres SMF-formatet og gemmes på et SmartMedia-kort (side 64), kan noderne vises.*

Hvis teksterne til en song har særlig mange ord på få takter, kan nogle af ordene blive udeladt i displayet. Hvis du vil være sikker på at få vist hele teksten, brug da Karaoke-displayet (tryk på [KARAOKE]-knappen).

## **Tryk igen op [SCORE]-knappen for at hente det normale lyrics (tekst)-display**

Her vises noderne til en song som klavernoder med både bas- og diskant (F og G)-nøgle.

For at starte song'en, tryk på [START/STOP]-knappen, så vil markøren bevæge sig gennem noderne i takt med musikken.

#### *NOTE*

*• Et tryk på [SCORE]-knappen vil skifte mellem de to slags visninger af noderne.*

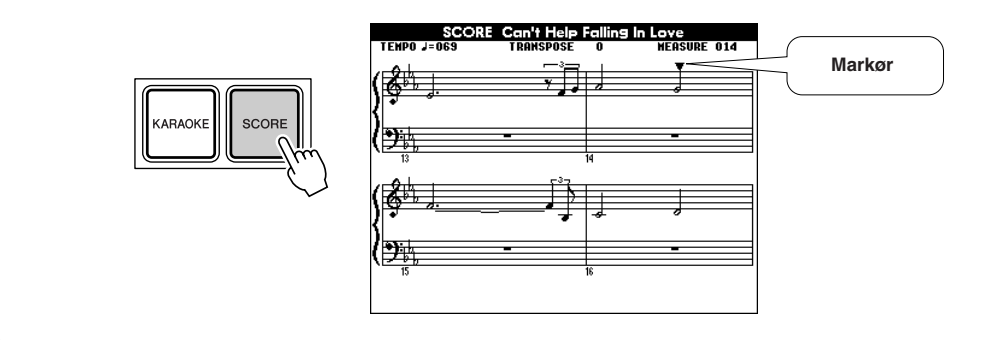

# **Spil med forskellige voices (instrument-lyde)**

**Dette instrument er meget alsidigt, og det har ikke blot naturtro klaver- og orgellyde, men også et væld af andre instrument-lyde — fx guitar, kontrabas, kor, sax, trompet, trommer, percussion og specielle lydeffekter.**

## Vælg en voice (instrument-lyd) og spil med den

Se på listen over voices (instrument-lyde) på næste side. Prøv nogle af dem og de specielle effekter; hør hvor inspirerende de er.

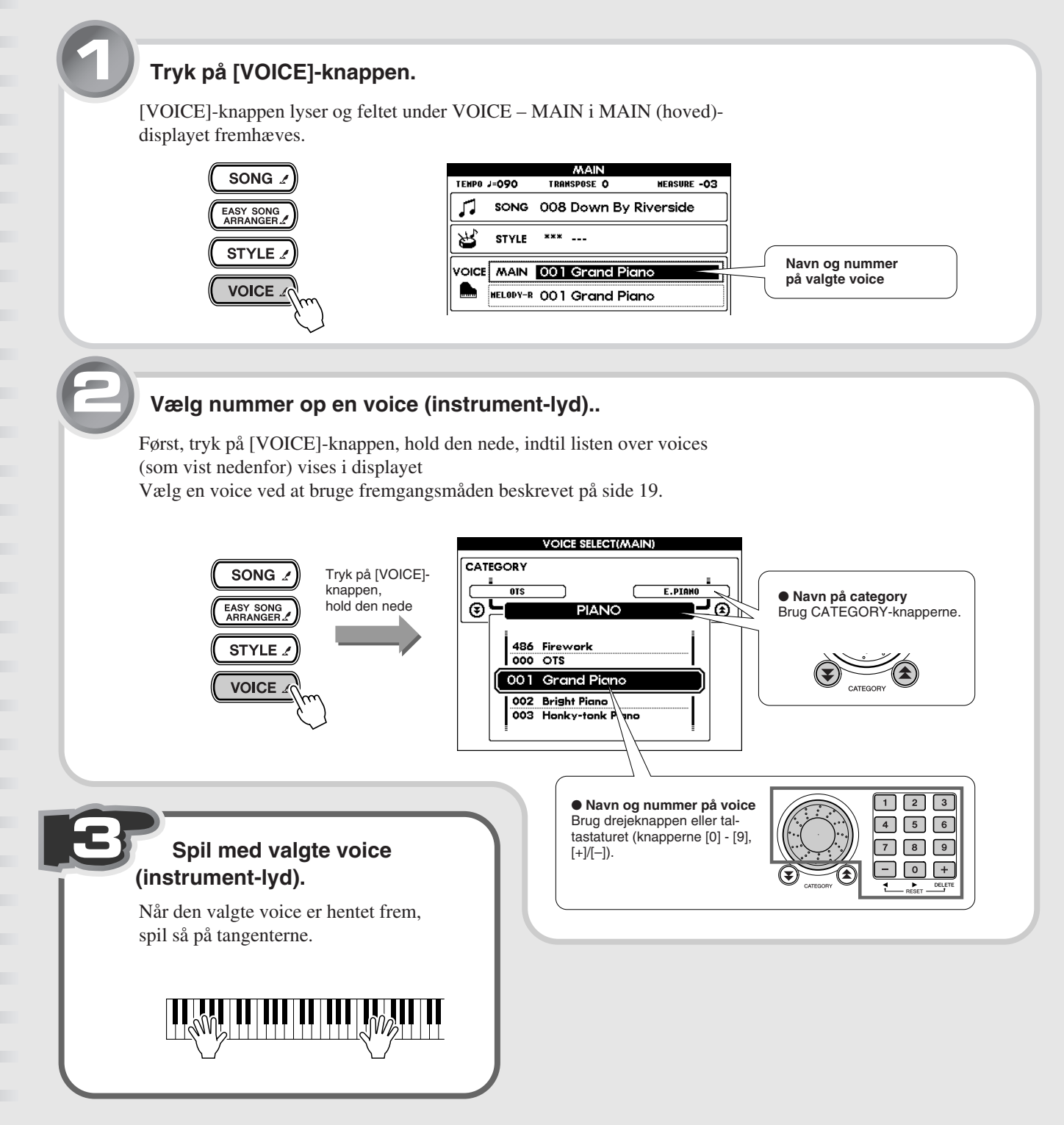

# Spil med et trommesæt på tangenterne!

Voices (instrument-lyde) med trommesæt virker ikke som de andre voices; med trommesæt har hver tangent en forskellige lyd. Voices med trommesæt (nr. 115 - 126) kan hentes frem via kategorien Drum Kit.

Hvis fx voice nr. 115 (Standard Kit 1) er valgt, så har de enkelte tangenter lyde for de percussion-instrumenter, der er vist nedenfor.

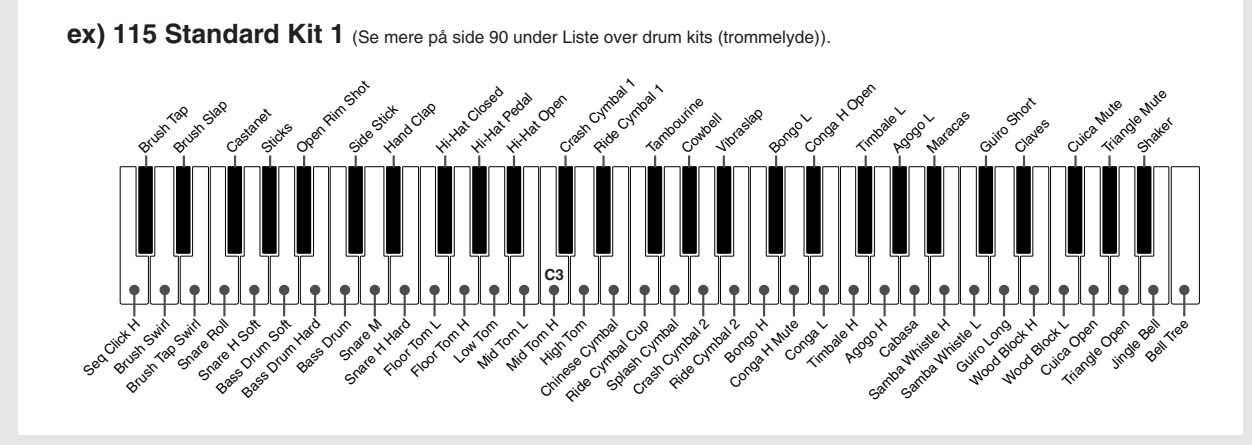

#### ■ Liste over voices (instrument-lyde)

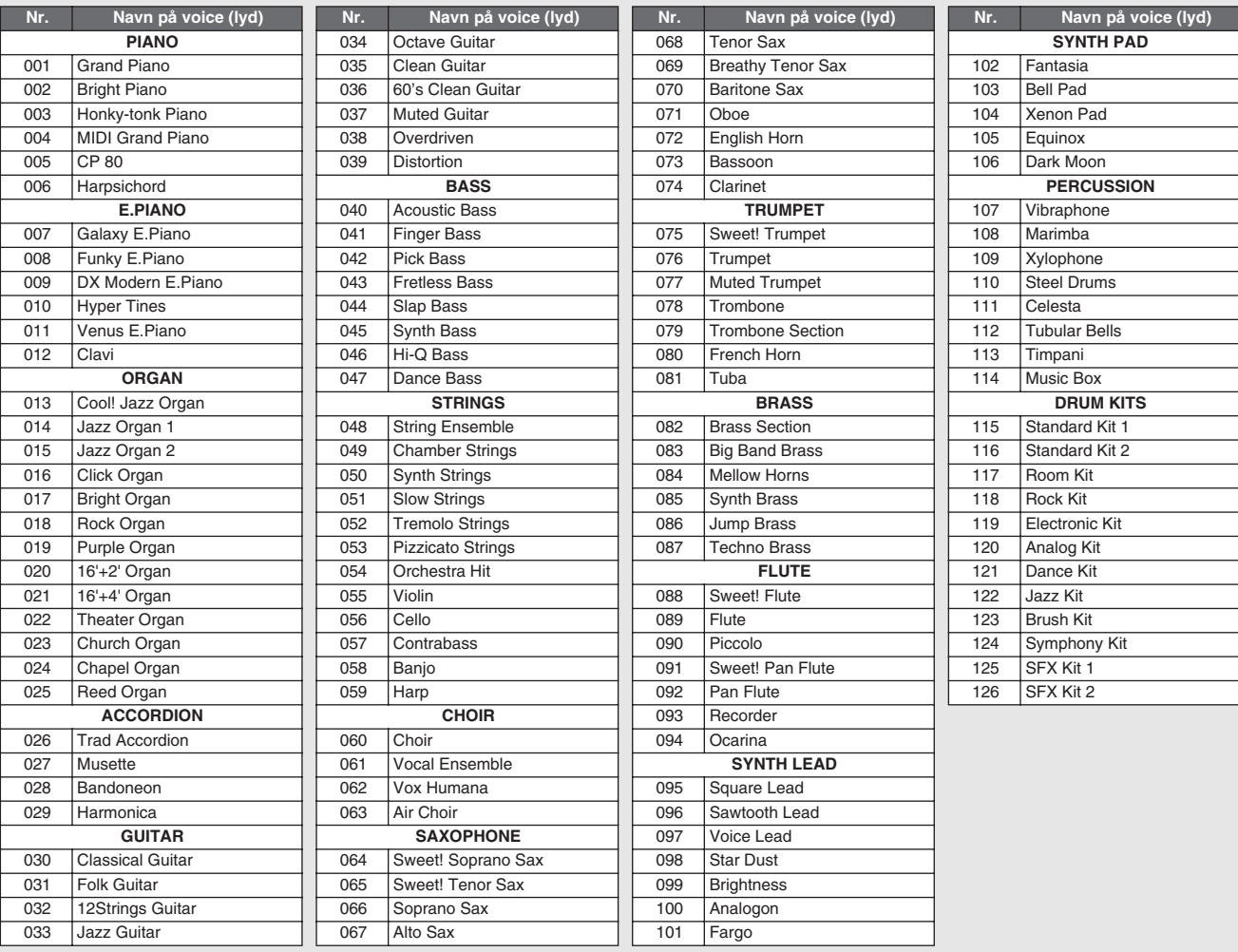

\* Denne liste indeholder kun en del af det totale antal voices (instrument-lyde) (se side 86).

## Andre praktiske funktioner

#### ● **Spil på flygel**

Tryk [PORTABLE GRAND]-knappen, så vælger du automatisk en voice (instrument-lyd) med et flot flygel (001 – Grand Piano). Det er smukt at spille og øve med.

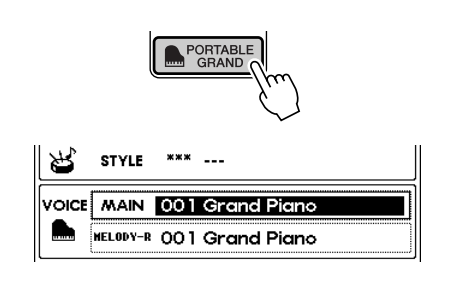

## ● **Vælg de indstillinger, der passer bedst til en song (melodi) eller style (stilart) (000 – OTS)**

Når du har valgt en song (melodi) eller style (stilart), er det ikke sikkert, du ved, hvilke voices (instrumentlyde) der passer bedst. Vælges Voice 000, så vælges automatisk den mest passende voice. Denne praktiske funktione hedder One Touch Setting.

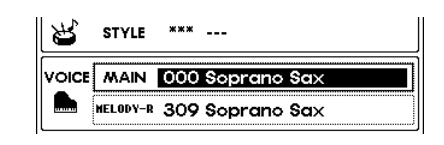

## ● **Brug metronomen**

Trykker du på [METRONOME]-knappen, får et stabilt klik i tempoet af en song (melodi) eller style (stilart). Trykker du på [TEMPO/TAP]-knappen, får du indstillinger for tempo, så det er muligt at ændre tempoet. Det er naturligvis også muligt at indstille taktart og volumen for metronom, så det er nemmere at øve og spille til (se side 42).

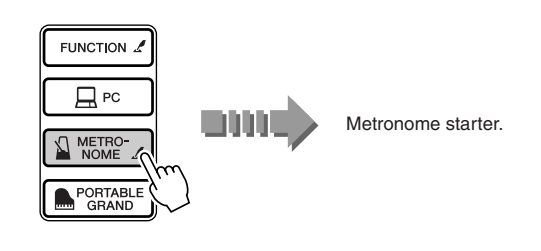

## ● **Spil med to forskellige voices samtidigt (Dual Voice)**

Trykker du på [DUAL]-knappen, får du to forskellige voices (lyde) på samme tid, når du spiller på tangenterne (se side 40).

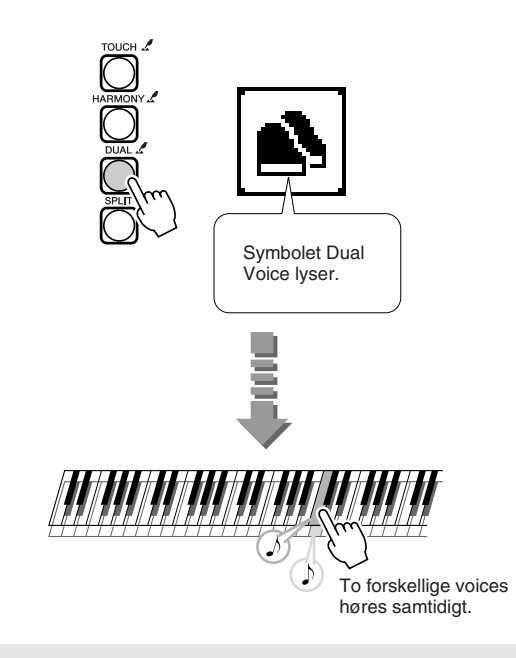

## ● **Spil to forskellige voices — en med hver hånd (Split Voice)**

Trykker du på [SPLIT]-knappen, kan du spille en voice (instrument-lyd) med højre hånd (med tangenterne til højre for Split Point), og en anden voice med venstre hånd (se side 41).

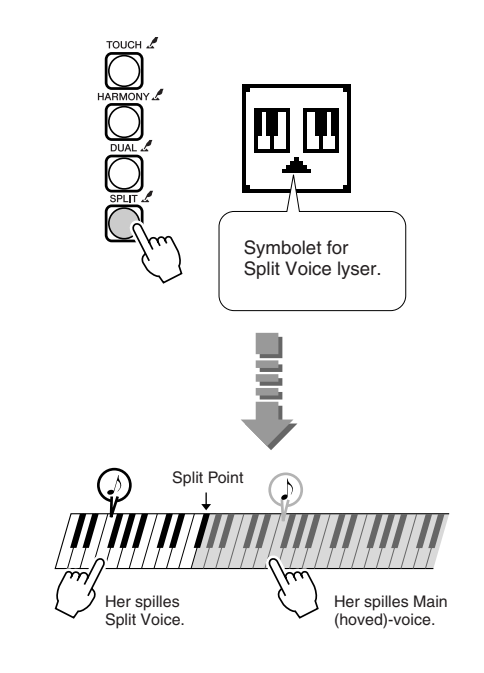

## ● **Sæt tonearten op eller ned (transponering)**

Med denne funktion er det muligt at ændre den overordnede tonehøjde af instrumentet. Det gøres i trin på halvtoner og op til en oktav op eller ned.

**Se mere på side 24.**

## ● **Finindstil stemningen (Tuning)**

Med denne funktion er det muligt at finindstille den overordnede stemning med op til –100 og +100 cent. Det gøres fra Tuning-siden på FUNCTION-displayet.

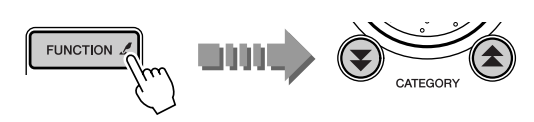

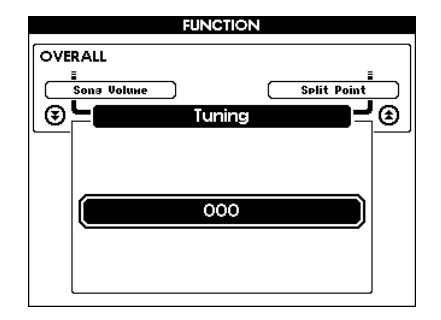

## ● **Sæt forskellige effekter til lyden (Harmony, Reverb, Chorus)**

Du har mulighed for at sætte forskellige effekter til lyden: fx Harmony som automatisk tilsætter instrumentale harmonier; Reverb som giver en rumklang som et større rum eller en koncertsal; og Chorus der lyder, som om flere instrumenter spiller samtidigt. (Se side 44, 45.)

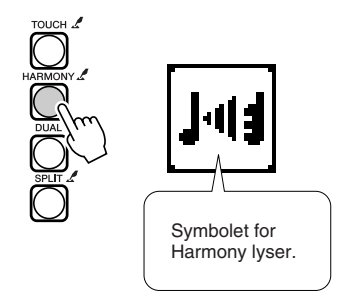

## ● **Lav dynamik med dit spil (anslagsfølsomhed)**

Tryk på [TOUCH]-knappen for at tænde for Touch Response (anslagsfølsomhed). Det giver dig mulighed for at spille med dynamik og udtryk, spille svagt og kraftigt, alt efter hvor kraftigt du spiller (se side 43).

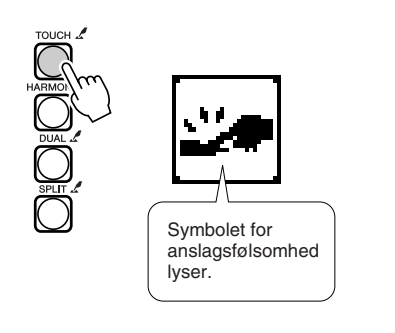

# Prøv en style (stilart) Prøv en style (stilart) ............

. . . . . .

**Denne funktion med autoakkompagnement er en af de mest spændende, du kan bruge, når du spiller på instrumentet. Her har du et backing-band med trommer, bas, guitar og andre instrumenter — som retter sig efter de akkorder, du spiller med venstre hånd. Prøv funktionen nu.**

# Vælg en style (stilart) og spil

Vælg en style (stilart) til at bruge som autoakkompagnement. Der findes i alt 135 styles med rytmer og andet indbygget på instrumentet. Se listen over styles (stilarter) på side 92.

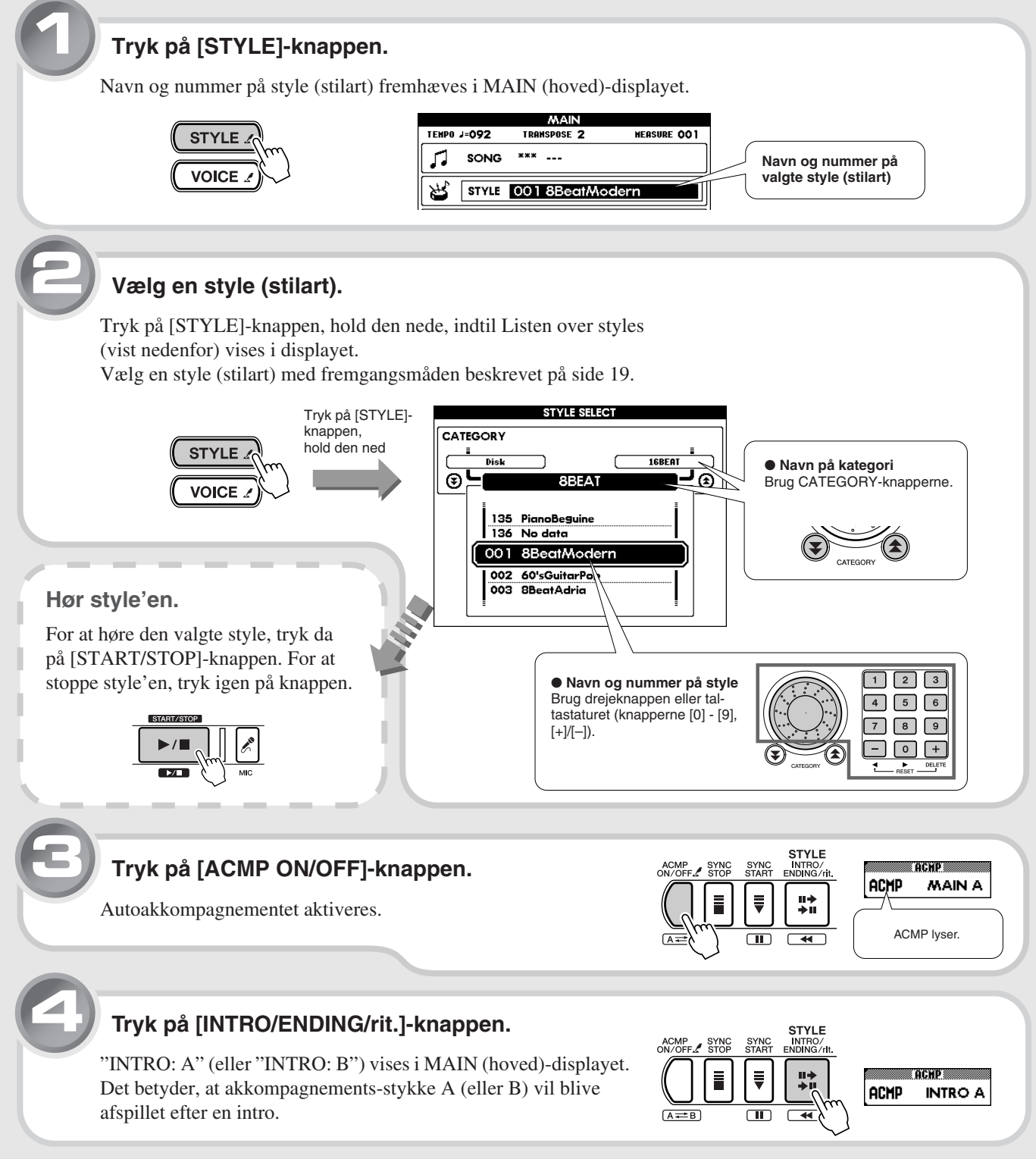

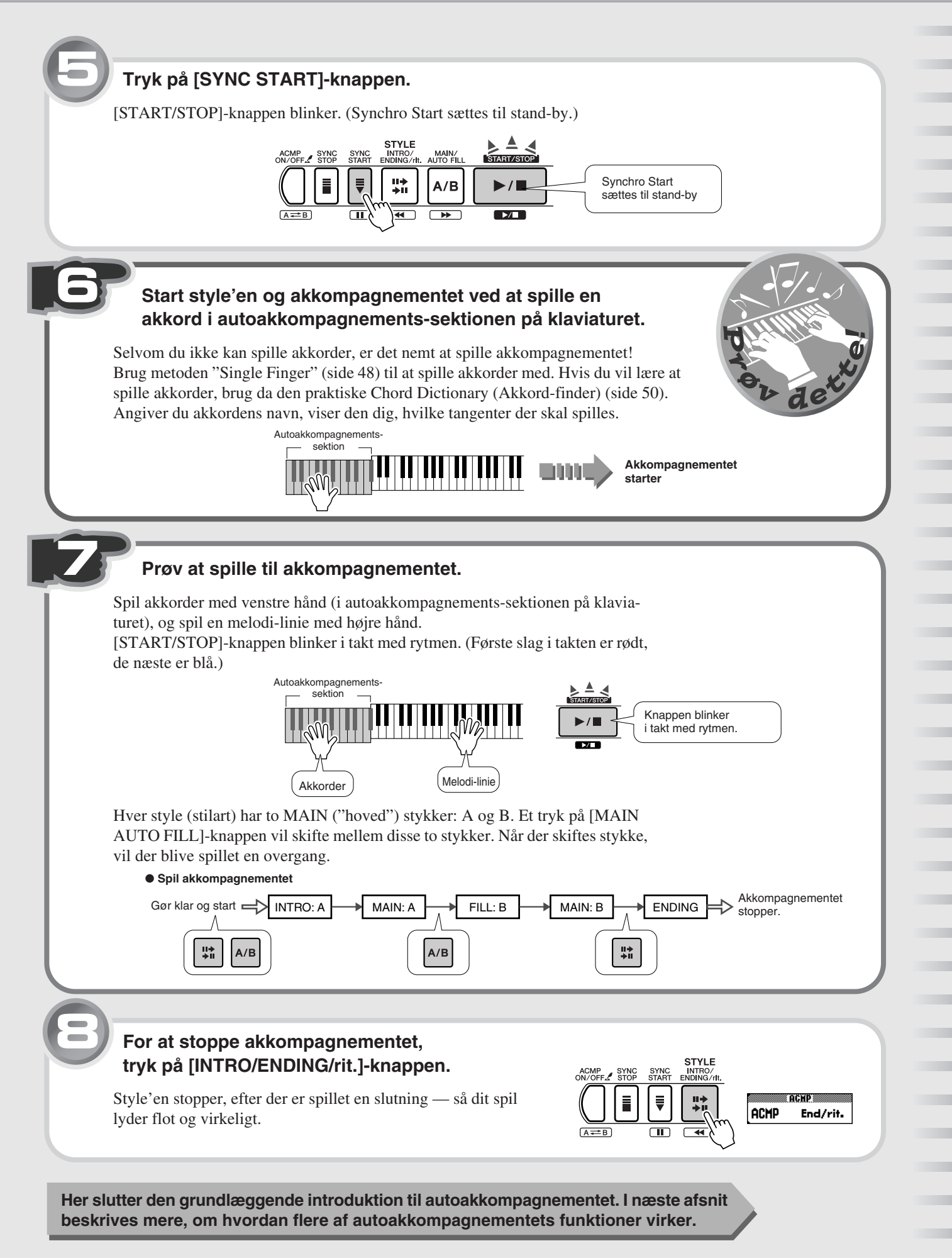

## Andre gode funktioner

#### ■ Start akkompagnementet

Akkompagnementet kan startes på fire måder.

Fælles for alle, skal du starte med at trykke på [ACMP ON/OFF]-knappen for at aktivere autoakkompagnementet. Måske vil du have en intro som start. For at gøre dette, tryk på [INTRO/ENDING/rit.]-knappen. En intro starter, bagefter vil et MAIN (hoved)-stykke komme. Det kan alle metoderne, nævnt nedenfor.

#### ● **Start lige på**

Tryk på [START/STOP]-knappen. Så vil rytmen fra akkompagnementet starte med det samme. Bas og andre instrumenter starter, så snart du spiller en akkord i autoakkompagnements-sektionen på klaviaturet.

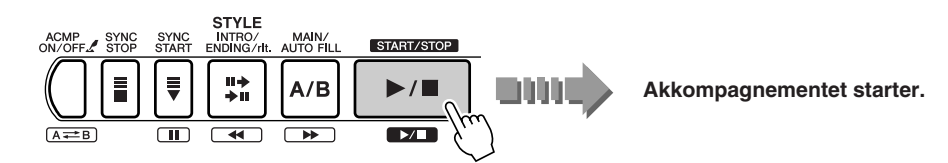

#### ● Start med en akkord

Tryk på [SYNC START]-knappen. ([START/STOP]-knappen blinker.) Så sættes funktionen Synchro Start til stand-by, så det er muligt at starte med fuldt akkompagnement blot ved at spille en akkord i autoakkompagnements-sektionen på tangenterne.

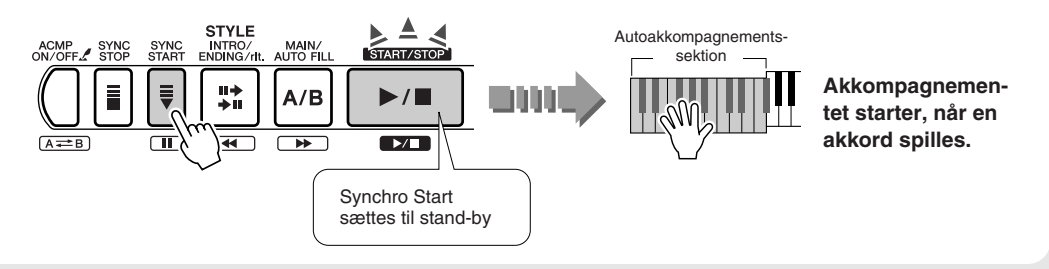

#### ● **Start med en akkord, og stop, når du slipper tangenterne**

Tryk på [SYNC STOP]-knappen. ([START/STOP]-knappen blinker.) Så sættes funktionen Synchro Start til stand-by, så det er muligt at starte med fuldt akkompagnement blot ved at spille en akkord i autoakkompagnements-sektionen på klaviaturet.

Med den er det også muligt at stoppe akkompagnementet ved at løfte fingrene fra tangenterne. Synchro Start vil så stadig være stand-by, så du kan skifte starte og stoppe akkompagnementet ved at spille på tangenterne og slippe dem i autoakkompagnements-sektion på klaviaturet.

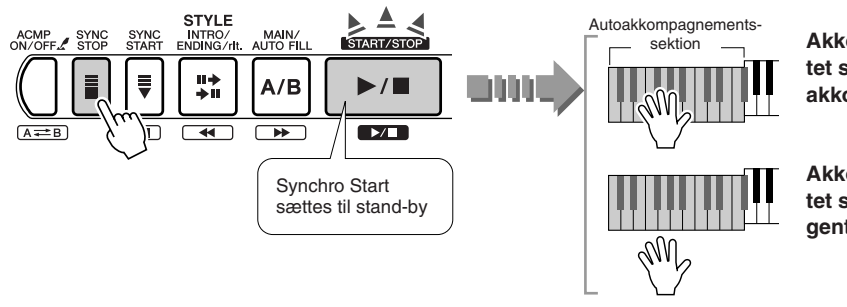

**Akkompagnementet starter, når en akkord spilles.**

**Akkompagnementet stopper, når tangenterne slippes.**

#### ● **Start med indtælling — tap tempoet**

Start en song (melodi) ved at tappe (eller tromme) tempoet på [TEMPO/TAP]-knappen — fire gange hvis taktarten er 4/4, tre gang hvis den er 3/4. Akkompagnementet starter automatisk i det tempo, du tappede.

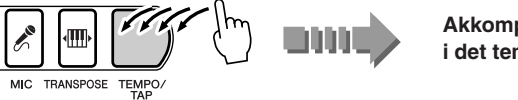

**Akkompagnementet starter i det tempo, du tappede.**

## ■ Stop akkompagnementet

Akkompagnementet kan stoppes følgende tre måder.

#### ● **Stop med det samme**

Tryk på [START/STOP]-knappen, så stopper akkompagnementet med det samme.

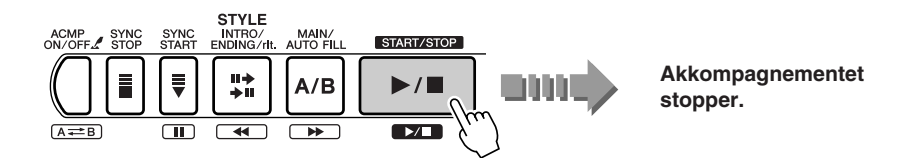

#### ● Stop med det samme og aktiver Synchro Start

Tryk på [SYNC START]-knappen. Akkompagnementet stopper med det samme, og funktionen Synchro Start sættes også til stand-by ([START/STOP]-knappen blinker).

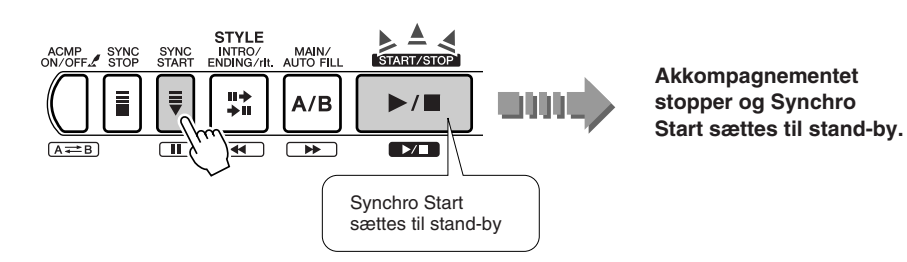

#### ● **Stop automatisk med et Ending-stykke (slutning)**

Tryk på [INTRO/ENDING/rit.]-knappen, så vil der blive spillet et ending-stykke (en slutning), og akkompagnementet stopper.

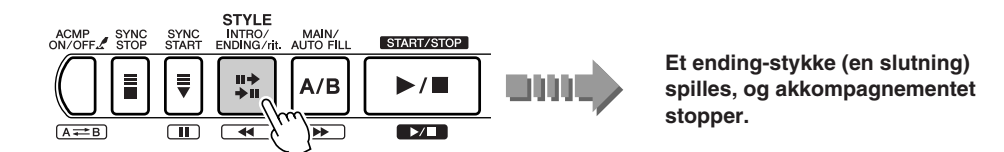

Hvis du trykker [INTRO/ENDING/rit.]-knappen igen, mens stykket spilles, så vil ending-stykket blive spillet gradvist langsommere (ritardando) og stoppe til sidst.

## ■ **Indstil tempoet**

Som det blev beskrevet under "Start akkompagnementet" på foregående side, kan du indstille tempoet ved at tappe det på [TEMPO/TAP]-knappen. Det er også muligt at indtaste værdien for tempoet af akkompagnementet.

**Se mere på side 20.**

## ■ Vælg anden voice (instrument-lyd) **til melodilinien**

Den voice (instrument-lyd), der bruges til melodi-linien spillet med højre hånd, er den samme som er valgt til Main (hoved)-voice'en. Det er muligt at vælge en anden voice til Main (hoved)-voice'en.

**Se mere på side 26.**

## ■ Brug din favorit style (stilart) **til en song**

**Easy Song Arranger** er en anden praktisk funktion. Med den kan du selv vælge en style (stilart), som skal bruges til en song (melodi) — fx hvis du vil spille en ballade i et house arrangement eller spille en R & B song i reggae. Se mere på side 57.

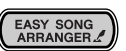

# Bli bedre til at spille — med Song Lesson! Bli bedre til at spille — med Song Lesson!

**Er der en song (melodi), du altid har haft lyst til at spille? Med den indbyggede funktion Lesson (Lektion) er det både nemt og sjovt at lære melodier. Du kan starte med nemme melodier, lære dem i dit eget tempo og øve venstre og højre hånd hver for sig.**

**Det gør ikke noget, du har svært ved at læse noder — lydene og displayet vil lære dig at spille dem rigtigt. Prøv det nu!**

#### **De forskellige Lessons (lektioner) fungerer sådan her:**

- **Lesson 1 øv rytmen** : Kun rytmen øves. Hvilken som helst tone kan spilles.
- Lesson 2 øv de rigtige toner : Øv dig i at spille de rigtige toner. Spil hvilken som helst rytme.
- Lesson 3 øv med én hånd : Øv dig i at spille med den ene hånd (venstre eller højre) til akkompagnementet.
- Lesson 4 spil med begge hænder : Øv dig i at spille song'en med begge hænder.
	- *Mens funktionen Lesson er tændt, kan [KARAOKE]- og [SCORE]-knappen ikke bruges. NOTE*

*• Hvis du har valgt en song fra kategorien Chord Lesson og øver Lesson for venstre hånd, så vises melodi-linien på noder i nodedelen af displayet, og tonerne i akkorderne vises i tangent-delen af displayet.*

## Start med Lesson (lektion) 1 — øv rytmen

Når du arbejder med Lessons (lektioner), skal du spille med højre hånd i højre hånds-sektionen og med venstre hånd i venstre hånds (eller autoakkompagnements-)-sektionen, som vist nedenfor. Alle tangenter kan bruges, bare du spiller i den rigtige sektion på klaviaturet. Sørg for at spille i den rigtige rytme.

> Venstre håndsdel Højre håndsdel

## **1 Vælg en song, du gerne vil lære.**

Brug samme fremgangsmåde som på side 19, da du valgte en song (melodi).

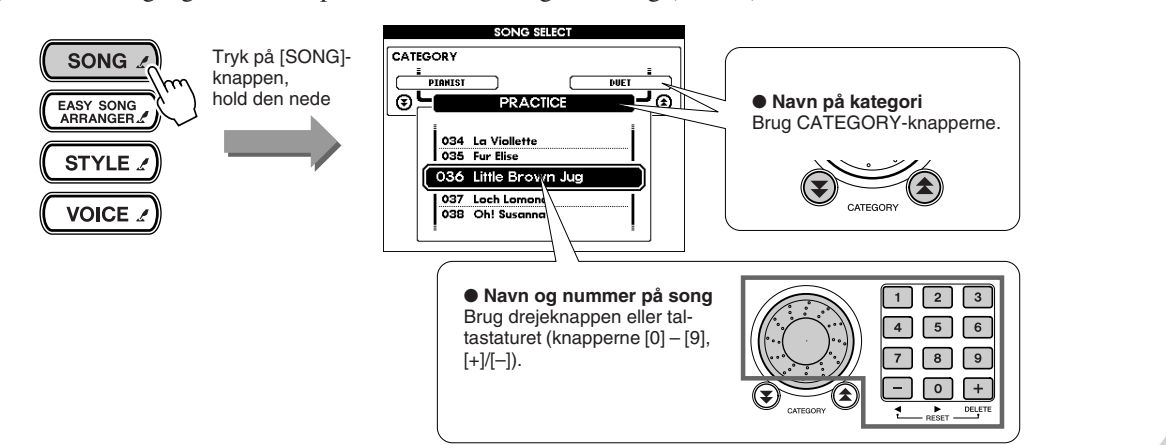

#### **2 Vælg Lesson (Lektion) 1.**

Hvis du vil øve delen for højre hånd, tryk da op [LESSON R]-knappen. Hvis du vil øve venstre, tryk på [LESSON L]-knappen.

Hvert tryk på knappen vil vælge skiftevis: Lesson 1 → Lesson 2 → Lesson 3  $\rightarrow$  Off (normal afspilning af song)  $\rightarrow$  Lesson 1 osv. Navnet på valgte Lesson vil vises i displayet.

Valgte Lesson song (lektions-melodi) starter automatisk, når Lesson 1 er valgt.

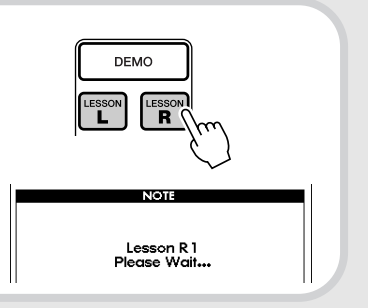

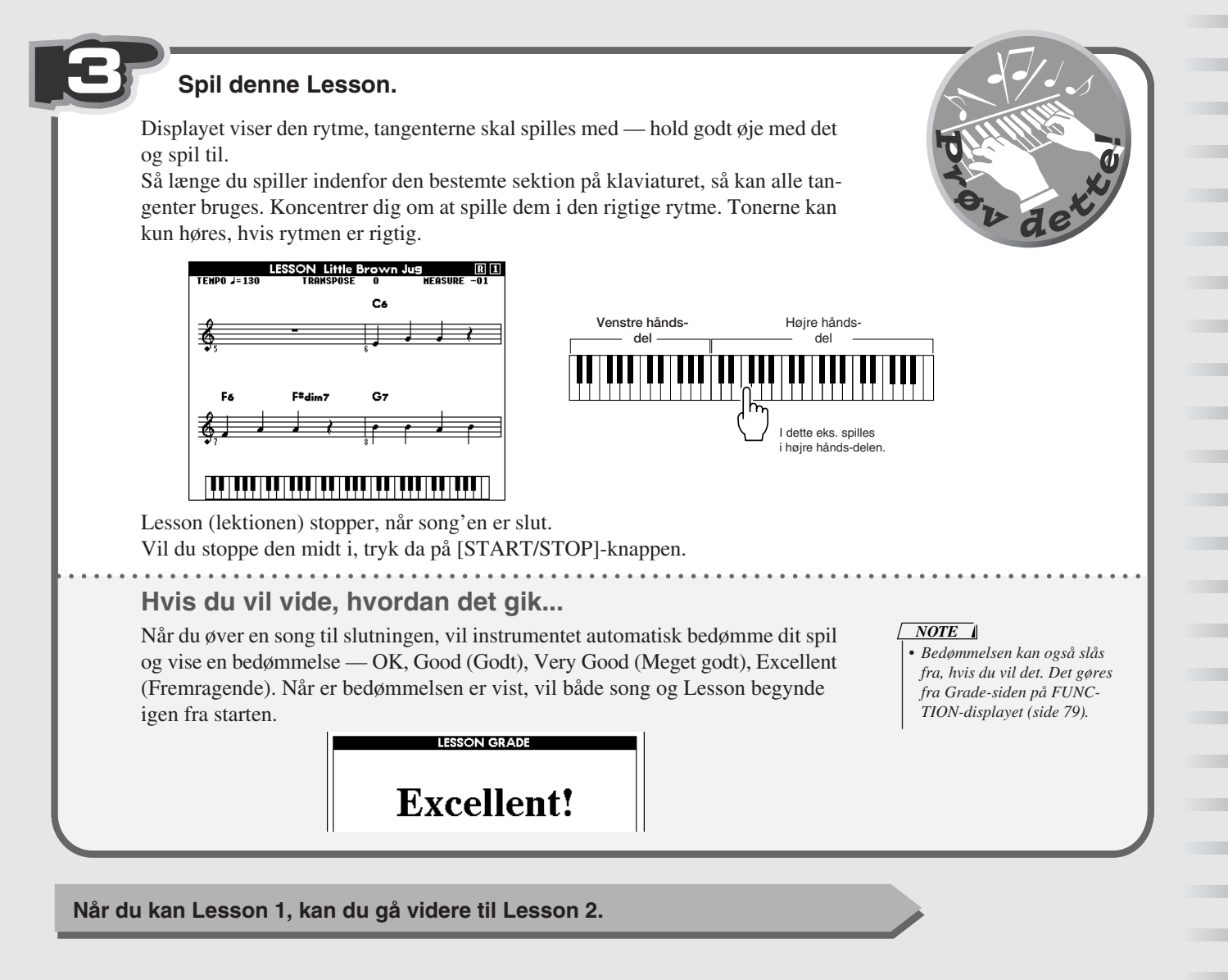

## Indstil tempoet

Det går nemmere, hvis du ændrer tempoet og måske sætter det lidt ned.

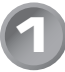

#### **1 Tryk på [TEMPO/TAP]-knappen.**

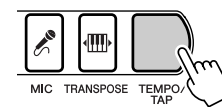

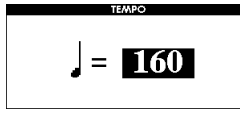

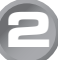

**2 Indstil tempoet med drejeknappen eller tal-tastaturet (knapperne [0] - [9], [+]/[–]).**

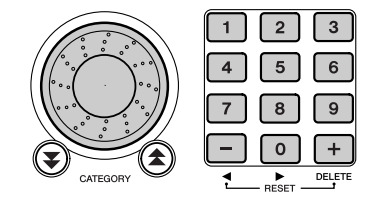

Det er også muligt at indstille tempoet efter "fornemmelsen" ved at tappe det på [TEMPO/TAP]-knappen — fire gange hvis taktarten er 4/4, tre gange hvis den er 3/4.

## Lesson 2 — øv de rigtige noder

Displayet viser et klaviatur og et nodesystem med klavernoder, så du kan se, de noder og tangenter du skal spille. Akkompagnementet venter med at gå videre, til du har spillet den rigtige tone.

## **1 Vælg Lesson (Lektion) 2.**

Tryk på [LESSON R] eller [LESSON R]-knappen, indtil Lesson 2 er valgt. Vil du øve højre hånds-delen, tryk på [LESSON R]-knappen. Hvis du vil øve venstre, tryk på [LESSON L]-knappen.

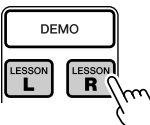

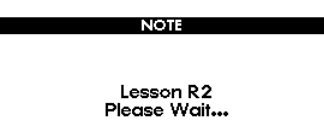

Lesson song'en starter, så snart Lesson 2 er valgt.

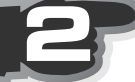

## **2 Start denne Lesson.**

Se på klaviaturet i displayet. Her markeres, hvilken tangent og hvilken node du først skal spille.

Begge markeringer går videre til næste tangent og node, når du har spillet de første rigtigt. Akkompagnementet fortsætter også, når du har spillet de rigtige toner.

*• Tromme- og percussion-lyde kan ikke spilles i Lesson 2. NOTE*

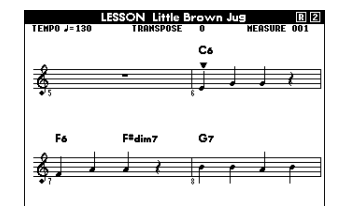

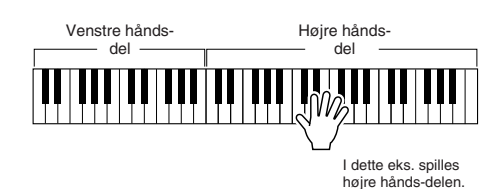

#### 

Hvis du øver song'en til slutningen, vil afspilningen stoppe, og bedømmelsen blive vist.

**Nu kan du gå videre til Lesson 3 og øve højre-hånds (eller venstre hånds)-delen.**

# Lesson 3 — øv med én hånd

Akkompagnementet og en af delene afspilles — delen, du vil øve, afspilles ikke. Vælg en del, højre eller venstre hånd, og øv den til akkompagnementet.

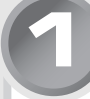

## **1 Vælg Lesson (Lektion) 3.**

Tryk på [LESSON R] eller [LESSON R]-knappen, indtil Lesson 3 er valgt. Vil du øve højre hånds-delen, tryk på [LESSON R]-knappen. Hvis du vil øve venstre, tryk på [LESSON L]-knappen.

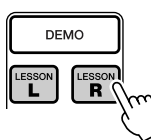

Lesson R3 Please Wait...

**NOTE** 

Lesson song'en starter, så snart Lesson 3 er valgt.
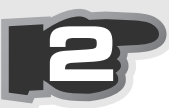

### **2 Start denne Lesson.**

Akkompagnementet afspilles, men delen, som du vil øve, er slukket. Hør godt efter song'en, mens du spiller. I displayet vises de toner og tangenter, du skal spille.

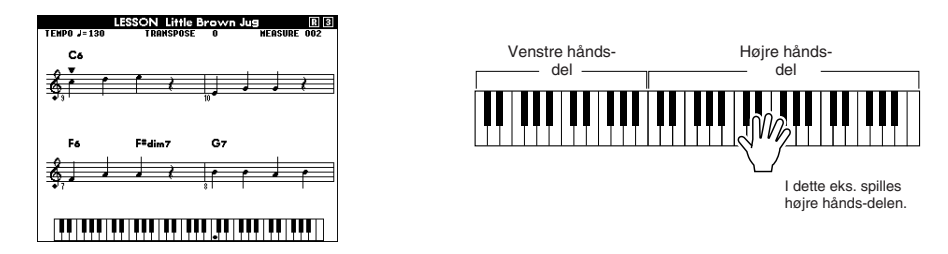

Hvis du øver song'en til slutningen, vil afspilningen stoppe, og bedømmelsen blive vist.

**Når du kan både venstre og højre hånds-del, kan du gå videre til Lesson 4 og prøve at spille song'en med begge hænder.**

# Lesson 4 — spil med begge hænder

I den sidste Lesson (Lektion) kan akkompagnementet høres — denne gang er delene til begge hænder slukkede. Øv begge hænder i takt til akkompagnementet.

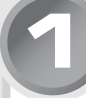

### **1 Vælg Lesson (Lektion) 4.**

Tryk samtidigt på [LESSON R] og [LESSON L]-knapperne.

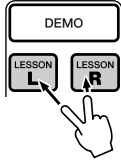

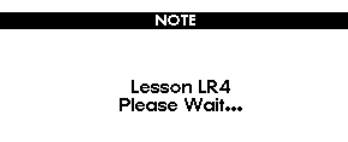

Lesson song'en starter, så snart Lesson 4 er valgt.

### **2 Start denne Lesson.**

Akkompagnementet afspilles, men delene, som du vil øve, er slukkede. Hør godt efter song'en, mens du spiller. I displayet vises de toner og tangenter, du skal spille.

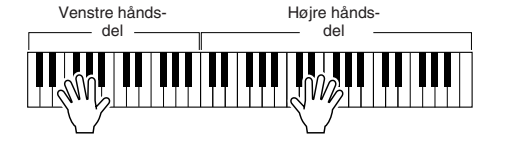

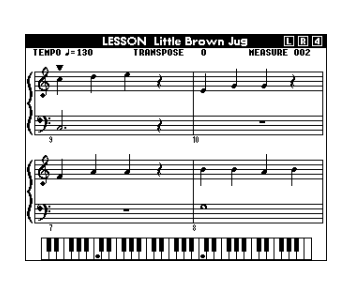

Hvis du øver song'en til slutningen, vil afspilningen stoppe, og bedømmelsen blive vist.

**Hvordan gik det? Kunne du spille song'en — med begge hænder?**

### *NOTE*

#### *• Brug Lessons (Lektioner) med song data på SmartMedia-kort Funktionen Lesson (Lektioner) kan bruges med hvilke som helst Standard MIDI File med song data (Format 0; se side 54), som kan købe eller downloade fra Internettet (side 70). Men du skal først vælge, hvilke tracks der skal bruges til venstre og højre hånds-delene. Det gøres fra siderne R-part og L-part i FUNCTION-displayet (side 77).*

# Grundlæggende fremgangsmåder og LCD-displayet

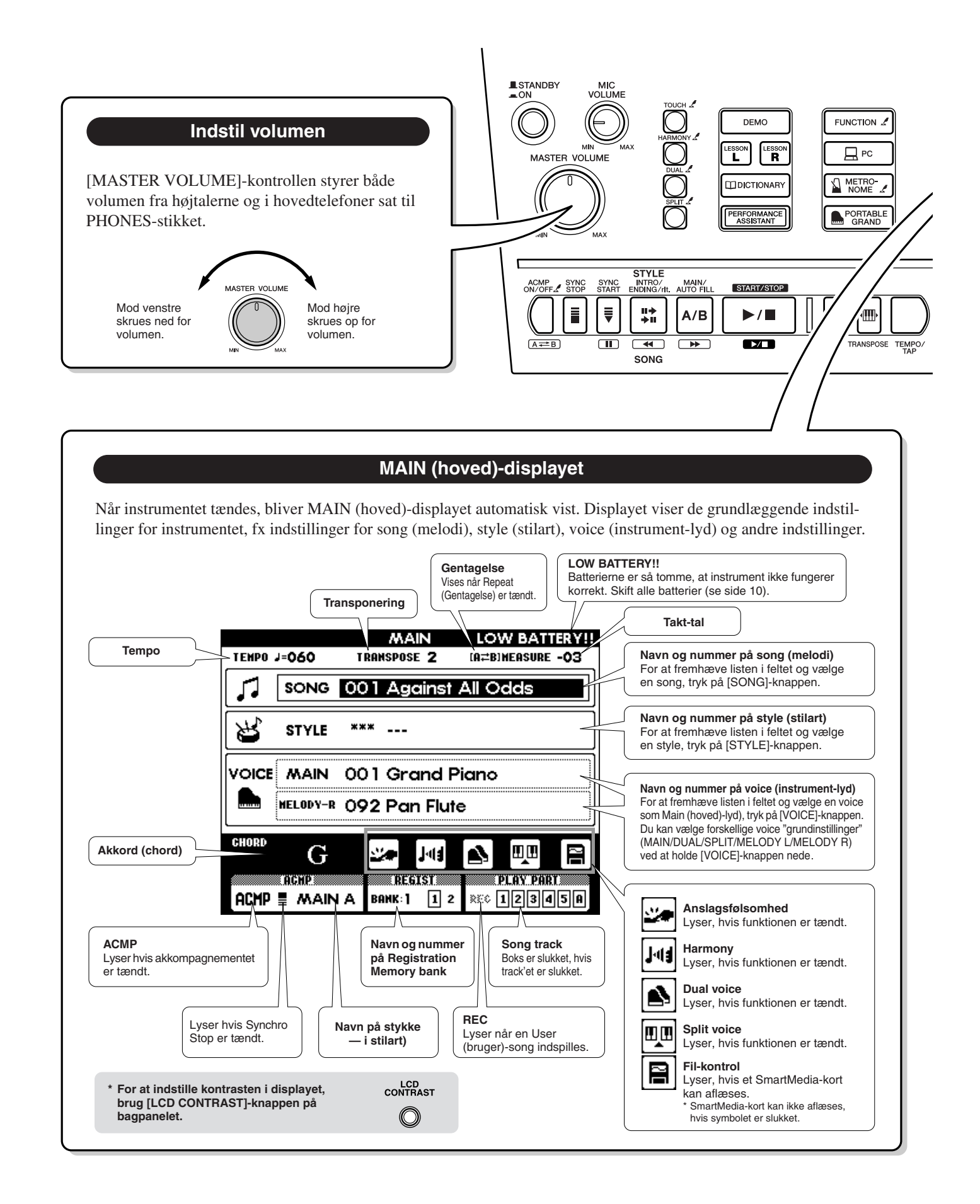

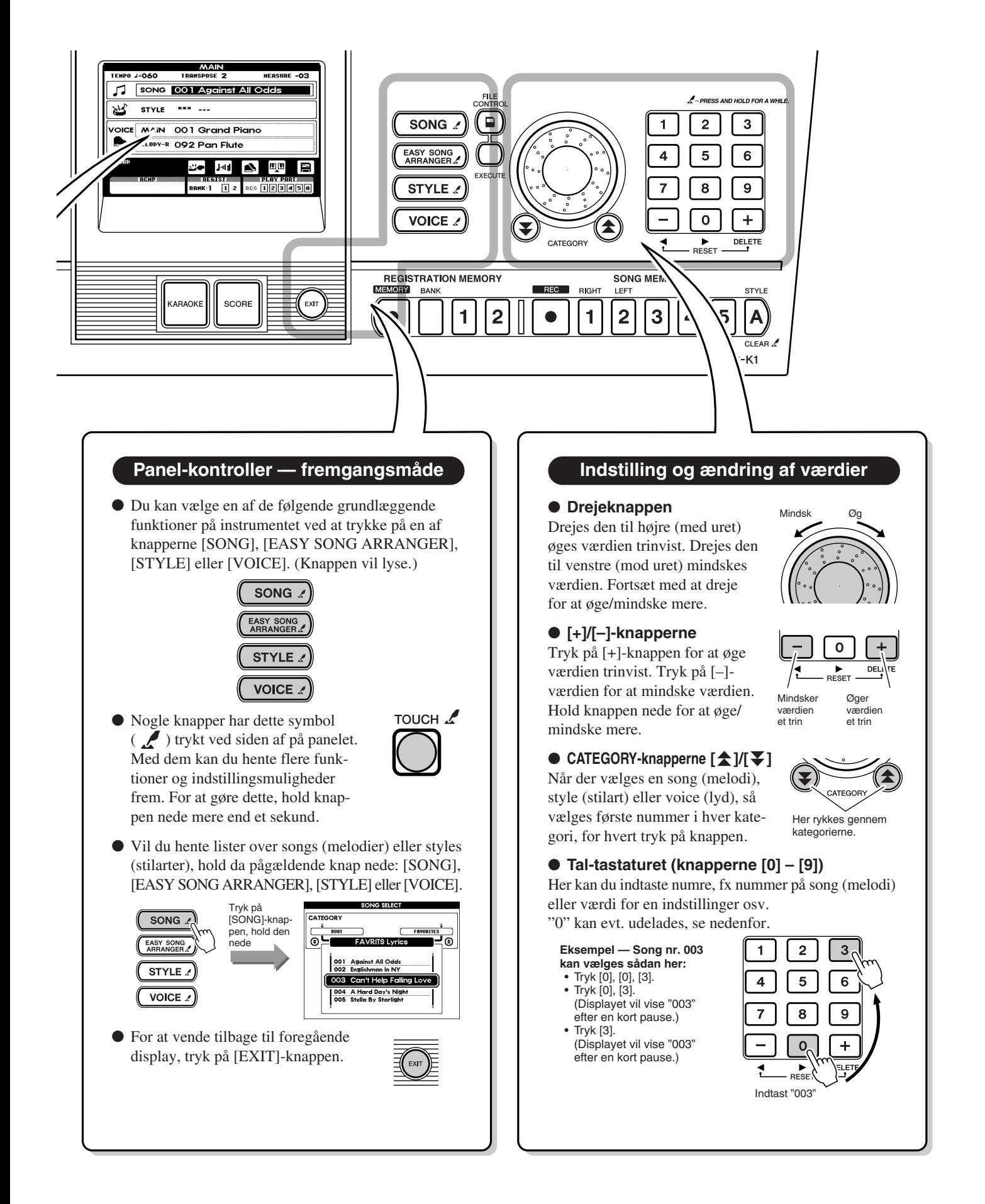

**Dette afsnit beskriver forskellige funktioner, der bruges, ved valg af og spil med voices (instrument-lyde).**

**De grundlæggende informationer og fremgangsmåder er beskrevet under "Spil med forskellige voices (instrument-lyde)" på side 26 og "Grundlæggende fremgangsmåder og LCD-displayet" på side 38.**

### Spil med flygel-indstillingen (Portable Grand)

Hvis du bare gerne vil spille eller øve klaver, behøver du bare at trykke på [PORTABLE GRAND]-knappen. Så vælges automatisk en flygel-lyd (001 Grand Piano) som Main (hoved)-voice.

#### *NOTE*

*• Når du trykker på [PORTABLE GRAND]-knappen, vælges automatisk disse indstillinger: Tændes (ON) : Anslagsfølsomhed Slukkes (OFF) : Autoakkompagnement (ACMP), Dual, Split, Harmony, Performance Assistant; Metronom*

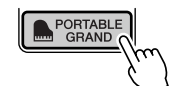

### Vælg og spil en voice (instrument-lyd)

Hoved-lyden, som er valgt til spil på klaviaturet, kaldes Main (hoved)-voice.

### ■ Vælg Main (hoved)-voice

 Tryk på [VOICE]-knappen, så "MAIN" vises i feltet ved VOICE i displayet. - Vælg nummer/navn på en voice.

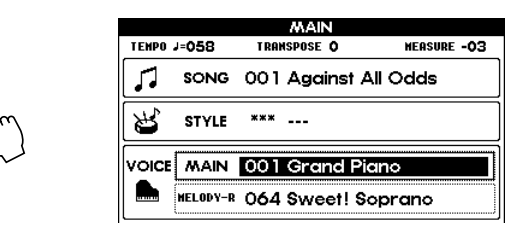

#### *NOTE*

*• For at hente listen over voices (instrument-lyde), hold [VOICE] knappen nede.*

### ■ Indstillinger for Main (hoved)-voice

**VOICE** 

Disse indstillingerne for Main (hoved)-voice indstilles fra FUNCTION-displayet (side 77).

- Volumen (M. Volume)
- Oktav (M. Octave)
- Panorering (M. Pan)
- Reverb send styrke (M. Reverb Level)
- Chorus send styrke (M. Chorus Level)

### Spil med to voices lagt sammen (Dual)

Når du spiller på tangenterne med denne funktion, så bliver Main (hoved)-voice og anden instsrument-lyd (Dual Voice) lagt i lag, så de høres samtidigt.

### ■ **Tænd/sluk for Dual Voice**

Tænd og sluk for Dual Voice ved at trykke på [DUAL]-knappen. Når Dual Voice er tændt, så lyser symbolet for Dual Voice. Er Dual slukket, er symbolet også slukket.

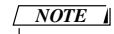

*<sup>•</sup> Dual Voice kan ikke bruges med funktionen Song Lesson.*

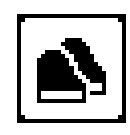

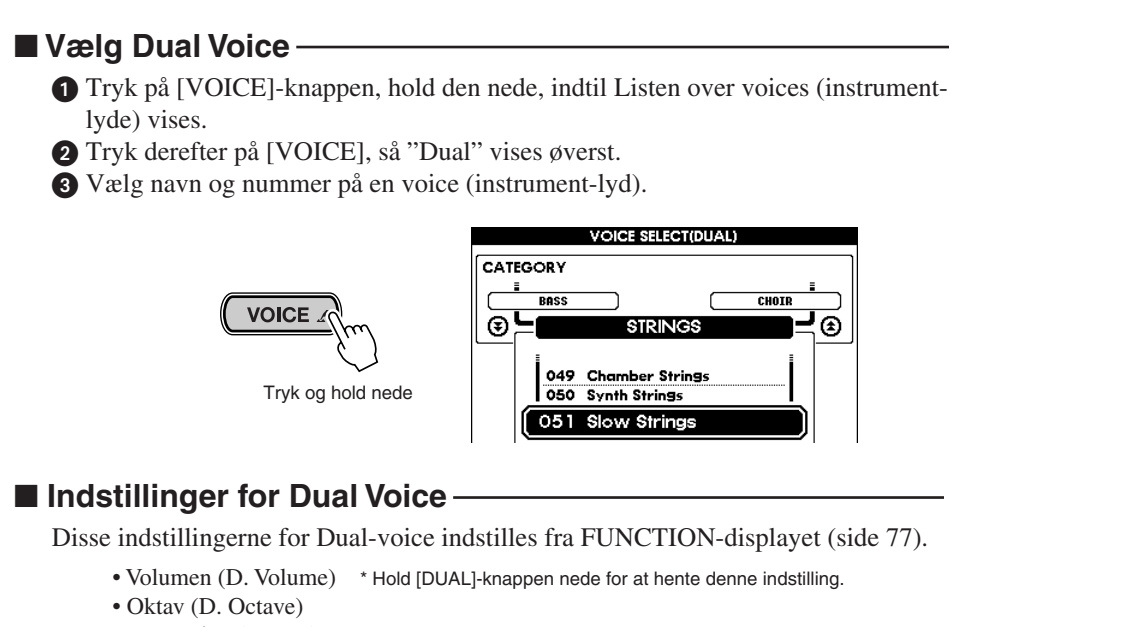

- Panorering (D. Pan)
- Reverb send styrke (D. Reverb Level)
- Chorus send styrke (D. Chorus Level)

## Spil med forskellige voices i højre og venstre hånd (Split)

Med denne funktion kan du spille én voice (instrument-lyd) med højre hånd (med tangenterne til højre for Split Point) og en helt anden instrument-lyd med venstre hånd.

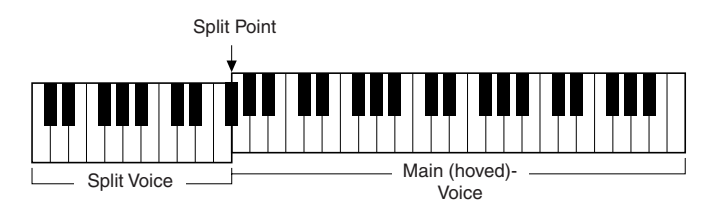

### ■ **Tænd/sluk for Split Voice**

Tænd og sluk for Split Voice ved at trykke på [SPLIT]-knappen. Når Split Voice er tændt, så lyser symbolet for Split Voice. Er Split slukket, er symbolet også slukket.

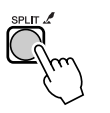

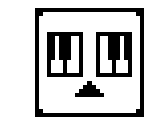

### ■ **Vælg Split Voice**

 Tryk på [SPLIT]-knappen, hold den nede, indtil Listen over voices (instrumentlyde) vises.

- Tryk derefter på [VOICE], så "SPLIT" vises øverst.

Vælg navn og nummer på en voice (instrument-lyd).

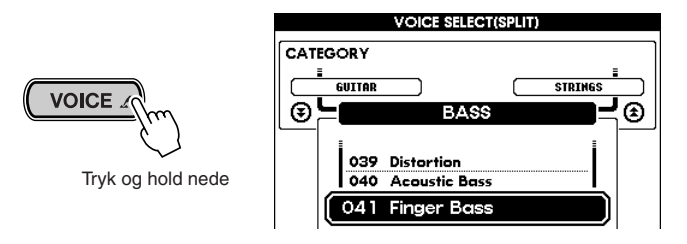

*NOTE*

*• Split Voice kan ikke bruges med funktionen Song Lesson.*

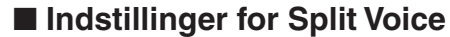

Disse indstillingerne for Split-voice indstilles fra FUNCTION-displayet (side 77).

- Volumen (S. Volume) \* Hold [SPLIT]-knappen nede for at hente denne indstilling.
- Oktav (S. Octave)
- Panorering (S. Pan)
- Reverb send styrke (S. Reverb Level)
- Chorus send styrke: (S. Chorus Level)

#### ■ Indstil Split Point –

Standard-indstillingen for Split Point er på forhånd 54 (tangenten F#2), men dette kan ændres.

 Hent Split Point-siden fra FUNCTION-displayet ved at trykke på [ACMP ON/ OFF]-knappen og holde den nede.

- Indstil tangent for Split Point. Indstillingsmuligheden går fra 000 (C2 – 127 (G8).

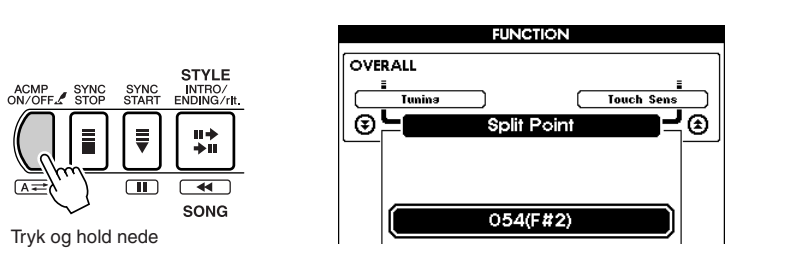

#### *NOTE*

- *• Ændres værdien for Split Point her, ændres også værdien for Split Point for autoakkomagnement.*
- *• Split Point kan ikke ændres, mens Song Lesson bruges (det er fast).*
- *• Tangenten, der er Split Point, spiller med Split Voice.*

#### *NOTE*

*• Metoden ovenfor er en genvej. Egentlig indstilles Split Point fra FUNCTION-displayet, tryk på [FUNCTION]-knappen (se side 77).*

#### Brug metronomen

Metronomen kan indstilles til hvilken som helst taktart, op til femten taktslag. Hvis taktarten indstilles til "00", er der ingen accent på første taktslag.

Metronomen indstilles automatisk til samme tempo og taktart som den valgte song (melodi) eller style (stilart); men indstillingen kan frit justeres.

#### ■ Start/stop metronomen -

Start metronomen ved at trykke på [METRONOME]-knappen.

- Stop metronomen ved at trykke på [METRONOME]-knappen.

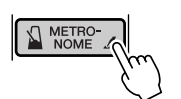

#### ■ Indstil tempoet for metronomen

Hent TEMPO-displayet ved at trykke på [TEMPO/TAP]-knappen.

- Vælg et tempo. Det kan indstilles fra 032 – 280 (taktslag per minut).

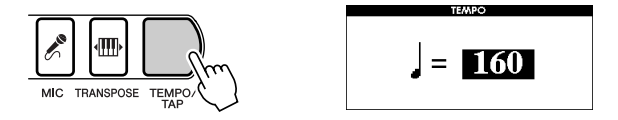

#### ■ **Indstil taktart** Vælg Time Signature-siden fra FUNCTION-displayet ved at holde *NOTE* [METRONOME]-knappen nede.  $\bullet$  Indstil værdien (00 – 15). **FUNCTION METRONOME** *77).* Sons Out **Hetronome Vol**  $\circledR$ -′ ⊕ **N** METRO Time Sianature. Tryk og hold nede  $04$ ■ Indstil volumen for metronomen Vælg FUNCTION-displayet ved at trykke på [FUNCTION]-knappen, hent så Metronome Volume-siden ved at bruge CATEGORY-knapperne  $[\triangle]$  / $[\blacktriangledown]$ . - Indstil volumen for metronom (000 – 127). **FUNCTION METRONOME Time Signature**

*• Metoden nævnt til venstre er en genvej. Egentlig indstilles taktart på Time Signature-siden fra FUNCTION-displayet, tryk på [FUNCTION]-knappen (se side* 

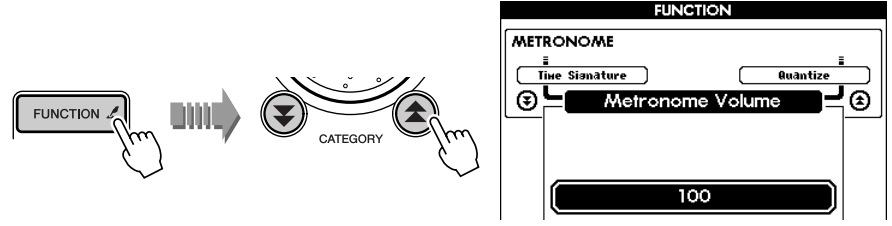

### Lav dynamik med dit spil (anslagsfølsomhed) (Touch)

Med anslagsfølsomheden får du fornemmelsen af at spille på et akustisk instrument, fx et klaver — du kan styre dynamikken, styrken, af tonerne alt efter, hvor kraftigt du spiller. Slukker du for denne funktion, har alle toner samme volumen.

### ■ Tænd/sluk for anslagsfølsomheden -

Anslagsfølsomheden tændes/slukkes ved at trykke på [TOUCH]-knappen. Når anslagsfølsomheden er tændt, lyser symbolet TOUCH. Når anslagsfølsomheden er slukket, er symbolet også slukket.

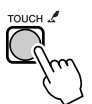

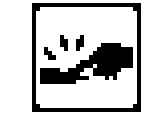

### ■ **Indstil graden af anslagsfølsomhed**

Du kan indstille til tre grader af anslagsfølsomhed. Det afgør, hvor meget volumen retter sig efter trykket på tangenterne. Dette gælder, når anslagsfølsomheden er tændt.

 Hent Touch Sensivity-siden på FUNCTION-displayet, tryk på [TOUCH]-knappen, og hold den nede.

 $\bullet$  Indstil værdien for Touch Sensivity (indstillingsmuligheder:  $1 - 3$ ). Jo større værdi, desto mere ændrer volumen sig efter trykket på tangenterne.

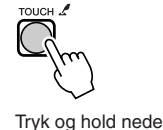

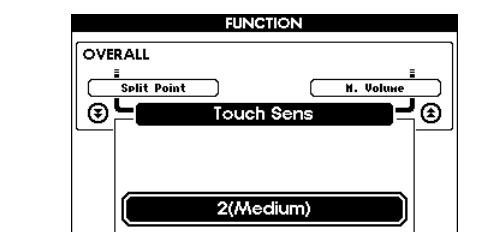

#### *NOTE*

*• Værdien "2" er standard-indstillingen for anslagsfølsomheden.*

#### *NOTE*

*• Metoden til venstre er en genvej. Egentlig indstilles Touch Sense på Touch Sensivity-siden fra FUNC-TION-displayet, tryk på [FUNC-TION]-knappen (se side 77).*

### Tilsæt harmoni-toner (Harmony)

Denne funktion tilsætter automatisk passende harmonier til den voice (Main (hoved) voice), der spilles på tangenterne. Harmony har også nogle specielle effekter, eller forsiringer, som "trill", "tremolo" og "ekko".

Hvilke effekter der er, og hvordan de bruges, afhænger af den valgte Harmony-type. Se mere på Listen om effekt-typer på side 46.

### ■ **Tænd/sluk for Harmony**

Tænd/sluk for Harmony-effekten ved at trykke på [HARMONY]-knappen. Når Harmony er tændt, lyser symbolet for Harmony. Når Harmony er slukket, er symbolet også slukket.

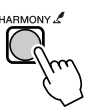

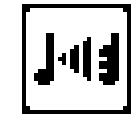

#### ■ **Vælg Harmony-type**

- Hent Harmony-type-siden ved at trykke på [HARMONY]-knappen og hold den nede.
- $\bullet$  Vælg en Harmony-type (01 26).

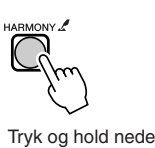

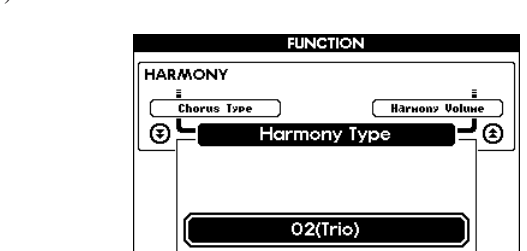

# *NOTE*

*• Når du vælger ny Voice, vælges automatisk også en anden Harmony-type, som passer bedst til valgte voice.*

#### *NOTE* - 1

- *• Harmony kan ikke tændes/slukkes, når funktionen Song Lesson er i brug.*
- *• Harmony-typer 01 05 fungerer kun sammen med autoakkompagnementet.*

*For disse typer gælder det, at harmoni-toner automatisk tilsættes lyden fra tangenterne, når du spiller med højre hånd; men selve harmonierne retter sig efter akkorderne, som spilles i autoakkompagnements-sektion på klaviaturet.*

#### *NOTE*

*• Metoden til venstre er en genvej. Egentlig indstilles Harmony-type på Harmony-type-siden fra FUNC-TION-displayet, tryk på [FUNC-TION]-knappen (se side 77).*

### ■ Indstil Harmony styrke

Harmony styrken kan indstilles for Harmony-typerne 01 (Duet) – 05 (Octave).

 Hent FUNCTION-displayet ved at trykke på [FUNCTION]-knappen, vælg så Harmony Volume-siden med CATEGORY-knapperne  $[\triangle] / [\blacktriangledown]$ .

- Indstil Harmony styrken (000 – 127).

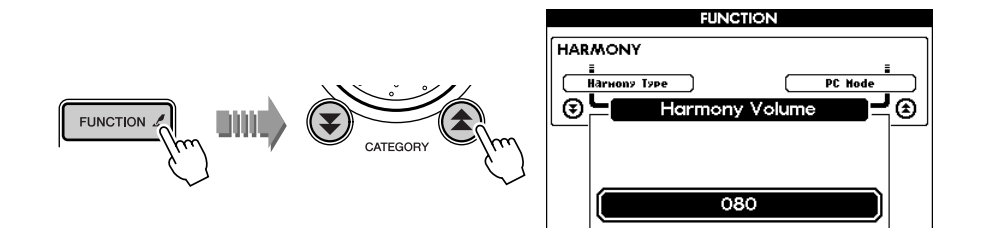

### Tilsæt Reverb (rumklang)-effekt

Her er det muligt at given lyden af instrumentet en naturlig rumklang. Se mere om Reverb-typer på Listen over effekt-typer side 46.

#### *NOTE*

*• Når du vælger ny Voice, vælges automatisk også en anden Reverbtype, som passer bedst til valgte voice.*

#### ■ **Vælg Reverb-type**

- Hent FUNCTION-displayet ved trykke på [FUNCTION]-knappen, vælg så Reverb Type-siden ved at bruge CATEGORY-knapperne  $[\triangle] / [\blacktriangledown]$ .
- Vælg en Reverb-type.

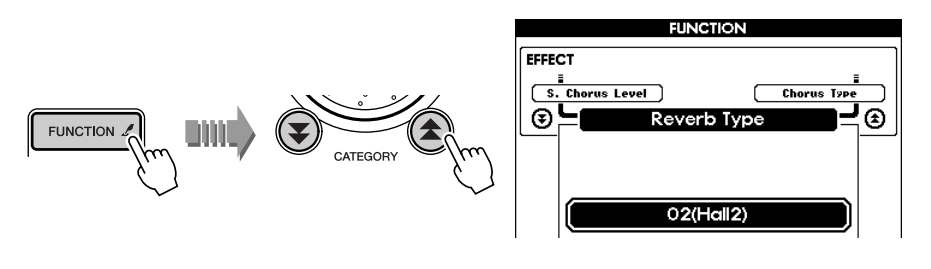

#### ■ Indstil Reverb Send-styrke **·**

Reverb kan indstilles uafhængigt for hver voice (Main, Dual og Split). Indstillingerne for hver voice foretages på Reverb Send Level-siden fra FUNCTION-displayet (side 77).

- Main (hoved)-voice (M. Reverb Level)
- Dual Voice (D. Reverb Level)
- Split Voice (S. Reverb Level)

### Tilsæt Chorus-effekt

Her er det muligt at sætte chorus-effekt til lyden for at gøre den mere varm og levende. Se mere om Chorus-typer på Listen om effekt-typer side 46.

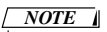

*• Når du vælger ny Voice, vælges automatisk også en anden Chorustype, som passer bedst til valgte voice.*

### ■ Vælg Chorus-type

- Hent FUNCTION-displayet ved trykke på [FUNCTION]-knappen, vælg så Chorus Type-siden ved at bruge CATEGORY-knapperne  $[\triangle] / [\blacktriangledown]$ .
- Vælg en Chorus-type.

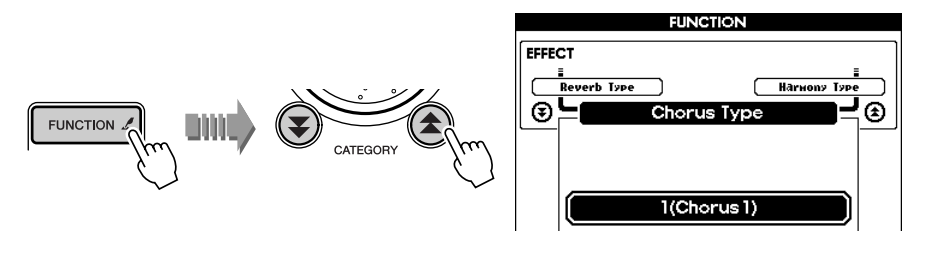

### ■ Indstil Chorus Send-styrke -

Chorus kan indstilles uafhængigt for hver voice (Main, Dual og Split). Indstillingerne for hver voice foretages på Chorus Send Level-siden fra FUNCTION-displayet (side 77).

- Main (hoved)-voice (M. Chorus Level)
- Dual Voice (D. Chorus Level)
- Split Voice (S. Chorus Level)

### ■ **Liste over effekt-typer**

#### ● **Harmony-typer**

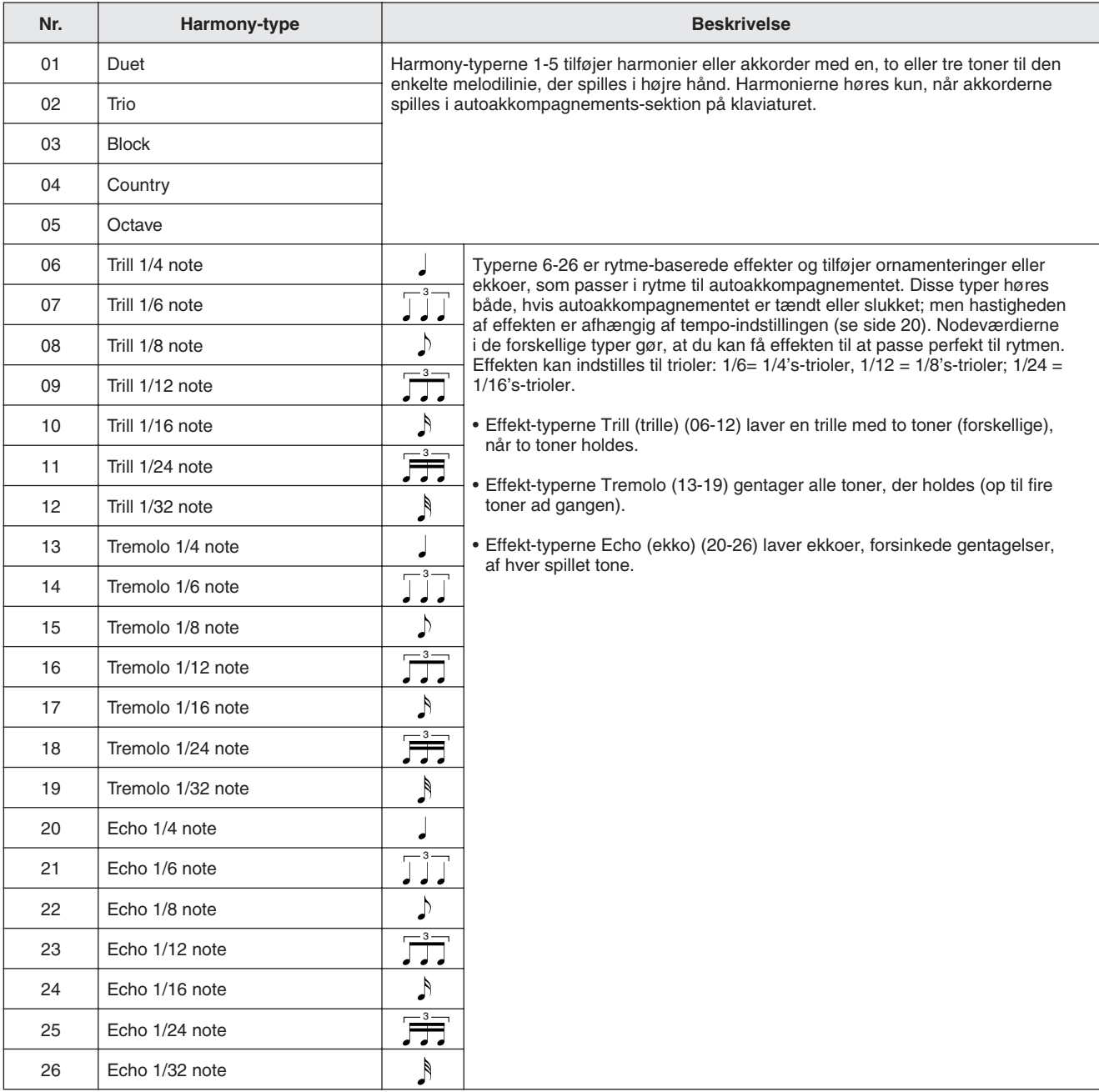

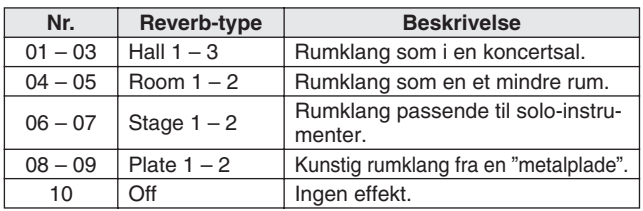

#### ● Reverb-typer **●** Chorus-typer

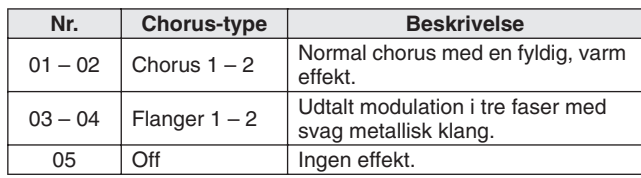

**I afsnittet "Prøv en style (stilart)" (side 30) i Kvikguiden, blev den grundlæggende fremgangsmåde omkring autoakkompagnement styles (stilarter) introduceret. Her beskrives nogle interessante og praktiske måder at styre styles (stilarter) på fx volumen af akkompagnement og indstilling af akkorder.**

### Hør kun trommerne

Du kan slukke for alt andet end trommerne (percussion-instrumenter) ved at trykke på [ACMP ON/OFF]-knappen — så autoakkompagnementet er slukket (OFF)(ACMPknappen slukkes) — før style'en startes. Spiller du på tangenterne, høres Main (hoved) voice, men bas og akkorder høres ikke, heller ikke når du spiller i autoakkompagnementssektionen på klaviaturet.

#### *NOTE*

*• De særlige Pianist styles har ikke nogen dele med percussion.*

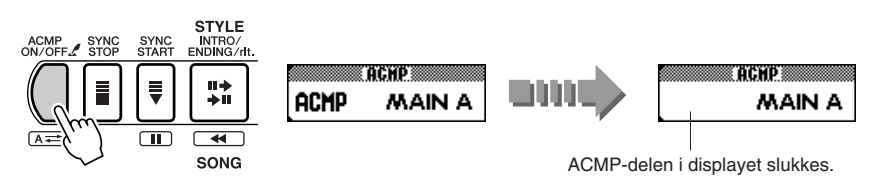

### Hør akkompagnement uden trommer

Tryk på [ACMP ON/OFF]-knappen for at tænde for autoakkompagnementet, tryk derefter to gange på [SYNC START] knappen for at slukke Synchro Start (OFF). Når du spiller på tangenterne i autoakkompagnements-sektionen, høres bas og akkorder uden percussion.

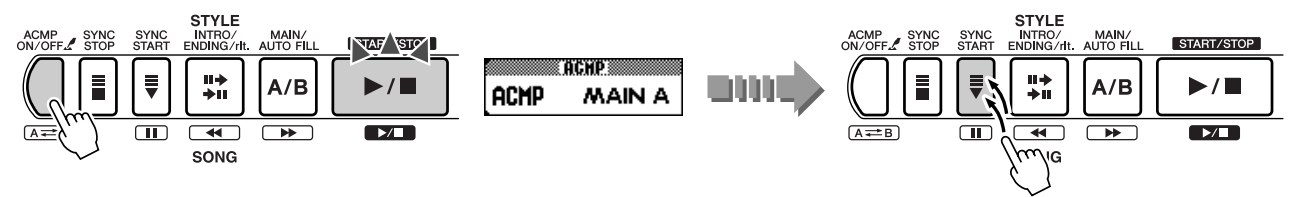

### Indstil volumen for akkompagnement

 Hent FUNCTION-displayet ved at trykke på [FUNCTION]-knappen, og hent Style Volume-siden ved at bruge CATEGORY-knapperne  $[\triangle]$  / $[\blacktriangledown]$ . *NOTE*- Indstil volumen for akkompagnement (indstillingsmuligheder: 000 – 127). *• Volumen kan indstilles, når en style er valgt.* **VOLUME**  $\circledR$ ⊕ FUNCTION 2 **DINI** 

# Brug eksterne Style Files

Style (stilart) nr. 136 er reserveret specielt til brug af eksterne Style Files (filer med stilarter); deres filtypenavn er ".sty". Gem en Style File på et SmartMedia-kort ved hjælp af en computer (med et program der kan læse/skrive SmartMedia). Indlæs så Style File'en fra SmartMedia-kortet til style nr. 136 på instrumentet. Se mere på side 63.

īоc

### Spil akkompagnements-akkorder

Akkorderne til akkompagnementet kan spilles med to forskellige metoder: Single Finger og Fingered. Dette instrumentet læser akkorder med den avancerede metode Multi Fingering, det betyder, det automatisk forstår akkorderne, lige meget hvilken metode de er spillet med.

- Single Finger (Enkelt finger) ................Enkel angivelser af akkorder
- Fingered (Flere fingre)..........................Akkorder spillet på normal vis

Klaviaturet, eller tangenterne, til venstre for Split Point (standard-indstilling: 54 eller F#2) kaldes autoakkompagnements-sektion på klaviaturet. Når du bruger akkompagnementet, spil da akkorderne her.

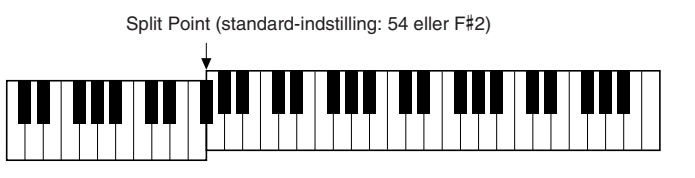

#### *• Split Point kan ændres (se side 42). NOTE*

### ■ Single Finger (Enkelt finger) ·

Med denne metode kan du spille følgende akkorder: dur, mol, dur 7 eller mol 7. Det gøres i autoakkompagnements-sektionen på klaviaturet med tre fingre eller mindre.

**C7**

● **Hvordan akkorder spilles med metoden Single Finger (Enkelt Finger)**

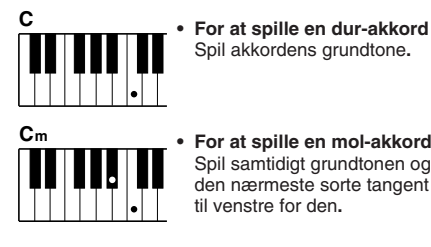

**• For at spille en mol-akkord** Spil samtidigt grundtonen og den nærmeste sorte tangent

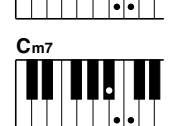

**• For at spille en dur 7-akkord** Spil samtidigt grundtonen og den nærmeste hvide tangent til venstre for den**.**

**• For at spille en mol 7-akkord** Spil samtidigt grundtonen og den nærmeste sorte og hvide tangent til venstre for den (tre tangenter)**.**

### *NOTE*

*• Illustrationen nedenfor viser de tangenter, der kan spilles akkordgrundtoner med.*

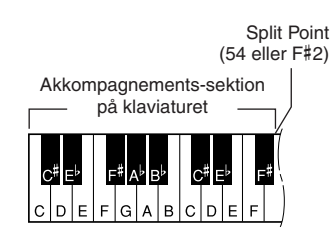

### ■ Fingered (Flere fingre)

Med denne metode kan du spille akkorderne normalt i autoakkompagnements-sektionen på klaviaturet, så vil instrumentet spille et passende akkompagnement.

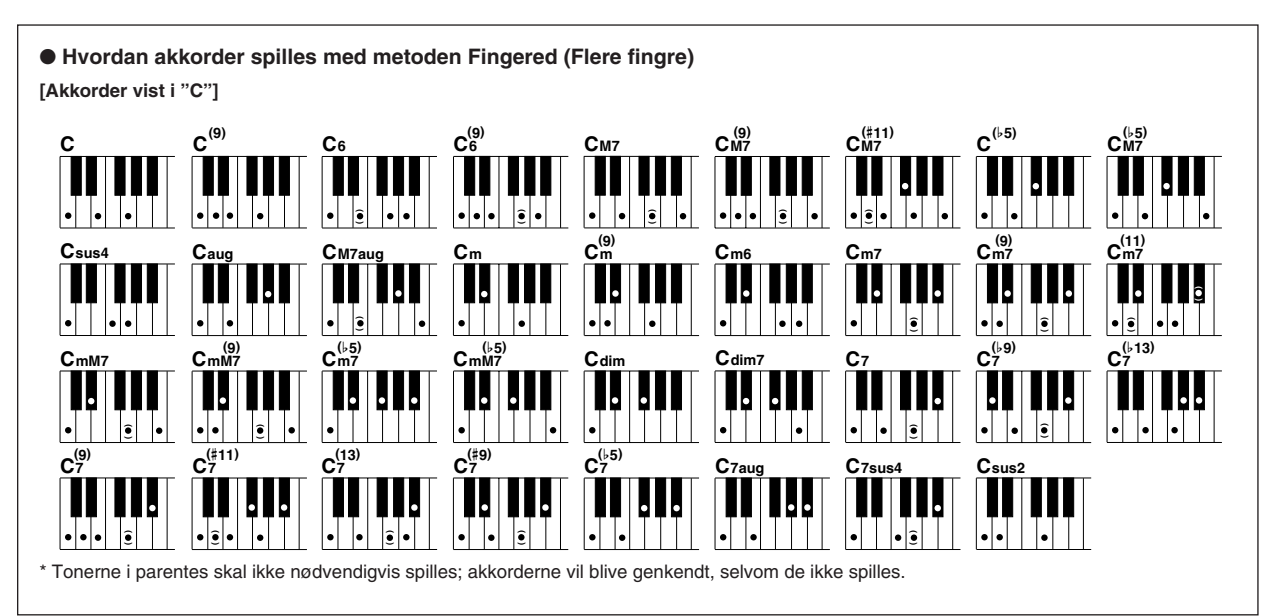

#### ● **Genkendte Fingered-akkorder**

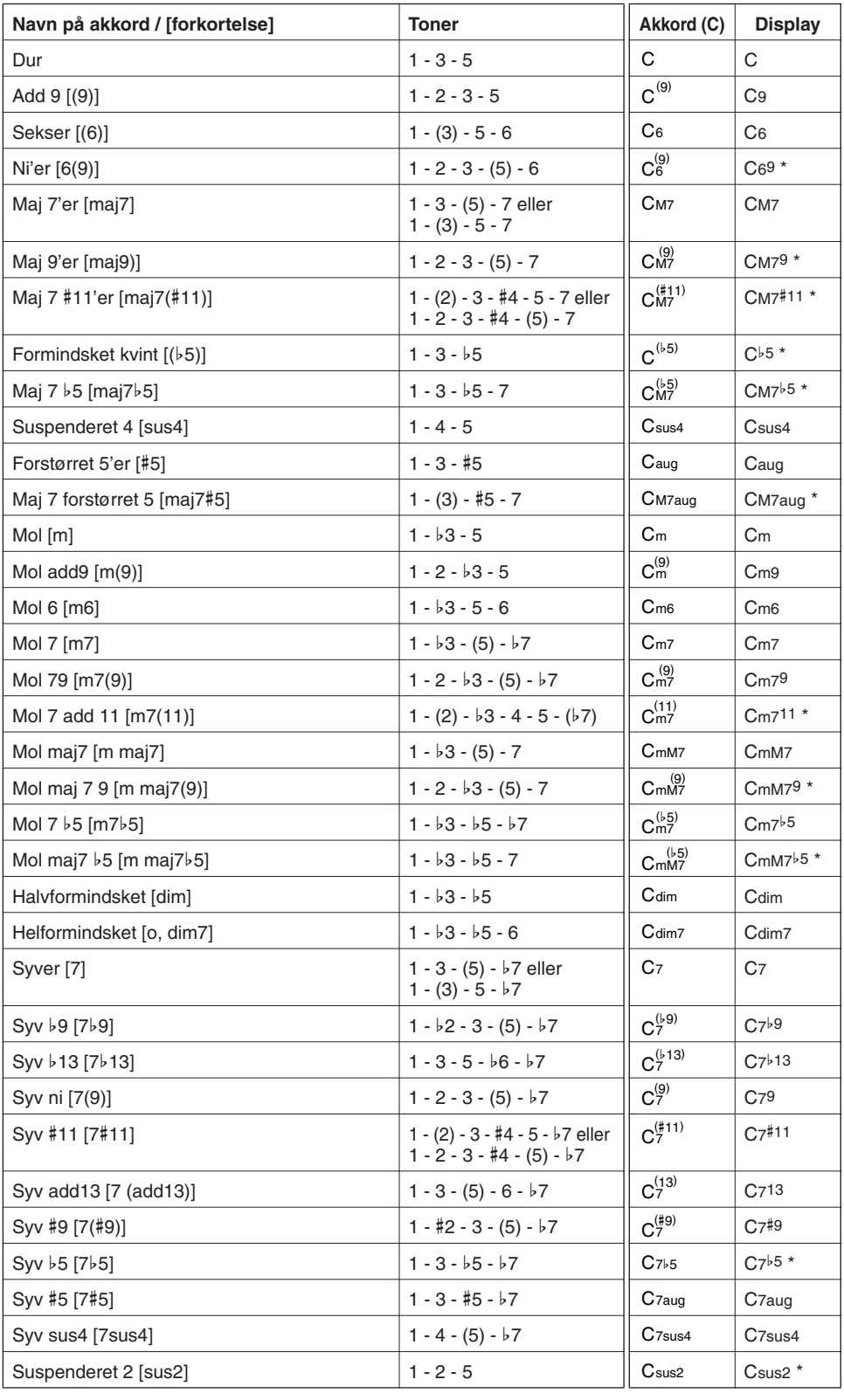

#### *NOTE*

- *Tonerne i parentes kan udelades. • Spilles den samme grundtone i*
- *flere oktaver, retter akkompagnementet sig efter grundtonen.*
- *Spilles en tom kvint (1 5, ingen 3'er) retter akkompagnementet sig efter det, det kan således passe til både dur og mol.*
- *Rækkefølgen af akkordernes toner i kolonne 2 er i grundposition, men der kan også bruges andre omvendinger — på nær i følgende tilfælde:*
- *m7, m7*b*5, 6, m6, sus4,* #*5, helformindsket (dim7), 7*b*5, 6(9), sus2.*
- *Omvendinger af 7sus4 og m 7(11) vil ikke blive genkendt, hvis tonerne i parentes udelades.*
- *Autoakkompagnementet vil i enkelte tilfælde ikke skifte, når bestemte akkorder kommer efter hinanden (fx nogle mol-akkorder efterfulgt af mol 7-akkorder).*
- *• Spilles kun to toner, vil akkompagnementet rette sig efter den tidligere spillede akkord.*
- *• Det kan ske, at akkordens navn i MAIN (hoved)-displayet ikke passer til navnet i song dataene, selvom tonerne er de samme. Fx kan en C*# *akkord stå som en D*b*.*

\* Disse akkorder vises ikke med funktionen Dictionary (Akkord-finder).

### Dictionary (Akkord-finder)

Funktionen Dictionary (Akkord-finder) er faktisk en indbygget akkord-bog, som kan vise dig tonerne i akkorderne. Det er meget anvendeligt, når du kender navnet på en bestemt akkord og gerne hurtigt vil lære at spille den.

Tryk på [DICTIONARY]-knappen. Dictionary-displayet vises.

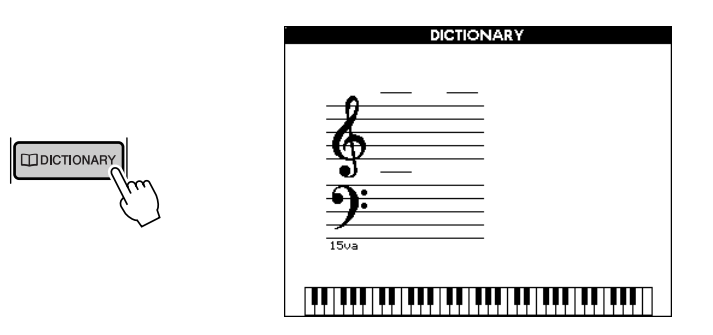

- Som et eksempel vil vi prøve at lære en G maj7 (GM7) akkord. Tryk på tangenten "G" i den sektion på klaviaturet, hvor der står "CHORD ROOT" (grundtone). (Der høres ingen lyd.) Grundtonen vises i displayet.

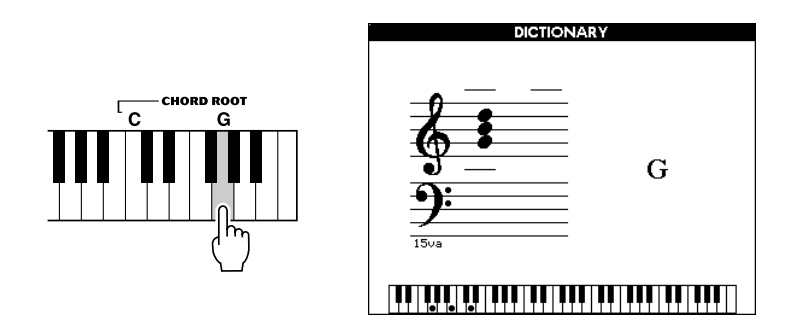

 Tryk på tangenten "M7" (maj 7) i sektionen på klaviaturet, hvor der står "CHORD TYPE" (akkord-type). (Der høres ingen lyd). I displayet vises tonerne i den akkord, du har angivet (grundtone og akkord-type), både som noder og tangenter.

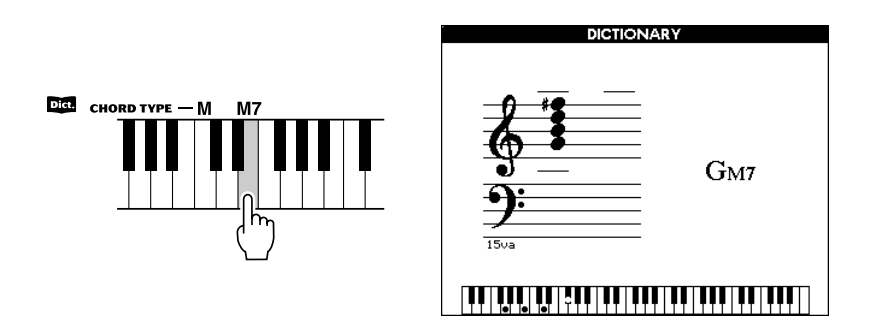

#### *NOTE*

*• Om dur-akkorder: Almindelige dur-akkorder skrives bare som grundtonen. Fx "C" betyder egentlig "C dur". Men når akkorderne skal angives, sørg da for at vælge "M" (dur (major)), når grundtonen er valgt.*

Det er også muligt at se omvendingerne af akkorden ved at bruge [+/]/[–]-knappen.

 Spil akkorden i autoakkompagnements-sektionen på klaviaturet. Check tonerne og tangenterne i displayet. Når du spiller akkorden rigtigt, lyder en klokke, og navnet på akkorden fremhæves i displayet.

### ■ Om akkorder

To eller flere toner, der spilles samtidigt, danner en akkord.

Spilles en tone med to andre lagt ovenpå i terts-afstand — fx tonerne C, E, og G — giver det en harmonisk klang. Sådan nogle akkord kaldes "treklange", og de er vigtige i det meste musik.

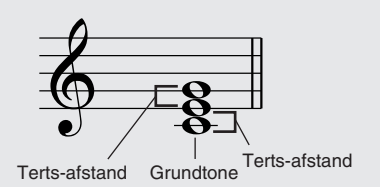

Hvis vi tager akkorden ovenfor som eks. så kaldes den dybeste tone for "grundtonen". Det er den grundlæggende, de andre toner høres i forhold til den.

Den midterste tone i akkorden (E) er den tredje (tertsen) i skalaen — som starter: C, D, E. Der findes to typer tertser i akkorder: dur-tertser og mol-tertser.

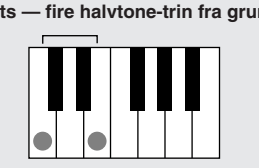

**Dur-terts — fire halvtone-trin fra grundtonen Mol-terts — tre halvtone-trin fra grundtonen**

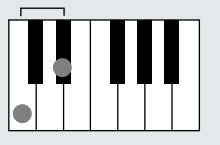

Den øverste tone af akkorden kan også varieres, så der kan laves tre flere akkorder, som vist nedenfor. (Klammerne angiver intervallet mellem hver af tonerne.)

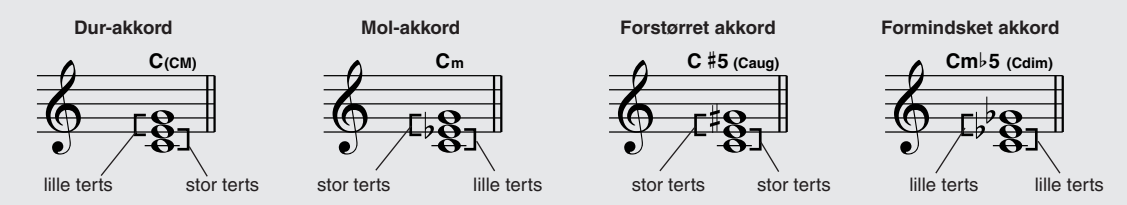

Den grundlæggende klang af akkorderne er den samme, lige meget hvordan tonerne spilles — hvilken der er nederst, eller hvis der spilles nogle i andre oktaver. På den måde kan der laves flotte harmonier, og der kan laves meget udtryksfuld musik ved at spille forskellige akkorder efter hinanden efter nogle enkle retningslinier. Harmonierne bestemmer, hvordan akkorderne lyder; det meste musik er bygget op over harmonier.

#### ● **Navne på akkorder**

På akkordens navn er det muligt hurtigt at se, hvilken akkord-type det er, og hvilke toner akkorden består af. Det er meget praktisk at kunne forstå den grundlæggende opbygning af akkorder — når du har fået et overblik over det, er det nemt og hurtigt at spille akkorder ved at se akkord-navnene over noderne.

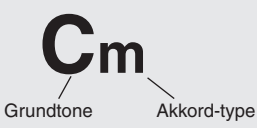

#### ● **Akkord-typer (Disse akkorder og en del andre kan læses med metoden Fingered.)**

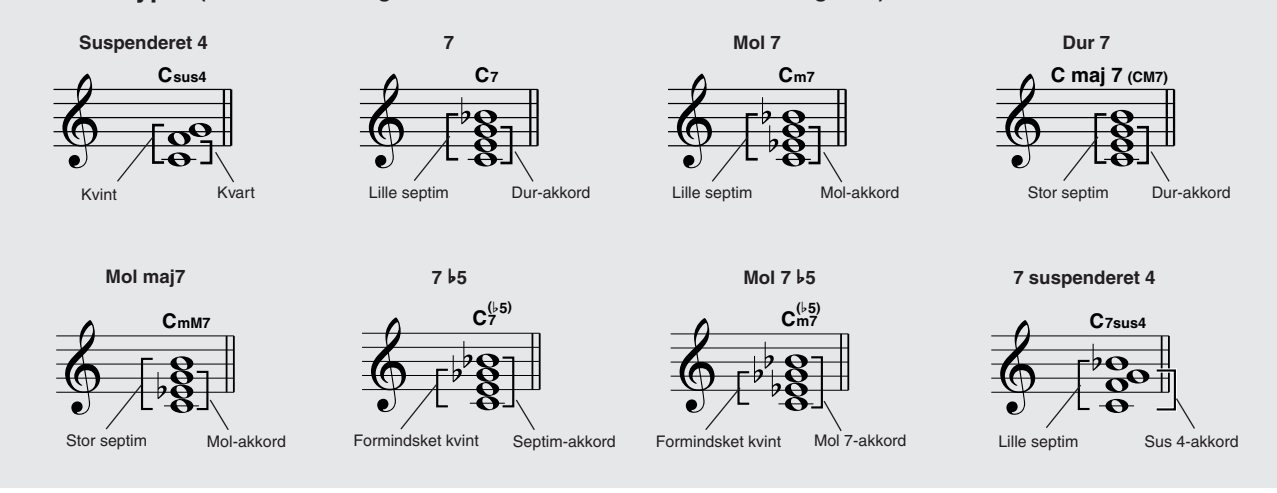

**Dette instrument har Registration Memory, med denne funktion er det muligt at gemme dine egne panel-indstillinger — op til 16 sæt indstillinger (otte banker med to i hver bank). Disse sæt indstillinger under Registration Memory kan indeholde valg af voices (lyde) og styles (stilarter) både fra den indbyggede hukommelse og fra SmartMedia-kort. De kan hentes frem, når som helst, du har brug for dem.**

### Lav (gem) indstillinger under Registration Memory

#### ■ Indstillinger som kan gemmes under Registration Memory –

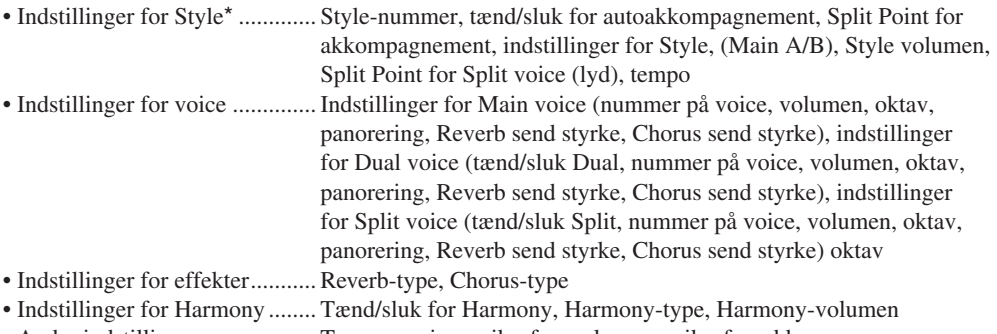

- Andre indstillinger ................... Transponering, mikrofon-volumen, mikrofon-ekko
- \* Indstillinger for Style er ikke tilgængelige for Registration Memory, hvis funktioner relateret til Songs er i brug.

### ■ Lav backup på indstillinger under Registration Memory **interation**

Husk at data under Registration Memory gemmes, når instrumentet slukkes. Men har du gjort et SmartMedia-kort klart, så kan dataene automatisk gemmes på kortet, når du har lavet dine indstillinger under Registration Memory. Hvis SmartMedia-kortet så sættes i, næste gang instrumentet tændes, vil disse data automatisk blive indlæst.

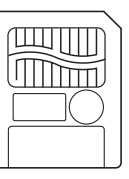

#### *NOTE*

*• Registration Memory-dataene på SmartMedia-kortet vil automatisk blive indlæst i den indbyggede hukommelse, næste gang der tændes for instrumentet. Hvis der ikke sættes noget SmartMedia-kort i, eller hvis der ikke er data på SmartMedia-kortet, så vil instrumentets Registration Memory være tom som oprindeligt.*

### ■ Lav et sæt indstillinger under Registration Memory

 Foretag nogle indstillinger — vælg fx voice (lyd), style (stilart) osv. - Tryk på [BANK]-knappen for at vælge et nummer på en Registration Memorybank. Vælg så en bank  $(1 – 8)$ , hvor indstillingerne skal gemmes.

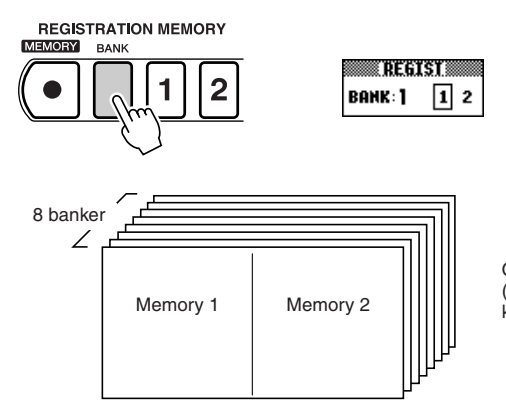

Op til 16 sæt indstillinger Memory 2  $\begin{bmatrix} 1 \\ 1 \\ 1 \end{bmatrix}$  (otte banker med to i hver bank)

#### *NOTE*

*• Indstillinger under Registration Memory kan ikke gemmes under afspilning af en song (melodi).*

 Hold [MEMORY]-knappen nede og tryk samtidigt på en REGISTRATION MEMORY-knap ([1] eller [2]). Så gemmes både de aktuelle panel-indstillinger på den indbyggede hukommelse og på SmartMedia-kortet, som er sat i.

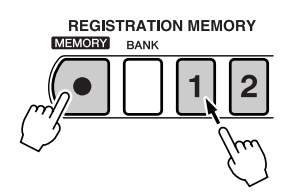

### ■ Hent indstillinger fra Registration Memory

 Tryk på [BANK]-knappen for at hente bank-numrene frem. Vælg et bank-nummer  $(1 - 8)$ .

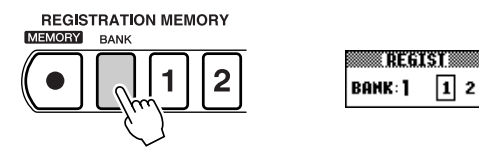

- Tryk på en REGISTRATION MEMORY-knap ([1] eller [2]). Så bliver panelindstillingerne sat efter det gemte sæt indstillinger.

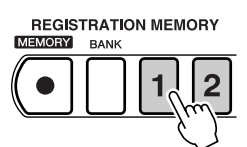

#### $\triangle$  vigtigt

- *• Hvis du vælger et sæt indstillinger under Registration Memory, som allerede er lavet, så vil dataene blive slettet og erstattet af de nye data.*
- *• De data, som gemmes på SmartMedia-kortet, får automatisk samme filnavn. Når der gemmes data, bliver tidligere data altid slettet.*

#### $\triangle$  vigtigt

*• Husk at alle data, der gemmes under Registration Memory, bliver slettet, når instrumentet slukkes. Sørg for at have et SmartMedia-kort sat i; gem vigtige panel-indstillinger under et ledigt Registration Memorynummer så ofte som muligt.*

**De grundlæggende funktioner relateret til songs (melodier) blev beskrevet i Kvikguiden, fx Karaoke, Performance Assistant og Lessons (Lektioner). I dette afsnit beskrives, hvordan songs fra eksterne medier indlæses og hentes frem, og hvordan en song (melodi) afspilles sammen med en style (stilart).**

### Typer af Songs (melodier)

De forskellige songs i instrumentet er delt ind i disse grupper af typer.

- 001 100 : De indbyggede songs (melodier), deriblandt pop-melodier og klaverstykker.
- 101 105 : Her kan du gemme de songs, du selv indspiller (User (bruger)-songs). Se mere om indspilning på side 59. Data med User songs, som du gerne vil gemme, skal gemmes på et SmartMedia-kort, fordi data for User songs automatisk slettes, når instrumentet slukkes (se side 63).
- 106 999 : Her gemmes numre for songs (melodier) fra SmartMedia-kort. Når en song-fil gemmes på et SmartMedia-kort, får den automatisk et nummer fra 106 og frem til 999. Der kan gemmes maks. 894 songs på SmartMedia-kort (op til nr. 999). Dette instrument er kompatibelt med formatet Standard MIDI File (SMF) i Format 0 eller 1. Det er også muligt at downloade songs fra Internettet og gemme dem på SmartMedia-kort, så de kan bruges på instrumentet (se side 70).

● **SMF (Standard MIDI File)** Dette er det mest almindelige sequence format. Der findes generelt to typer Standard MIDI filer: Format 0 og Format 1. Meget MIDI-udstyrer kompatibelt med Format 0, og det meste af det software, der kan købes, er Format 0. Dette instrument er kompatibelt med både Format 0 og Format 1. Song data, som indspilles på instrumentet, indspilles automatisk som SMF Format 0.

### Vis tekster

- Hvis en song har data for tekster (XF-format eller SMF songs med data for tekster (lyrics)), så kan teksterne vises i displayet, mens song'en afspilles. Tryk på [KARAOKE]-knappen.
- Hvis en song-fil har data for akkorder, kan akkorderne også vises.
- Hvis der ikke er indstillinger for sprog i song-dataene, så vil sproget (japanske eller engelsk), teksterne vises på, rette sig efter indstillingen for sprog (Language) i FUNCTION-displayet (side 79). Hvis du afspiller en song med tekst på japansk, og sproget er indstillet til engelsk, vil tegnene være ulæselige.

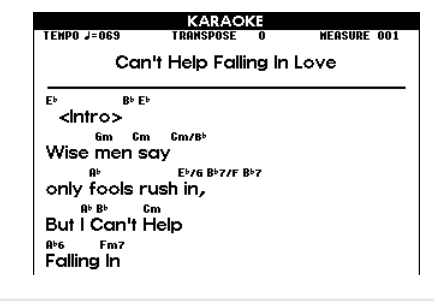

*• Når du vælger songs (melodier) fra SmartMedia-kort, sørg da for at slukke for instrumentet og derefter sætte det ønskede SmartMedia-kort i.*

 $\triangle$  vigtigt

### Vis noder

- Når en song afspilles, kan noderne blive vist i displayet. Tryk på [SCORE]-knappen.
- Der findes to slags visning af noder: visning af melodi-linie og visning af klavernoder. Skift mellem disse ved at trykke på [SCORE]-knappen.
- Hvis en song-fil indeholder data for akkorder og tekster, kan både akkorder og tekster blive vist (ved visning af melodi-linie).
- For song-filer fra et SmartMedia-kort (106 109)(SMF, Format 0/1), kan der kun vises noder for de tracks (spor), der har højre hånds-delen (R-part) og venstre hånds-delen (L-part) i FUNCTION-displayet (side 79).
- Der kan ikke vises noder for User (bruger)-songs (101 105). Men hvis disse songs konverteres til Standard MIDI File-formatet, og de gemmes på et Smart-Media-kort (side 64), kan noderne vises.
- Hvis noderne i displayet er svære at læse, fordi der er for mange noder i displayet, kan det være muligt at gøre noderne mere overskuelige fra Quantize-siden i FUNCTION-displayet (se side 79).
- Hvis teksterne indeholder mange ord på få takter, kan nogle ord blive udeladt i displayet. Hvis du vil være sikker på at få vist alle ord, brug da Karaoke-displayet (tryk på [KARAOKE]-knappen).
- De viste noder er lavet ud fra song-dataene. Derfor er det ikke sikkert, noderne til melodier med komplicerede stykker vil ligne de almindelige transskriptioner af melodierne. For eksempel:
	- \* Forsiringer og ornament-noder vil ikke altid blive vist tydeligt.
	- \* En tone kan være vist med et forkert navn. (Fx kan der stå G#, mens der vises et Ab.)
	- \* Hvis nogle toner holdes, mens andre spilles (eller hvis de er bundet sammen), kan det ske, længden af noderne ikke er korrekt.

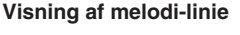

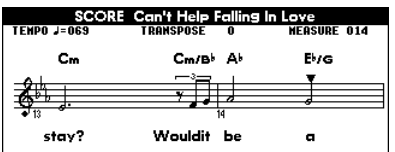

**Visning af klavernoder**

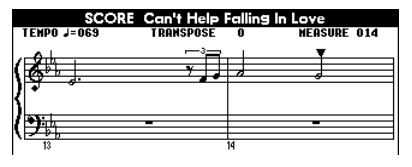

### Song Lesson

- User (bruger)-songs (101 105) kan ikke vælges direkte fra Song Lesson. Men hvis de konverteres til Standard MIDI File formatet og gemmes på et SmartMedia-kort (side 64), kan de bruges med Song Lesson.
- Split Point kan ikke ændres under Song Lesson.
- Sektionerne på klaviaturet for højre og venstre hånd kan ikke ændres under Song Lesson.
- Tracks (spor) kan ikke tændes/slukkes, når Song Lesson bruges.

### Indstil volumen for en song (melodi)

 Vælg FUNCTION-displayet ved at trykke på [FUNCTION]-knappen. Hent Song Volume-siden frem ved at bruge CATEGORY-knapperne [ $\blacktriangle$ ]/[ $\blacktriangledown$ ]. - Indstil Song Volume (rækkevidde: 000 – 127).

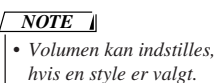

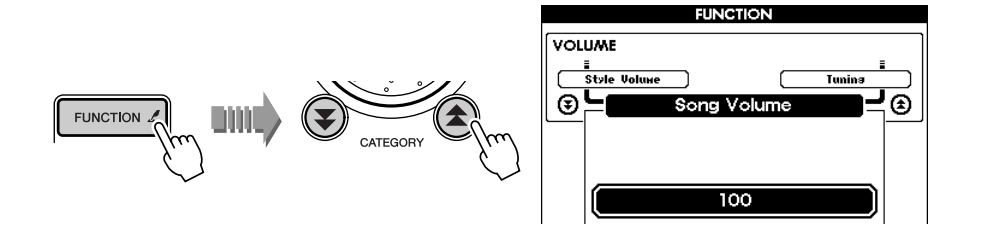

### Vælg anden instrument-lyd for en song (melodi)

Selvom en song har en bestemt voice (lyd) valgt til melodi-linien. så er det alligevel muligt at vælge en anden voice. Voices til melodi-linier kan vælges separat for højre hånd (MELODY R) og venstre hånd (MELODY L).

- Tryk på [VOICE]-knappen, hold den nede, indtil displayet Dual Voice Select vises.
- Tryk så på [VOICE]-knappen flere gange, indtil enten "MELODY R" (eller "MELODY L") vises øverst.
- Vælg en nummer/navn på en voice.

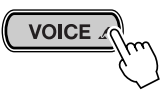

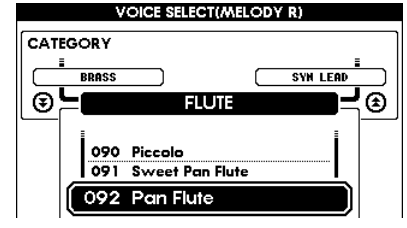

### Gentag et stykke af en song (melodi)

Du kan gentage afspilning af hvilket som helst stykke af en song eller style (akkompagnements-stilart), ved at angive start- og slut-punkt (A og B).

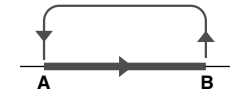

 Afspil en song (melodi) eller style (akkompagnements-stilart), og tryk på  $[A \rightleftarrows B]$ -knappen der, hvor stykket skal starte (A).

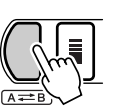

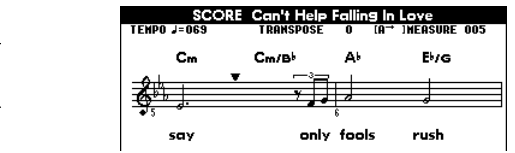

*• Gentage-funktionen (A og B) kan kun indstilles til hele takter. En gentagelse kan ikke starte eller* 

*• Hvis starten af en song skal være start-punkt (A), tryk da på [ ]-knappen, FØR song'en* 

*slutte midt i en takt.*

*startes.*

*NOTE*

**Tryk igen på [** $A \rightleftarrows B$ **] ved slutningen af stykket, der skal gentages (B).** Afspilningen af Song'en eller style'en gentages mellem punkt A og B.

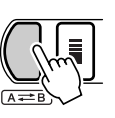

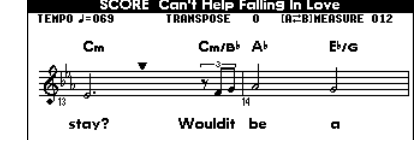

For at annullere gentagelsen og punkterne A og B, tryk da på  $[A \rightleftarrows B]$ -knapperne, mens stykket afspilles.

### Struktur for Song tracks (spor)

De forskellige del af en song (melodi) er delt ind i forskellige traks (spor), hver spiller en del af hele song'en — melodilinie, rytmeinstrumenter, akkompagnement osv.

Du kan slukke for en del, eller et track, og spille denne del selv. Eller du kan vælge et enkelt track for at høre det alene. For at tænde og slukke for tracks (spor), brug knapperne under SONG MEMORY: [1] – [5], [A]. Når der slukkes for et track, kan det ikke høres, og boksen omkring track-nummeret forsvinder.

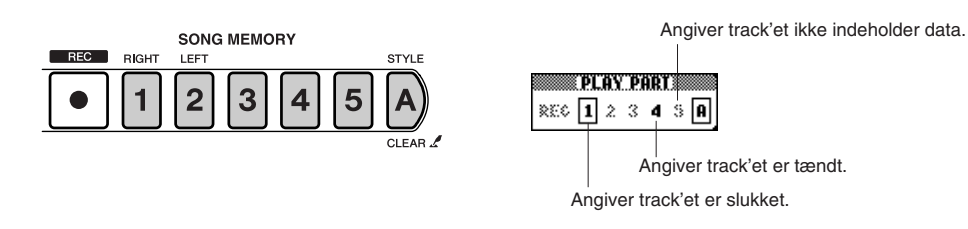

Song tracks (melodi-spor) er organiseret, som det er beskrevet her.

• Tracks [1] – [5] ............Track 1 indeholder del for højre hånd (MELODY R) og Track 2 indeholder del for venstre hånd (MELODY L). Track 3 – 5 indeholder forskellige dele af akkompagnement, alt efter valgte song.

• Track [A]......................Indeholder del med akkompagnement.

**Easy Song Arranger er en ny spændende funktion, som kan hjælpe dig med at ændre stil, eller rytmisk fornemmelse, af en song, ved at tilsætte styles (akkompagnements-stilarter), som du selv vælger.**

**Du kan fx peppe en ballade op ved at spille den i et house arrangement, eller lave en jazz standard om til et hip hop-nummer. Det er naturligvis også muligt at få vist teksterne.**

### Om Easy Song Arranger

 $\mathbf{d}\mathbf{f}$ 

- Easy Song Arranger spiller automatisk akkompagnementet ved at læse akkorderne i song-dataene. Akkompagnements-delen læser så disse data og danner akkorder derefter. Song'ens dele for højre og venstre hånd (Melody L og R) spilles på Track (spor) 1 og 2.
- Både song (melodi) og style (akkompagnements-stilart) spilles samtidigt, når Easy Song Arranger bruges.
- Hvis taktarten (beat) for en style (akkompagnements-stilart) ikke passer til en song (melodi), så gælder taktarten for song'en.
- Du kan ændre de voices (lyde), der bruges spil på tangenterne og melodi-linien af en song. Det gøres under med indstillingerne MAIN, MELODY L og MELODY R i VOICE-sektionen.
- Indstillingerne for Easy Song Arranger (Style-nummer, Voice for melodi-linie) kan gemmes på et SmartMedia-kort.
- Channels (kanaler) 1 –5 bruges til track (spor) 1 5. Channels (kanaler) 6 8 bruges til Track (spor) A, og Channel 9 – 16 bruges ikke. De initiale indstillinger for track 1 og 2 er tændte (ON), mens de er slukkede (OFF) for track 3 – 5 og A.

#### *• Kun song data bruges til læsning NOTE*

- *af akkorder. Det betyder, at en style (akkompagnements-stilart) ikke retter sig efter de tangenter, du spiller i akkompagnements-sektionen på klaviaturet. [ACMP ON/ OFF]-knappen virker heller ikke.*
- *• Easy Song Arranger kan ikke bruges sammen med User (bruger)-songs (101 – 105). Men funktionen kan bruges, hvis en User (bruger)-song konverteres til formatet Standard MIDI File og gemmes på et SmartMedia-kort (side 64).*

### Brug af Easy Song Arranger

### ■ Vælg en song (melodi) ·

 Hent Easy Song Arranger fra MAIN (hoved)-displayet ved at trykke på [EASY SONG ARRANGER]-knappen. Feltet ud for Song fremhæves.

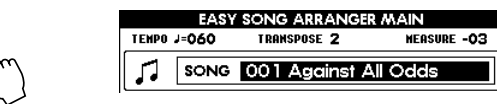

- Hent Listen over Songs frem ved at holde [EASY SONG ARRANGER]-knappen nede.

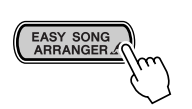

EASY SONG<br>ARRANGER

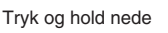

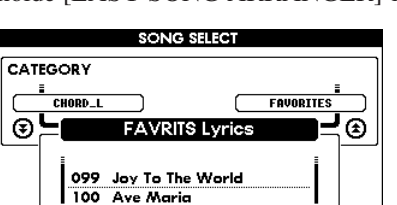

001 Against All Odds

Vælg en song (melodi).

■ Vælg en style (akkompagnements-stilart)

 Hent Listen over Styles frem ved at trykke på [EASY SONG ARRANGER] knappen, mens Listen over Songs (ovenfor) er vist.

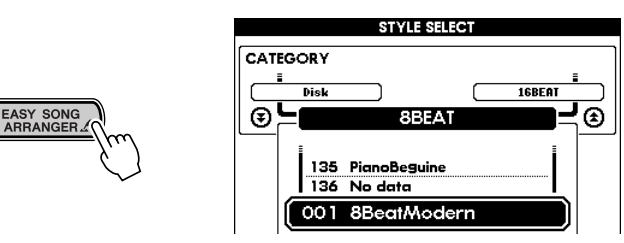

#### *NOTE*

*• Feltet ud for Style fremhæves, når der trykkes på [EASY SONG ARRANGER]-knappen i Easy Song Arranger MAIN (hoved)-displayet.*

■ Vælg en voice (lyd) Fra Easy Song Arranger MAIN (hoved)-displayet, tryk da på [VOICE]-knappen. **EASY SONG ARRANGER MAIN HEASURE -03** TEMPO J=060 TRANSPOSE 2 л SONG 001 Against All Odds VOICE / ۶, **STYLE** 001 8BeatModern VOICE MAIN 000 Pan Flute m MELODY-R 092 Pan Flute - Tryk på [VOICE]-knappen, hold den nede, indtil Voice Select-displayet vises. **VOICE SELECTIMELODY RI** CATEGORY  $\blacksquare$ **BRASS** SYN LEAD r ⊛≒। ⊒⊚ **ETTRE** VOICE 2 090 Piccolo 091 Sweet Pan Flute 092 Pan Flute Tryk og hold nede 093 Recorder 094 Ocarina Tryk på [VOICE]-knappen flere gange for at komme gennem de forskellige kategorier af voices (lyde).

Vælg en voice (lyd).

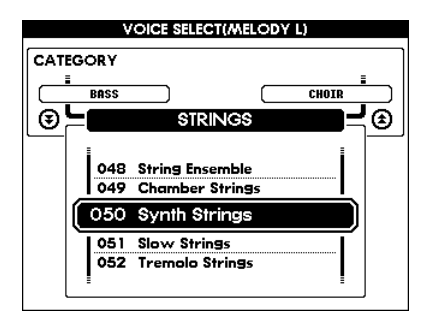

### ■ Afspil en song (melodi) med Easy Song Arranger -

Afspil den ny-arrangerede song, som du normalt afspiller songs. Tryk på [START/ STOP]-knappen, så vil song'en blive afspillet med den nye valgte style (akkompagnements-stilart) og de nye voices (lyde).

### ■ Gem dine egne indstillinger for Easy Song Arranger **buttless**

For at gemme dine egne indstillinger for Easy Song Arranger på et SmartMedia-kort. hold da [EASY SONG ARRANGER]-knappen nede, mens du trykker op [FILE CONTROL]-knappen.

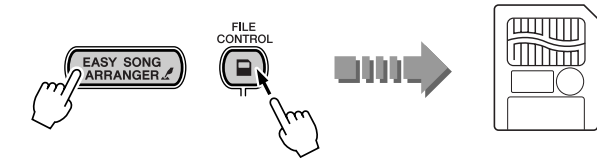

De aktuelle indstillinger for Easy Song Arranger gemmes.

#### *NOTE*

*• Det er kun muligt at gemme indstillinger for Easy Song Arranger på SmartMedia-kort under songs, der er lavet med Easy Song Arranger.*

**Med det effektive indspilnings-værktøj er det muligt at indspille det, du spiller; du kan også indspille egne songs (melodier) og gemme dem som User (bruger) songs (songs nr. 101 – 105). Disse kan naturligvis afspilles på samme måde som de indbyggede songs.**

### **Indspilning**

- Du kan indspille det, du spiller, direkte, ligesom på en båndoptager eller lignende.
- Hver song har i alt seks separate tracks (spor), der kan indspilles på fem til melodi-linier og et til akkompagnement (akkorder).
- Du kan gemme dine indspilninger som User (bruger)-songs (nr. 101 105). Men en User (bruger)-song bør gemmes permanent på et SmartMedia-kort, fordi data under User (bruger)-songs bliver slettet, når instrumentet slettes.
- Noderne for User (bruger)-songs (nr. 101 105) kan vises umiddelbart. Men noderne kan vises, hvis de konverteres til songs med formatet Standard MIDI File og gemmes på et SmartMedia-kort (se side 64).

### ■ Data som kan indspilles (gemmes)

#### ● **Data som kan indspilles (gemmes) på melodi tracks (spor) [1] – [5]**

- Tone ON/OFF (hvornår tangent trykkes og slippes)
- Velocity (styrke som tangent trykkes med)
- Voice (lyd)-nummer
- Reverb type\*
- Chorus type<sup>\*</sup>
- Harmony type (ON/OFF)
- Sustain ON/OFF
- Tempo\*/taktart (beat)\* (gælder kun når track for akkompagnement ikke indspilles)
- Performance Assistant ON/OFF

● **Data som kan indspilles (gemmes) på akkompagnement track (spor) [A]**

- Akkord-skift og tidspunkt for akkord-skift
- Skift mellem akkompagnements-stykker
- Style (stilart)-nummer\*
- Reverb type\*
- Chorus type\*
- Tempo
- Taktart (beat)\*

Data markeret med en stjerne (\*) indspilles i starten af en song (som Initial Data). Ændringer af denne type af data kan ikke indspilles (gemmes) midt i en song.

#### **VIGTIGT**

- *• Sørg for, at instrumentet er tændt hele tiden. Hvis strømmen på nogen måde afbrydes (hvis der slukkes, hvis stikket tages ud, eller hvis batterierne bliver flade), så vil dataene blive slettet.*
- *• Husk, at når batterierne begynder at blive flade, så kan instrumentet vende tilbage til de oprindelige indstillinger, og data under User (bruger) songs og panel-indstillinger kan blive slettet; det gælder især, hvis der med høj volumen på instrumentet. Hvis der bruges batterier, gem da dataene ofte og med regelmæssige mellemrum på et SmartMedia-kort.*

#### *NOTE*

*• Kapacitet for lagring af songs*

- *• Maks. antal toner : ca. 10.000 (hvis der kun indspilles tracks (spor) med melodi-linier).*
- *• Maks. antal akkorder : ca. 5.500 (hvis der kun indspilles tracks (spor) med akkorder).*

### Indspil en song (melodi)

 $\bullet$  Vælg et nummer på en User (bruger)-song (101 – 105), som der skal indspilles på. Det gøres fra MAIN (hoved)-displayet.

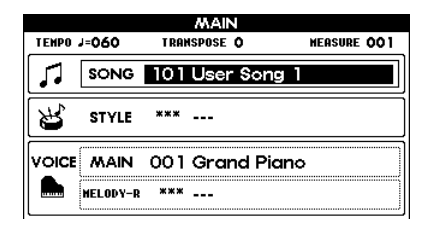

- Check de forskellige tracks (spor) vist i displayet og vælg et, der skal indspilles på.

#### ● Indspil på et track (spor) for melodi-linie og et track (spor) for **akkompagnement på samme tid**

Hold [REC]-knappen nede og tryk på en knap ([1] – [5] for et track til melodilinie. Hold stadig [REC]-knappen nede og tryk på [A]-knappen for at vælge et track til akkompagnement. De valgte, eller tændte, tracks bliver fremhævede i displayet.

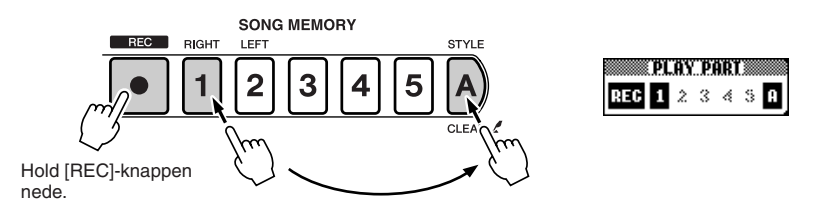

#### ● **Indspil på et track (spor) for melodi-linie**

Hold [REC]-knappen nede og tryk på en knap ([1] – [5] for et track for melodilinie. De valgte tracks bliver fremhævet.

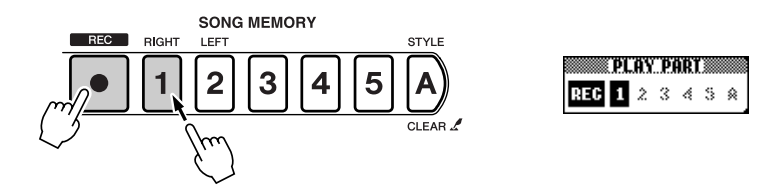

 Indspilning vil starte, så snart der bliver spillet på tangenterne. Indspilning kan også startes ved at trykke på [START/STOP]-knappen.

Takt-nummer vil blive vist i displayet under indspilning.

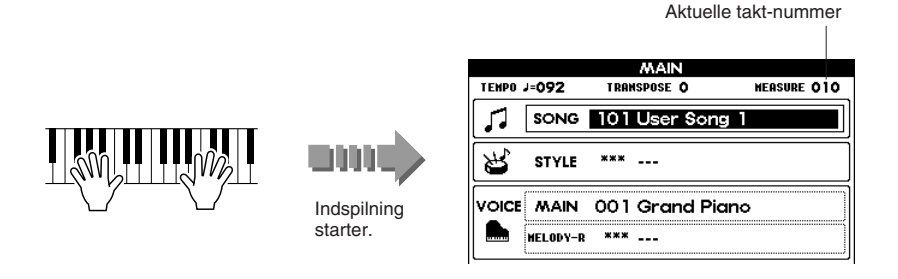

Stop indspilningen ved trykke på [START/STOP]-knappen eller [REC]-knappen.

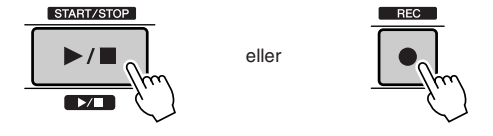

Hvis der trykkes på [INTRO/ENDING/rit.]-knappen, når et track med akkompagnement indspilles, så vil der automatisk blive spillet en slutning til valgte song. Denne slutning bliver også indspillet, før song'en stopper. Når indspilningen er slut, vil takt-nummeret i displayet vende tilbage til "001", og det/de markerede track vil blive fremhævet.

#### **VIGTIGT**

*• Hvis der indspilles på et track (spor), som allerede indeholder data, så bliver disse data slettet. De nye data bliver så indsat på track'et.*

#### *NOTE*

- *• Hvis track A (akkompagnement) vælges til indspilning, bliver det automatisk tændt og fremhævet (ON).*
- *• Akkompagnementet kan ikke startes eller stoppes, hvis en indspilning er startet.*
- *• Når der bruges en Split Voice til indspilning, så kan den voice, der bruges til venstre for Split Point, ikke blive indspillet.*

#### *NOTE*

- *• Hvis track'et for akkompagnement [A] ikke er blevet indspillet, og akkompagnementet er tændt (ON), når du vælger et track for melodilinie, så vælges track'et for akkompagnement [A] også automatisk. Hvis du kun vil indspille track for melodi-linie, sluk da for track'et for akkompagnement [A].*
- *• For at annullere indspilning på et track, tryk da på samme knap igen. Husk at akkompagnementet ikke kan startes eller stoppes, når en indspilning er startet.*

#### *NOTE*

*• Hvis lagret fyldes op under indspilning, vil en meddelelse med en advarsel blive vist, og indspilningen vil blive stoppet. Brug funktionen Song Clear (side 61) eller Track Clear (side 61), og prøv så igen af indspille.*

#### ● **Indspil flere track (spor)**

Prøv at tilføje flere indspilninger ved at gentage trinene  $\bigcirc$  –  $\bigcirc$  ovenfor. Du kan indspille flere tracks, mens de tidligere indspillede tracks afspilles, så du kan høre dem (numrene for tracks'ene lyser). Det gøres ved at trykke på SONG MEMORY [1] – [5], [A]-knapperne. Tidligere indspillede tracks kan også slukkes under indspilning (numrene for tracks'ene slukkes).

#### ● **Om-indspil et track (spor)**

Hvis du vil om-indspille et track, vælg da track'et ligesom til almindelig indspilning. Når indspilningen starter, vil tidligere indspillede data automatisk blive slettet og erstattet med de nye data.

### Slet en User (bruger)-song (Song Clear)

Denne funktion sletter alle data (alle tracks) på en User (bruger)-song.

 Vælg nummer på en User (bruger)-song (101 – 105), som skal slettes. Det gøres fra MAIN (hoved)-displayet.

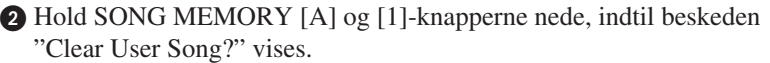

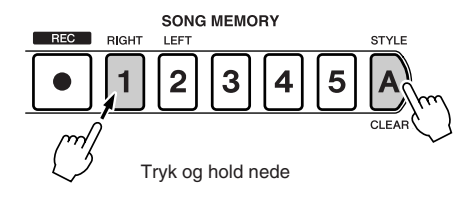

 Tryk på [+]-knappen. Beskeden "Are you sure?" vises for at spørge, om du vil slette dataene. Tryk igen på [+]-knappen for at slette dataene. Beskeden "Clearing" vises i displayet for at vise, at den valgte song bliver slettet. *• For at annullere handlingen, NOTE*

*tryk da på [–]-knappen.*

*• For at slette et enkelt track (spor) af en song, brug da funktionen Track Clear (side 61).*

*NOTE*

Slet et track (spor) på en User (bruger)-song (Track Clear)

Denne funktion sletter data på et enkelt track (spor) på en User (bruger)-song.

 Vælg nummer på den User (bruger)-song (101 – 105), der indeholder det track, som skal slettes. Det gøres fra MAIN (hoved)-displayet.

- Hold SONG MEMORY-knappen for det ønskede track nede, indtil beskeden "Clear Track?" vises.

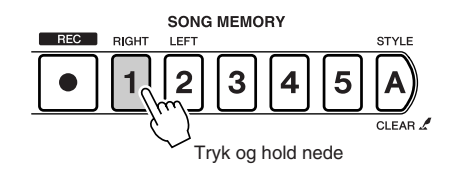

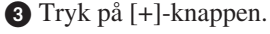

Beskeden "Are you sure?" vises for at spørge, om du vil slette dataene.

Tryk igen på [+]-knappen for at slette dataene.

Beskeden "Clearing" vises i displayet for at vise, at den valgte song bliver slettet.

*• For at annullere handlingen, tryk da på [–]-knappen. NOTE*

#### **I dette afsnit beskrives, hvordan data gemmes, indlæses og slettes på SmartMediakort. Her forklares også hvordan SmartMedia-kort formateres til brug på instrumentet.**

\* Dette instrument bruger SmartMedia™ (3,3V) memory cards.

#### **ADVARSEL**

- *• Sørg for at sætte et SmartMedia-kort, der passer, i drevet FØR instrumentet tændes. Når instrumentet er tændt, må du aldrig sætte et SmartMedia-kort i eller tage et ud. Gøres det* 
	- *kan filerne på SmartMedia-kortet eller dataene i den indbyggede hukommelse tage skade.*

### Om håndtering af SmartMedia-kort

De forskellige funktioner og handlinger vedrørende SmartMedia-kort udføres fra FILE CONTROL-displayet. Tryk på [FILE CONTROL]-knappen på panelet.

- Når instrumentet tændes, bliver SmartMedia-kortet automatisk aflæst. Yamaha anbefaler, at man altid har et SmartMedia-kort klart til backup af vigtige data.
- Når et SmartMedia-kort er aflæst, lyser symbolet for "File Control" i MAIN (hoved)-displayet, og FILE CONTROL-displayet kan hentes frem.
- Hvis FILE CONTROL-displayet er aktiveret, kan du ikke bruge panelkontroller, der ikke er relaterede til håndtering af filer. Der kan heller ikke spilles på instrumentet.
- Hvis der bruges et SmartMedia-kort, der ikke er formateret på instrumentet, og du trykker på [FILE CONTROL]-knappen, så vil Format-siden blive vist (efter at beskeden "Please Format" er blevet vist). Dermed er det muligt at formatere kortet. (Denne Format-side, som hentes frem her, er en samme som den, der er beskrevet i trin  $\bullet$  i afsnittet "Formatering af SmartMediakort" nedenfor.)

### *NOTE*

- *• FILE CONTROL-displayet kan ikke hentes frem, hvis SmartMedia-kortet ikke er sat rigtigt i (symbolet for File Control er slukket).*
- *• FILE CONTROL-displayet kan ikke hentes frem, hvis et SmartMedia-kort er ved at blive aflæst eller åbnet eller under afspilning af style/song, eller hvis en Lesson er i brug.*

#### $\triangle$  vigtigt

*• Husk, at når batterierne begynder at blive flade, så kan instrumentet vende tilbage til de oprindelige indstillinger, og data under User (bruger)-songs og panel-indstillinger kan blive slettet; det gælder især, hvis der med høj volumen på instrumentet. Hvis der bruges batterier, gem da dataene ofte og med regelmæssige mellemrum på et SmartMedia-kort.*

### Formatering af SmartMedia-kort

Hvis du har købt et nyt, tomt SmartMedia-kort, skal det formateres på instrumentet, før det kan bruges med instrumentet.

- Sørg for, at SmartMedia-kortet, der skal formateres, sidder i drevet på instrumentet. Tryk så på [FILE CON-TROL]-knappen.
- Hent Format-siden frem ved at bruge CATEGORYknapperne  $[\triangle]$  / $[\blacktriangleright]$ . Beskeden "Format OK?" vises, for at spørge om, kortet skal formateres.

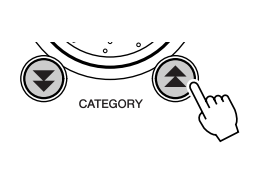

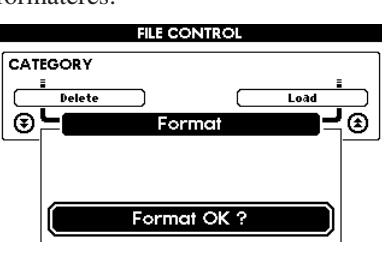

#### **VIGTIGT**

*• Husk, at når et SmartMedia-kort formateres, slettes alle data på kortet. Vær sikker på, du ikke sletter vigtige data, når et kort formateres.*

#### *NOTE*

*NOTE*

*• Hvis SmartMedia-kortet er skrive-beskyttet, vises beskeden "The Media is write-protected". Så kan der ikke slettes data på kortet.*

*• For at annullere handlingen, tryk da på*

*[-]-knappen i trin*  $\odot$ .

Tryk på [EXECUTE]-knappen.

Beskeden "Sure?" vil blive vist, for at handlingen kan blive bekræftet. Tryk på [EXECUTE]-knappen eller [+]-knappen for at formatere Smart-Media-kortet.

#### **ADVARSEL**

*• Handlingen kan ikke annulleres, når den er gået i gang (beskeden "Formatting…" vises). Under denne handling må der aldrig slukkes for instrumentet; SmartMedia-kortet må heller ikke tages ud.*

 Når formateringen er slut, vises beskeden "Completed". For at vende tilbage til MAIN (hoved)-displayet, tryk da på [EXIT]-knappen.

*• Når der indlæses style-filer, så overskrives (slettes) data for den indbyggede style nummer 136. Sørg for at gemme vigtige data på SmartMedia-kort, du* 

*• Style File-data skal være i øverste mappe (lager) og ikke i en mappe* 

### Indlæs en fil

Denne funktion indlæser data med User (bruger)-filer eller style-filer fra et SmartMediakort til den indbyggede hukommelse.

- Der skal være sat et SmartMedia-kort med filer, der skal indlæses, i drevet. Tryk på [FILE CONTROL]-knappen.

**2** Hent Load-siden ved at bruge CATEGORY-knapperne  $[\triangle] / [\blacktriangledown]$ .

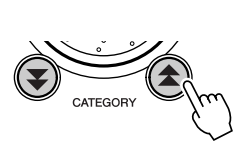

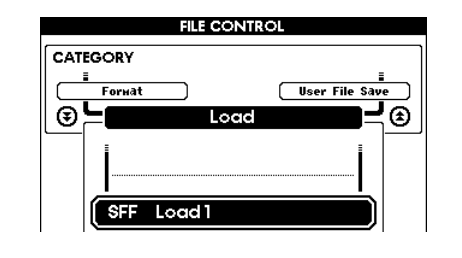

 Vælg den fil, der skal indlæses. Du kan springe til den første fil (med det laveste nummer) på listen ved at trykke på samtidigt på [+] og [–]-knapperne.

 Tryk på [EXECUTE]-knappen. Beskeden "Load OK?" vil blive vist for at spørge, om dataene skal indlæses.

Tryk på [EXECUTE]-knappen eller [+]-knappen for at

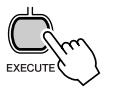

*længere nede hierarkiet. Er en Style File ikke i øverste mappe, vil den ikke blive fundet.* 

*data indlæses.*

**VIGTIGT**

#### *NOTE*

*NOTE*

*• Hvis der ikke findes nogle filer på et SmartMedia-kort, vil beskeden "File is not found" blive vist. Indlæsningen kan så ikke udføres.*

#### *NOTE*

*• For at annullere handlingen, tryk da på [–]-knappen i trin .*

#### **ADVARSEL**

udføre handlingen.

*• Handlingen kan ikke annulleres, når den er gået i gang (beskeden "Formatting…" vises). Under denne handling må der aldrig slukkes for instrumentet; SmartMedia-kortet må heller ikke tages ud.*

 Når indlæsningen er færdig, vises beskeden "Completed". For at vende tilbage til MAIN (hoved)-displayet, tryk da på [EXIT]-knappen.

### Gem filer med User (bruger)-data

Med denne funktion kan du gemme User (bruger)-songs (songs nr. 101 – 105), User (bruger)-style (style nr. 136) og indstillinger under Registration Memory på et SmartMedia-kort som en User (bruger) data-fil.

- Der skal være sat et SmartMedia-kort i drevet. Tryk på [FILE CONTROL]-knappen.  $\bullet$  Hent User File-siden frem ved at bruge CATEGORY-knapperne  $[\triangle]$  / $[\blacktriangledown]$ . Der gives automatisk et fil-navn til den fil, der her gemmes.

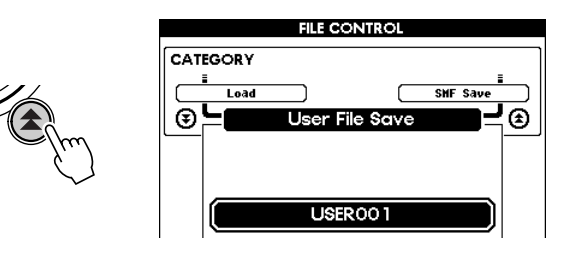

### ● **Erstat (overskriv) en eksisterende fil**

Hvis du vil erstatte en eksisterende User (bruger) data-fil på et SmartMedia-kort med nye data, vælg da et fil-navn med drejeknappen eller [+]/[–]-knapperne. Gå derefter til trin  $\bullet$  nedenfor.

#### *NOTE*

- *• Hvis der ikke findes nogle User (bruger)-data, der kan gemmes, så vises beskeden "Save data is not found", og handlingen kan ikke udføres.*
- *• Der kan gemmes op til 894 songs (melodier) på et enkelt SmartMediakort uanset data-kapacitet.*
- *• Hvis SmartMedia-kortet er skrivebeskyttet, vises beskeden "The media is write-protected". Så kan der ikke slettes data på kortet.*
- *• Hvis der ikke ledig plads på SmartMedia-kortet, vises beskeden "Memory capacity is full." Så kan handlingen ikke udføres. Skab plads ved at slette unødvendige filer.*
- *• Der kan blive vist andre beskeder end de nævnte. På side 82 findes en komplet liste over beskeder, der kan forekomme ved brug af SmartMedia-kort.*

#### Tryk på [EXECUTE]-knappen.

Markøren vises under det første bogstav i fil-navnet.

Fil-navnet kan evt. ændres, hvis du ønsker det.

- Flyt markøren til venstre og højre ved at bruge [–]-knapperne og [0]-knapperne.
- Vælg tegn og bogstaver ved at bruge drejeknappen.
- Slet et tegn eller bogstav ved markøren ved at bruge [+]-knappen.

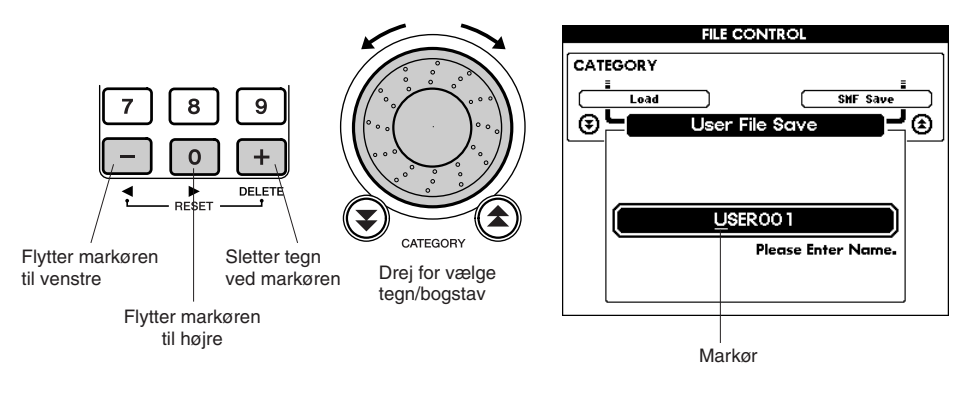

#### Tryk på [EXECUTE]-knappen.

Beskeden "Save OK?" vises, for at spørge om dataene skal gemmes. Tryk på [EXECUTE]-knappen eller [+]-knappen for at udføre handlingen.

#### **ADVARSEL**

*• Handlingen kan ikke annulleres, når den er gået i gang (beskeden "Saving…" vises). Under denne handling må der aldrig slukkes for instrumentet; SmartMedia-kortet må heller ikke tages ud.*

 Når dataene er gemt, vises beskeden "Completed". For at vende tilbage til MAIN (hoved)-displayet, tryk da på [EXIT]-knappen.

#### *NOTE*

*• For at annullere handlingen,*

 $tryk p\aa$  *[-]-knappen i trin*  $\bullet$ .

#### *NOTE*

*• Hvis du har valgt en eksisterende fil, vises beskeden "Overwrite?", for at spørge om filen skal erstattes. For at erstatte (slette) filen, tryk på [EXECUTE]-knappen eller [+]-knappen. For at annullere tryk på [–]-knappen.*

#### *NOTE*

*• Den tid, der bruges på at gemme data, kan variere alt efter struktur af data på SmartMedia-kortet (data fragmentation osv.).*

### Gem en User (bruger)-song som en Standard MIDI-fil

Med denne funktion konverteres User (bruger)-songs (song nr. 101 – 105) til SMF (Standard MIDI File) Format 0 data (se side 54). Derefter gemmes de på SmartMediakortet.

- Der skal være sat et SmartMedia-kort i drevet. Tryk på [FILE CONTROL]-knappen.  $\bullet$  Hent SMF Save-siden frem ved at bruge CATEGORY-knapperne  $[\triangle]$  / $[\blacktriangledown]$ . Source File (fil der konverteres) fremhæves, og User (bruger) fil-navnet vises.

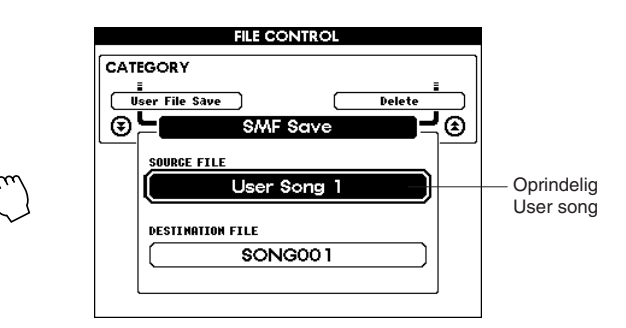

#### *NOTE*

- *• Der kan gemmes op til 894 songs (melodier) på et enkelt SmartMediakort uanset data-kapacitet.*
- *• Hvis det valgte song-nummer ikke indeholder data, kan handlingen ikke udføres.*

Vælg et navn til User-filen i feltet ud for Source File.

Du kan springe til den første User (bruger)-song (med det laveste nummer) på listen ved at trykke på samtidigt på [+] og [–]-knapperne.

 Tryk på [EXECUTE]-knappen. Feltet ud for Destination File (fil efter konvertering) fremhæves, og fil-navnet (vælges automatisk) på filen, som skal konverteres, bliver vist.

#### ● **Erstat (overskriv) en eksisterende fil**

Hvis du vil erstatte en eksisterende User (bruger) data-fil på et SmartMedia-kort med nye data, vælg da et fil-navn med drejeknappen eller  $[+]/[-]$ -knapperne. Gå derefter til trin  $\bigodot$  nedenfor.

#### **Tryk på [EXECUTE]-knappen.**

Markøren vises under det første bogstav i fil-navnet. Fil-navnet kan evt. ændres, hvis du ønsker det. (Se mere om at ændre fil-navne i trin  $\odot$  i afsnittet Gem filer med User (bruger)-data på side 64.)

**6** Tryk på [EXECUTE]-knappen. Beskeden "Save OK?" vises, for at spørge om dataene skal gemmes. Tryk på [EXECUTE]-knappen eller [+]-knappen for at udføre handlingen.

#### **ADVARSEL**

*• Handlingen kan ikke annulleres, når den er gået i gang (beskeden "Saving…" vises). Under denne handling må der aldrig slukkes for instrumentet; Smart-Media-kortet må heller ikke tages ud.*

 Når dataene er gemt, vises beskeden "Completed". For at vende tilbage til MAIN (hoved)-displayet, tryk da på [EXIT]-knappen.

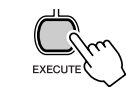

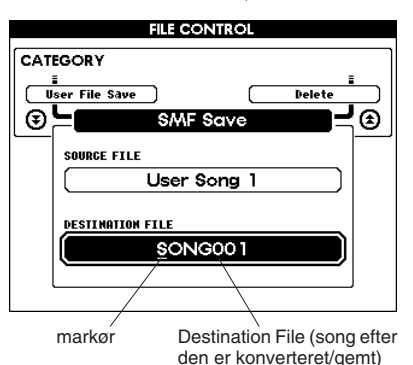

#### *NOTE*

*• Hvis du har valgt en eksisterende fil, vises beskeden "Overwrite?", for at spørge om filen skal erstattes. For at erstatte (slette) filen, tryk på [EXECUTE]-knappen eller [+]-knappen. For at annullere tryk på [–] knappen.*

*NOTE*

*• For at annullere handlingen, tryk på [-]-knappen i trin*  $\bigcirc$ .

### Slet filer med User (bruger)-data

Denne funktion sletter User (bruger)-data på SmartMedia-kort.

- Der skal være sat et SmartMedia-kort med en fil, der skal slettes, i drevet. Tryk på [FILE CONTROL]-knappen.
- Hent User Delete-siden frem ved at bruge CATEGORY-knapperne  $\left[\begin{smallmatrix}\blacktriangle\end{smallmatrix}\right]$   $\left[\begin{smallmatrix}\blacktriangle\end{smallmatrix}\right]$   $\left[\begin{smallmatrix}\blacktriangle\end{smallmatrix}\right]$   $\left[\begin{smallmatrix}\blacktriangle\end{smallmatrix}\right]$   $\left[\begin{smallmatrix}\blacktriangle\end{smallmatrix}\right]$

 Vælg den fil, der skal slettes. Du kan springe til den første fil (med det laveste nummer) på Smart-

Media-kortet ved at trykke på samtidigt på [+] og [–]-knapperne. Tryk på [EXECUTE]-knappen.

Beskeden "Delete OK?" vil blive vist for at spørge, om dataene skal slettes.

Tryk på [EXECUTE]-knappen eller [+]-knappen for at udføre handlingen.

#### **ADVARSEL**

*• Handlingen kan ikke annulleres, når den er gået i gang (beskeden "Formatting…" vises). Under denne handling må der aldrig slukkes for instrumentet; SmartMedia-kortet må heller ikke tages ud.*

 Når filen er slettet, vises beskeden "Completed". For at vende tilbage til MAIN (hoved)-displayet, tryk da på [EXIT] knappen.

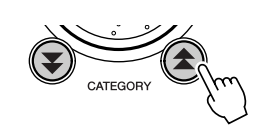

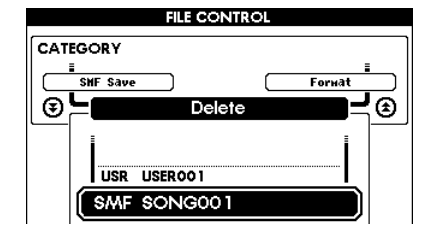

#### *NOTE*

- *• Hvis SmartMedia-kortet er skrive-beskyttet, vises beskeden "The Media is write-protected". Så kan der ikke slettes data på kortet.*
- *• Hvis der ikke findes nogle User (bruger)-filer på et SmartMedia-kort, vil beskeden "File is not found" blive vist. Sletning kan så ikke udføres.*

#### *NOTE*

*• For at annullere handlingen, tryk da på [–]-knappen i trin .*

# Om MIDI

**Næsten alle elektroniske instrumenter i dag bruger MIDI — det gælder især synthesizere, sequencere og udstyr brugt til musik på computer. MIDI er en standard, der bruges over hele verden, og med den er det muligt at sende og modtage data for spil og indstillinger på det forskellige udstyr. På dette instrument kan du naturligvis gemme eller sende det, du spiller, som MIDI-data, det gælder også songs (melodier), styles (stilarter) og panel-indstillinger.**

**Der er utroligt mange muligheder med MIDI, når det gælder spil på instrumentet og skabelse/produktion af musik — blot ved at bruge instrumentet sammen med en computer og overføre MIDI-data. I dette afsnit beskrives det grundlæggende omkring MIDI og de særlige MIDI-funktioner på dette instrument.**

### Hvad er MIDI?

I dag kan man dele musikinstrumenter ind i to hoved-kategorier: "akustiske instrumenter" og "digitale instrumenter". Et akustisk klaver og en klassisk guitar er gode eksempler på akustiske instrumenter, fordi de er nemme at forstå. På klaveret trykker man på en tangent, som medfører en hammer slår på en streng, og der høres en tone. På en guitar knipser man direkte på strengen for at spille toner. Men hvordan dannes tonerne i et digitalt instrument?

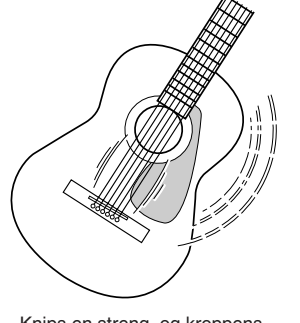

resonans forstærker tonen.

#### Sådan dannes toner på en akustisk guitar **Sådan dannes toner på et digitalt instrument**

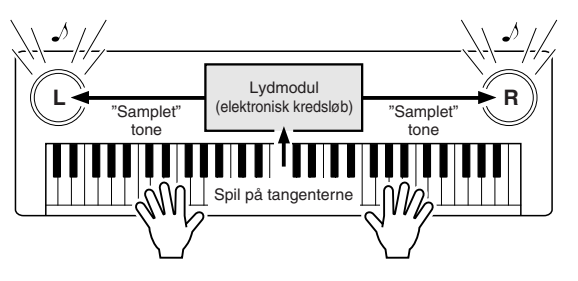

Tangenterne, der bliver trykket på, sender informationer videre til keyboardets lydmodul, hvor der er gemt "samplede" Knips en streng, og kroppens (Knips en streng, og kroppens) og høres gennem højtalerne.<br>Knips en så "afspilles" og høres gennem højtalerne.

Tegningen herover viser, at en "samplet" tone (tidligere indspillet tone) er lagt ind i instrumentets lydmodul (elektronisk kredsløb), og den kan afspilles gennem højtalerne på grundlag af de informationer, der kommer fra tangenterne. Her er en beskrivelse af de data, som bliver indspillet og som danner grundlag for det, der høres?

Hvis der fx bliver spillet en fjerdedelsnode, et "C", med lyden Grand Piano på instrumentet. Et akustisk instrument vil spille en klingende tone. Men et elektronisk instrument arbejder med oplysninger som: "hvilken lyd"; " hvilken tangent"; "hvor hårdt anslag"; "hvornår blev tangenten trykket ned"; "hvornår blev den sluppet". Hver af disse informationer omdannes til tal, som sendes videre til lydmodulet. På grundlag af disse tal afspiller lydmodulet de "samplede" toner, der er gemt i hukommelsen.

#### ● **Eksempler på keyboard-data**

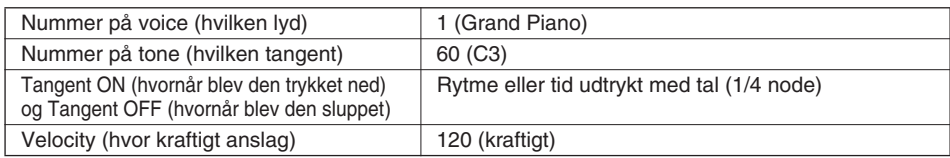

Panel-indstillinger, spil på tangenterne og andet, som foretages på instrumentet udføres via og gemmes som MIDI-data. Songs (melodier), styles (akkompagnements-stilarter) og User (bruger)-songs består også af MIDI-data. MIDI er en forkortelse for Musical Instrument Digital Interface. Systemet gør, at forskellige elektroniske musikinstrumenter og udstyr kan kommunikere med hinanden ved at sende og modtage digitale data. MIDI-standarden bruges over hele verden og er lavet til at overføre data for spil mellem elektroniske musikinstrumenter (eller computere). Det er på grund af MIDI, at et instrument kan styres fra et andet, og at der kan overføres data mellem forskelligt slags udstyr. Alt dette giver virkeligt mange muligheder med hensyn til spil instrumentet og kreativ udfoldelse.

MIDI-beskederne kan deles ind i to grupper: Channel (kanal)-beskeder og System-beskeder.

#### ● **Channel (kanal)-beskeder**

Instrumentet er et elektronisk instrument, der kan håndtere 16 kanaler — det vil sige, det kan spille op til 16 instrumenter samtidigt. Channel (kanal)-beskeder indeholder informationer som fx Tangent ON/OFF, Program Change mm. for hver af de 16 kanaler.

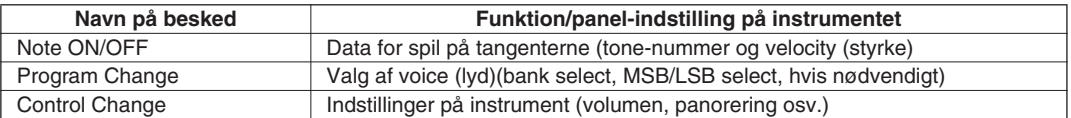

#### ● **System-beskeder**

Det er data, der bruges af hele MIDI-systemet. Blandt System-beskederne er beskeder som fx Exclusive Messages, som sender data for hver af de enkelte instrument-fabrikater, samt Realtime meddelelser (tempo/synkronisering), som styrer MIDI-udstyret.

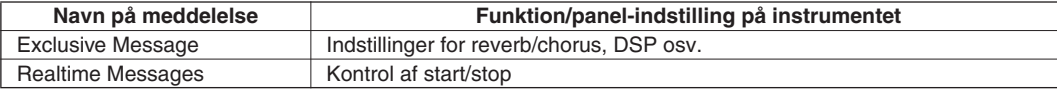

De meddelelser, der sendes til/modtages af instrumentet kan ses på side 94, MIDI Implementation Chart.

### Brug instrumentet sammen med en computer

Bruges instrumentet sammen med en computer får man utroligt mange praktiske muligheder. Det er muligt at overføre data mellem computer og instrumentet til indspilning/afspilning af musik; med computerprogrammet Song Filer (på den medfølgende CD-ROM), kan du kopiere data fra computeren over på et SmartMedia-kort.

Sæt et USB-kabel mellem USB-stikket på bagpanelet af instrumentet og USB-stikket på computeren. Det er nødvendigt at installere en USB-MIDI-driver (også på medfølgende CD-ROM) på computeren. Se mere under "Installationsguide til medfølgende CD-ROM" på side 71.

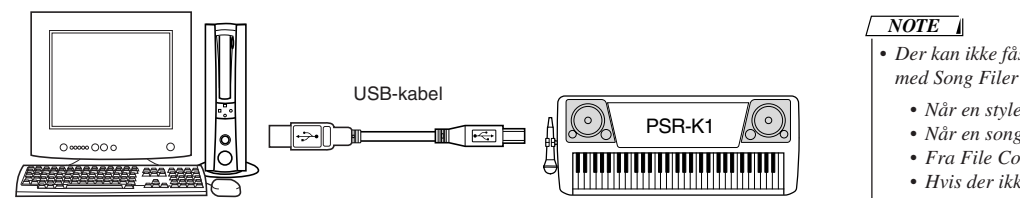

*• Der kan ikke fås adgang til instrumentet med Song Filer i følgende situationer:*

- *• Når en style (stilart) afspilles*
- *• Når en song (melodi) afspilles*
- *• Fra File Control-displayet*
- *• Hvis der ikke er sat et SmartMedia-kort i.*

#### $\triangle$  vigtigt

*• Forholdsregler ved brug af USB*

*Der må IKKE tændes/slukkes for instrumentet, eller sættes USB-kabel i eller tages ud i de nævnte situationer. Gøres det, kan der opstå problemer med computeren, og den vil muligvis "fryse", eller keyboardet kan stoppe med at virke; data på SmartMedia-kortet kan også blive slettet.*

- *Mens programmer bliver aflæst, eller der installeres en driver Mens styresystemet åbnes eller lukkes*
- Mens computeren er *i* dvaletilstand eller standby
	-
- 
- *Mens der overføres data*
- *Foretag heller IKKE følgende handlinger. Ovennævnte problemer kan opstå.*
	- *Tænd og sluk ikke for tit; tag heller ikke stik ind og ud for tit*
	- *Lad ikke computeren gå i standby eller tilbage fra standby, mens der overføres MIDI-data*
	- *Tag ikke kablet ud, sæt det heller ikke i, mens instrumentet er tændt*
	- *Mens der overføres data: må instrumentet ikke tændes/slukkes; computeren må ikke tændes, der må ikke installeres driver*

### MIDI-indstillinger

Disse indstillinger bestemmer, hvordan instrumentet sender, modtager og reagerer på MIDI-data.

#### ■ Local ON/OFF (Local) ·

Indstillingen bestemmer, om det indbyggede lydmodul høres (er ON), når der spilles på tangenterne.

- ON (Lokal tændt)........ Den normale indstilling; når der spilles på tangenterne, høres instrumentets voices (lyde).
- OFF (Lokal slukket).... Med denne indstilling kommer der ingen lyd, når der spilles på tangenterne; harmony eller akkompagnement høres heller ikke. Men det, der spilles på tangenterne, sendes videre via USB-stikket som MIDI-data. Instrumentet reagerer også på data, der modtages via USB-stikket.

Local ON/OFF kan indstilles fra Local-siden i FUNCTION-displayet. (Se side 79.)

#### **VIGTIGT**

*• Hvis der ikke høres nogle lyde fra instrumentet, er det sandsynligvis på grund af denne indstilling. Hvis Local er sat til OFF, høres der intet, når der spilles på tangenterne.*

### ■ **Ekstern tempo-kontrol ON/OFF (External Clock)**

Her bestemmes, om instrumentet skal styres af instrumentets interne tempo-kontrol (OFF) eller et eksternt signal (ON).

- ON (ekstern tempo-kontrol)....... Afspilning af song og style synkroniseres efter et signal, der modtages fra ekstern udstyr, der er sat til USB-stikket.
- OFF (intern tempo-kontrol) ....... Afspilning af song og style synkroniseres efter det interne (indbyggede) signal (normal indstilling).

External Clock ON/OFF kan indstilles fra External Clock-siden i FUNCTIONdisplayet. (Se side 79.)

■ Initial Setup Send (Initial Send) <del>■</del>

Denne funktion sender panel-indstillinger fra instrumentet til en computer. Det er især praktisk, når der indspilles op en sequencer, fordi det gør det muligt at gemme en besked med initial setup-data i starten af en song. På den måde vil instrumentet modtage beskeden og automatisk indstille panel-indstillingerne, som de stod, da dataene blev indspillet.

Initial Setup Send kan indstilles fra Initial Send-siden fra FUNCTION-displayet. (Se side 79.)

### ■ Klaviatur ON/OFF (KeyboardOut) ·

Her indstilles, om spil på tangenterne skal sendes (ON) eller ikke sendes via USBstikket.

Klaviatur ON/OFF kan indstilles fra KeyboardOut-siden fra FUNCTION-displayet. (Se side 79.)

### ■ Send Style (stilart) ON/OFF (StyleOut)

Her indstilles, om data for styles (akkompagnements-stilarter) sendes (ON) eller ikke sendes via USB-stikket, når de afspilles. Send Style (stilart) ON/OFF kan indstilles fra StyleOut-siden fra FUNCTIONdisplayet. (Se side 79.)

### ■ Send Song (melodi) ON/OFF (SongOut)

Her indstilles, om data for songs (melodier) sendes (ON) eller ikke sendes via USB-stikket, når de afspilles. Send Song (melodi) ON/OFF kan indstilles fra SongOut-siden fra FUNCTIONdisplayet. (Se side 79.)

#### **VIGTIGT**

*• Hvis External Clock (ekstern tempo-kontrol) er sat til ON, vil songs og styles ikke starte, hvis der ikke modtages clocksignaler fra eksternt udstyr.*

*NOTE*

*• Hvis SongOut (nedenfor) er sat til ON, så sendes style-data altid, når en song afspilles, også selvom StyleOut er sat til OFF.*

#### **Annullering af LSB Receive (modtagelse)**

Med denne "skjulte" funktion er det muligt at indstille instrumentet til at set bort fra bank select LSB messages, der modtages. Tænd for funktionen ved at holde den dybeste tangent (C længst til venstre) på klaviaturet nede, mens instrumentet tændes med [STANDBY/ ON]-knappen.

Indstillingen er midlertidig. Instrumentet vender tilbage til standardindstilling, når instrumentet igen tændes.

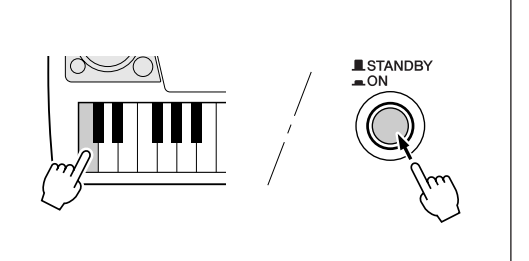

### MIDI-indstillinger til brug med computer (PC Mode)

Med denne praktiske funktion er det muligt hurtigt og nemt at indstille instrumentet til brug med sequencer og computer. Tryk blot på [PC]-knappen på panelet for tænde for PC Mode (ON), så sættes de nødvendig MIDI-indstillinger til brug med sequencer/computer automatisk til indstillingerne vist nedenfor.

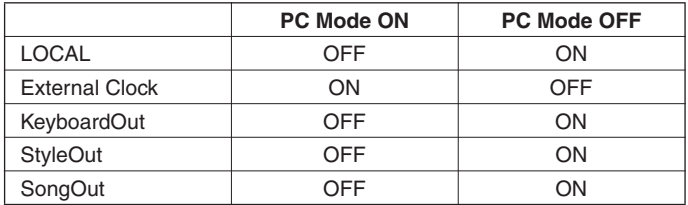

### ■ PC Mode ON/OFF-

- Tryk på [PC]-knappen for at hente PC Mode-siden i FUNCTION-displayet.

Tænd/sluk (ON/OFF) for PC Mode med [+]/[–]-knappen.

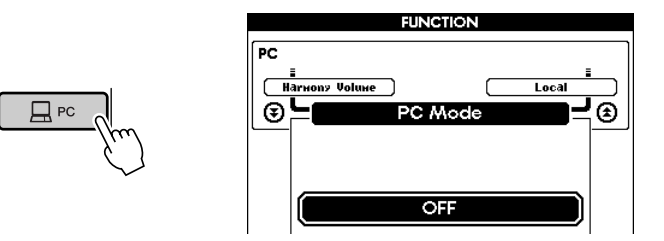

#### *NOTE*

*• PC Mode kan også vælges på PC Mode-siden fra FUNCTIONdisplayet. Det gøres efter at have trykket på [FUNCTION]-knappen. (Se side 77.)*

### Styr andet MIDI-udstyr fra instrumentet

Dette instrument kan også styre andet, eksternt, MIDI-udstyr (via USB-stikket) — altså styre afspilning, spole frem og tilbage, stoppe fra panelet. (Denne funktion kan evt. ikke være mulig afhængig af det brugte udstyr.)

### ■ **Tangenter til styring**

For at bruge disse kontrol-funktioner, skal de to dybeste tangenter (C1 og C#1 længst til venstre) holdes nede, mens en tangent til en kontrol-funktion trykkes (vist nedenfor).

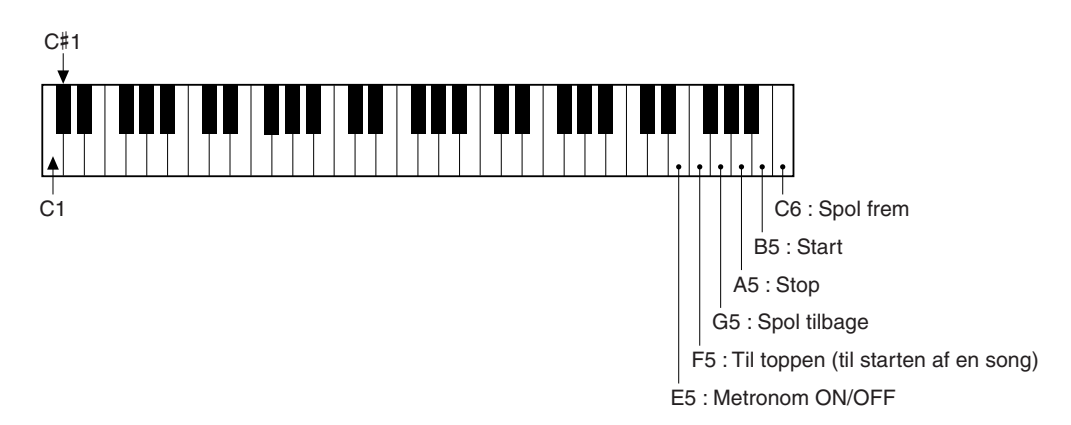

### Download song data

Hvis du har downloaded song-filer fra Internettet til din computer, eller lavet dine egne songs (melodier) på computer, så kan de indlæses på dette instrument og gemmes på et SmartMedia-kort, så de kan bruges igen og igen. På den måde kan hvilken som helst song-fil bruges sammen med de alsidige funktioner i instrumentet — Karaoke, Performance Assistant, Easy Song Arranger og Lesson. For at kunne overføre song-filerne mellem instrumentet og en computer, er det nødvendigt at installere computerprogrammet Song Filer og en USB MIDI-driver (findes på medfølgende CD-ROM). Se mere om installering af software i afsnittet "Installationsguide til medfølgende CD-ROM" på side 71.

#### **Begrænsninger for overførsel af data**

- Maks. antal songs : 894 (songs nr. 106 999)
- Maks. mængde data : Afhænger af kapacitet på SmartMedia-kortet
- 
- Data format : SMF Format 0 (filer i Format 1 konverteres automatisk til Format 0)
- Brug af Song Filer
	- Når Song Filer og USB MIDI-driveren er installeret på computeren, skal der sættes et USB-kabel mellem instrumentet og computeren. (Se side 67.)
	- Sæt et SmartMedia-kort i instrumentet, og tænd så for instrumentet.
	- Start Song Filer på computeren.
	- De song-filer (af SMF Format 0), der findes på SmartMedia-kortet, vises i displayet. Med Song Filer er det muligt at overføre song-filer mellem computeren og instrumentet; det er også muligt at håndtere filerne på instrumentet, også at slette og navngive dem.

Se mere om brug af Song Filer i den elektroniske manual (PDF-fil), som følger med programmet.

#### **VIGTIGT**

- *• Sluk aldrig for instrumentet, mens der overføres data. Gøres det, kan dataene ikke*
- *gemmes; desuden kan SmartMedia-kortet blive ustabilt, og data på kortet kan mistes.*
- *• Data gemt på instrumentet kan blive slettet som følge af fejl og forkerte fremgangsmåder. Sørg for at gemme vigtige data på en computer.*
- *• Det anbefales på det kraftigste at bruge strøm-adapter, når der overføres data. Hvis batterierne ikke kan levere nok strøm, når der overføres data, kan dataene blive mistet.*

#### **Brug download'ede songs med Lesson og node-funktionen**

Skal Lesson-funktioen bruges sammen med songs, der er downloaded, er det nødvendigt først at angive hvilke tracks (spor), der skal bruges til delene for højre og venstre hånd. Dette gøres fra siderne R-part og L-part i FUNCTION-displayet (side 79).

De guide tracks, der vælges her, vil også blive vist som noder (side 25).

#### **SÆRLIGE BEMÆRKNINGER**

- Rettighederne til medfølgende software og Installationsguiden tilhører Yamaha Corporation.
- Brug af software og denne guide er omfattet af en SOFTWARE LICENS-AFTALE, som køberen erklærer sig indforstået med, når seglet på pakken med software åbnes. (Læs venligst denne aftale i slutningen af denne guide, før programmer installeres)
- Det er strengt forbudt at kopiere eller reproducere hele denne guide eller dele af den uden skriftlig tilladelse fra producenten.
- Yamaha giver ingen garanti med hensyn til brug af medfølgende software og dokumentation og kan således ikke holdes ansvarlig for resultater ved af brug af denne guide og medfølgende software.
- Denne disk er en CD-ROM. Forsøg ikke at afspille den i en cdafspiller. Gøres det, kan cd-afspilleren blive ødelagt.
- Det er strengt forbudt at kopiere købte musik-data til anden end personlig brug.
- Navne på firmaer og produkter i denne Installationsguide er varemærker eller registrerede varemærker tilhørende de respektive firmaer.
- Fremtidige opdateringer af hjælpeprogrammer og system software og ændringer i forhold til specifikationer og funktioner vil blive annonceret særskilt.
- Afhængig af version af styresystem, så kan illustrationer af skærme og beskeder vist i denne guide se anderledes ud, end dem der vises på computerskærmen.

### Indhold på CD-ROM'en

Hjælpeprogrammerne på denne CD-ROM findes i versioner til både Windows og Macintosh. Fremgangsmåden ved installering og selve hjælpeprogrammerne kan variere, alt efter hvilket styresystem der bruges.

#### **VIGTIGT**

*• Forsøg ikke at afspille den medfølgende CD-ROM i en cd-afspiller. Gøres det, kan cd-afspilleren blive ødelagt.*

#### **Til Windows**

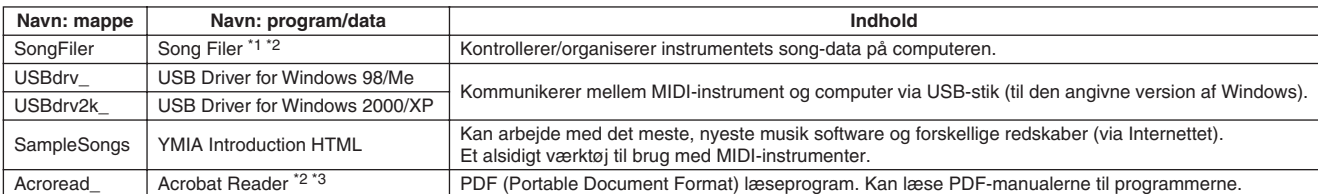

#### **Til Macintosh**

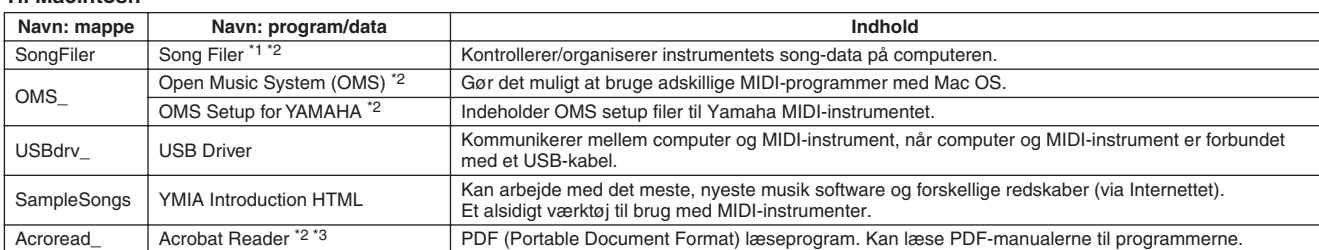

\*1 Song Filer kan ikke bruges med instrumentet i følgende situationer. Under: • Afspilning af demo-song • Indspilning

\*2 Til programmerne findes også online/PDF-manualer.

\*3 Desværre, giver Yamaha ingen garanti for disse programmers stabilitet og kan heller ikke tilbyde support for brugen.

## Fremgangsmåde ved installering af CD-ROM

Følgende trin gælder for Windows og Macintosh.

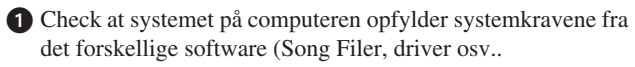

 Sæt MIDI-instrumentet til computeren. Se manualer for flere detaljer.

hvert program (online help/PDF-manualer). *• Alt efter hvilken computer der bruges, er nogle typer af forbindelser ikke mulige.*

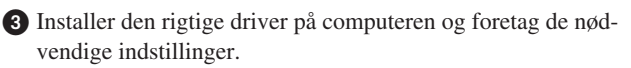

Se side 72 (Windows) eller side 74 (Macintosh).

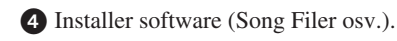

Acrobat Reader/File Utility/YAMAHA USB MIDI Driver:

Se side 72 (Windows) eller side 74 (Macintosh).

Start software'en.

For de følgende punkter i fremgangsmåden, se manualerne til

#### *NOTE*

- *• For at kunne læse PDF-filerne, er det nødvendigt at installere Acrobat Reader på computeren.*
- *Se side 72 (Windows) eller side 74 (Macintosh).*

*NOTE*

### **Systemkrav**

#### **For Windows**

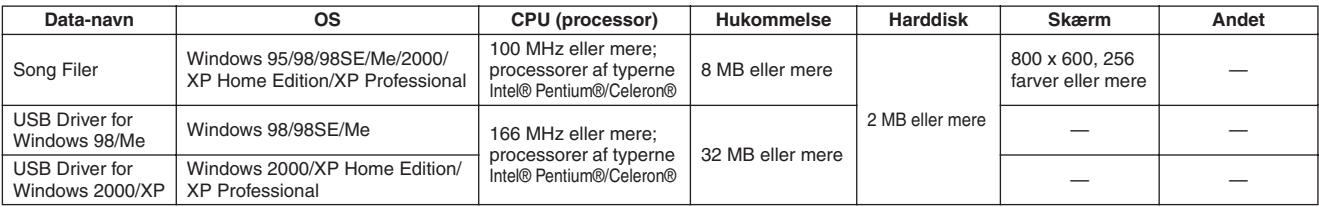

#### **For Macintosh**

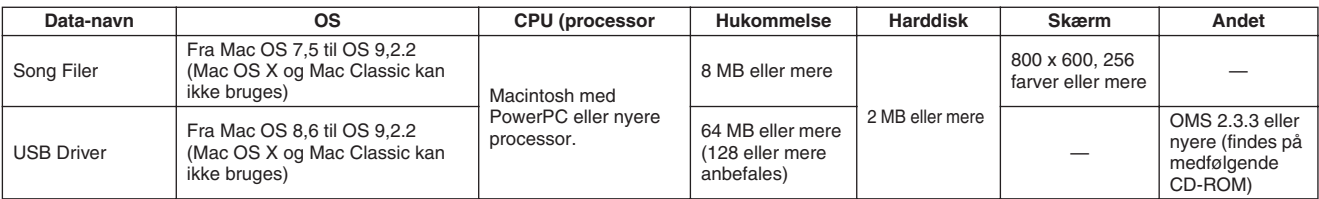

# Til brugere af Windows

### Installering af software

#### *NOTE*

*• Angående detaljer om software, som ikke er nævnt i installationsguiden her, se da online-manualen for pågældende software.*

#### **Fjern et installeret program**

Det er muligt at fjerne et installeret program.

#### **Windows 98/Me/2000**

 $Vælg$  [START]  $\rightarrow$  [Indstillinger]  $\rightarrow$  [Kontrolpanel]  $\rightarrow$ [Tilføj/fjern programmer] → [Installer/fjern program], vælg derefter programmet, som skal fjernes og klik på [Tilføj/fjern]. Følg instruktionerne på skærmen for at fjerne programmet.

#### *NOTE*

*• Navne på knapper og menuer kan variere afhængig af computerens operativsystem.*

#### **Windows XP**

 $Vælg [STAT] \rightarrow [Kontrolpanel] \rightarrow [Tilføj/fjern program$ mer] → [Installer/fjern program], vælg derefter programmet, som skal fjernes og klik på [Tilføj/fjern].

Følg instruktionerne på skærmen for at fjerne programmet.

### ■ **Acrobat Reader**

For at kunne se de elektroniske manualer, der følger med hvert program, er det nødvendigt at installere Acrobat Reader.

#### *NOTE*

*• Hvis en ældre version af Acrobat Reader. er installeret på computeren, skal den ældre version først fjernes, før de nyere kan installeres.*

- Dobbeltklik på mappen "Acroread". Mapper med fire forskellige sprog vil blive vist.
- Vælg sproget, du vil bruge, og dobbeltklik på pågældende mappe.

Filen "ar\*\*\*.exe" vil blive vist. ("\*\*\*" angiver det valgte sprog.)

- Dobbeltklik på "ar\*\*\*.exe".
	- Dialogboksen for Acrobat Reader Setup vises.

Følg instruktionerne på skærmen.

Når installeringen er færdig, vil mappen Acrobat blive vist på computeren (sædvanligvis under "Programmer"). For hjælp til brug af Acrobat Reader, se Reader Guide under Help.

### ■ **USB MIDI Driver**

For at kunne bruge MIDI-instrumenter fra computeren via USB, er det nødvendigt at installere passende driver software. USB-MIDI driver er et program, som overfører MIDI-data mellem sequencer-software og MIDI instrumenter via et USB-kabel.

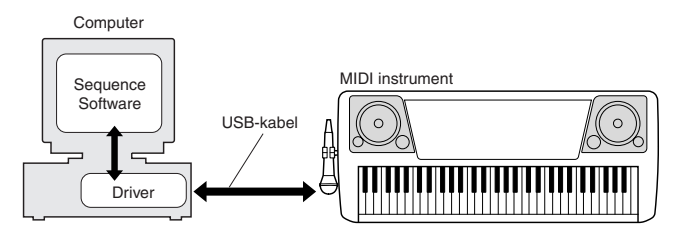

### *NOTE*

- *• Før USB MIDI driver installeres, kan sandsynlighed for problemer minimeres ved at gøre følgende.*
	- *• Luk alle programmer og vinduer, som ikke bruges.*
	- *• Fjern kabler fra MIDI-instrumentet, på nær kablet til udstyret, hvor driveren skal installeres.*
# **Installation for Windows 98/Me/2000/XP**

Start computeren.

For **Windows 2000/XP** udfør følgende trin, når computeren er startet.

I **Windows 2000/XP**, gå ind under "Administrator". Vælg derefter [Denne computer]  $\rightarrow$  [System]  $\rightarrow$  [Hardware]  $\rightarrow$  [Driversignering]  $\rightarrow$  [Bekræftelse af filsignatur]. Check knappen ved siden af "Ignorer — Installer softwaren alligevel, og spørg mig ikke inden", klik så på "OK".

I **Windows XP**, vælg [START] → [Kontrolpanel]. (Hvis kontrolpanelet ser ud som vist nedenfor, klik så på "Skift til klassisk visning" øverst til venstre i vinduet. for at få vist alle symboler i Kontrolpanelet.) Derefter, gå til [System] → [Hardware]  $\rightarrow$  [Driversignering]  $\rightarrow$  [Bekræftelse af filsignatur]. Check knappen ved siden af "Installer softwaren alligevel, og spørg mig ikke inden". Klik så på "OK". Klik "OK" for at lukke Egenskaber for system, luk derefter Kontrolpanelet ved at klikke på lukkefeltet ([x]) øverst til højre i displayet.

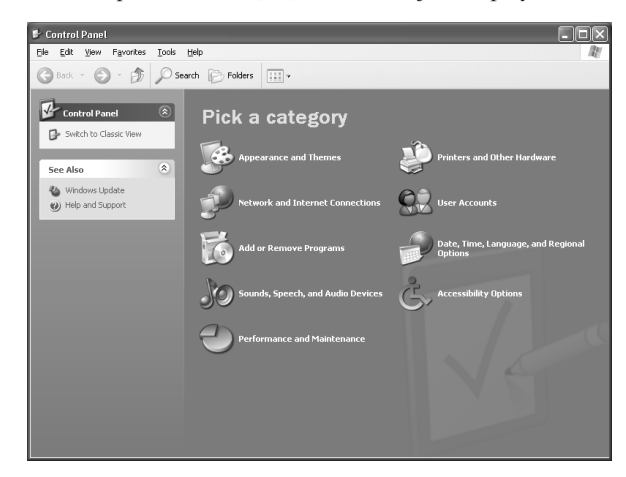

Sæt den medfølgende CD-ROM i CD-ROM-drevet.

 Sørg for at instrumentet er slukket, sæt så USB-kabel mellem USB-stikket på computeren og USB-stikket på instrumentet. Tænd for instrumentet, så vil "Guiden Tilføj ny hardware" (**Windows 98/Me/2000**) eller "Guiden Ny hardware fundet" (**Windows XP**) automatisk blive vist.

### *NOTE*

*• På nogle computere kan der gå ca. 10 sekunder, før beskeden bliver vist, efter instrumentet er blevet tændt.*

Med **Windows Me** — under "Guiden Tilføj ny hardware" tryk på knappen "Søg efter en bedre driver end den, der bruges nu (Anbefales)", klik derefter på [Næste]. Systemet vil søge efter en passende driver, og installeringen vil starte automatisk. Med mindre du installere en driver manuelt, spring så til **trin ③** senere i fremgangsmåden. Hvis der ikke findes en passende driver, vælg så "Angiv placering af driver (avanceret)" og angiv mappen "USBdrv\_" på CD-ROM'en.

Med **Windows XP** under Guiden Ny hardware fundet tryk på knappen "Installer automatisk hardware (Anbefales)", klik derefter på [Næste]. Systemet vil søge efter en passende driver, og installeringen vil starte automatisk. Med mindre du vil installere en driver manuelt, spring så til **trin**  $\odot$  senere i fremgangsmåden.

Klik på [Næste].

I vinduet, der vises, vælg da en metode for søgning efter driver.

 Tryk på knappen ved siden af "Søg automatisk efter bedre driver (Anbefales)", klik derefter på [Næste]. Fra dette vindue kan positionen for driveren angives.

 Vælg "CD-ROM drev", og sørg for at alle andre emner ikke er valgte.

Klik på [Næste]. Systemet vil søge efter en driver på CD-ROM'en og forberede installeringen.

### *NOTE*

*• I nogle tilfælde vil systemet bede om at få CD-ROM med Windows sat i, mens driveren checkes. Sker dette, angiv da mappen "USBdrv\_" på CD-ROM-drevet (fx D:\ USBdrv\_ \) med Windows 98, eller mappen "USBdrv2k\_" (fx D:\ USBdrv2k\_ \) med Windows 2000. Fortsæt derefter installeringen.*

 Når "YAMAHA MIDI Driver" vises på skærmen i søgevinduet, klik så på [Næste]. Installeringen starter.

### *NOTE*

*• Den præcise position på , eller sti til, på driveren kan variere afhængig af instrumentet og andet.*

 Når installeringen er færdig, og en besked vises og angiver dette, klik da på [Udfør].

### *NOTE*

*• På nogle computere kan der gå ca. 10 sekunder, før beskeden bliver vist, efter installeringen er færdig.*

### Med **Windows 2000/XP** skal computeren genstartes.

Driveren er korrekt installeret.

# ■ Installering af Song Filer

- Dobbeltklik på mappen "Song Filer\_" på CD-ROM'en. Indholdet af mappen (inklusive filen "Setup.exe") vises.
- Dobbeltklik på "Setup.exe". En dialogboks vises.
- Udfør installeringen efter anvisningerne på skærmen.

For flere oplysninger om fremgangsmåde se online help/PDFmanual.

**\* Den nyeste version af Song Filer findes på denne hjemmeside:**

**http://www.yamahapkclub.com./english/download/ songfiler/songfiler.htm**

Ved brug af Song Filer, brug følgende fremgangsmåde for indstille MIDI-port til USB..

- Sæt USB-kabel mellem computer og instrumentet.
- **2** Tænd så først for computer, derefter for instrument og start til sidst Song Filer.

 Åbn "MIDI Port Setting" fra menu-linien i Song Filer. Vælg "USB".

### **VIGTIGT**

*• Hvis beskeden "LOW BATTERY!!" vises under overførsel af en fil med Song Filer, stop da overførslen med det samme.*

# Til brugere af Macintosh

# Installering af software

# ■ **Acrobat Reader**

For at kunne se de elektroniske manualer, der følger med hvert program, er det nødvendigt at installere Acrobat Reader.

- Dobbeltklik på mappen "Acroread". Mapper med fire forskellige sprog vil blive vist: English, German, French og Spanish.
- Vælg sproget, du vil bruge, og dobbeltklik på pågældende mappe.

"Reader Installer" vil blive vist. Navn kan variere alt efter valgte sprog.

 Dobbeltklik på "Reader Installer". Acrobat Reader Setup Dialog vil blive vist.

 Udfør installeringen efter anvisningerne på skærmen. Når installeringen er færdig, vil mappen med Acrobat blive vist på computeren, sædvanligvis under Harddisk). For hjælp til brug af Acrobat Reader, se Reader Guide under Help.

# ■ **Åbn Music System (OMS)**

Med OMS er det muligt at bruge forskellige dele MIDI-udstyr med Mac OS på samme tid.

- Dobbeltklik på mappen "OMS\_" (der findes kun engelsk version).

"Install OMS\*\*\*\*\*" vil blive vist.

- Klik på "Install OMS\*\*\*\*\*". OMS Setup Dialog vil blive vist.
- Udfør installeringen ved at følge anvisningerne på skærmen. Efter installeringen er færdig, vælg "Restart".

# *NOTE*

*• Når installeringen er færdig, kan der komme en fejl-besked med advarsel om, at installer ikke blev lukket. Er dette tilfældet gå op under menuen "File", vælg "Quit" for at lukke installer, Derefter skal computeren genstartes.*

Når Macintosh er blevet genstartet, vil mappen "Opcode"/ "OMS Applications" vær på computeren (sædvanligvis under Harddisk).

 Kopier "OMS\_\*\*\*\_Mac.pdf" på CD-ROM'en og sæt den ind i mappen "OMS Applications" (træk-og-slip den til mappen). Se mere om brug af programmet under "OMS\_\*\*\*\_Mac.pdf" (kun engelsk version)

 Kopier "OMS Setup for YAMAHA" på CD-ROM'en til mappen "OMS Applications" (træk-og-slip den til mappen). I mappen "OMS Setup for YAMAHA" findes OMS Setup filer Yamaha lydmoduler, som kan bruges som templates (skabeloner).

# ■ **USB MIDI Driver**

For at kunne bruge MIDI-instrumenter fra computeren via USB, er det nødvendigt at installere passende driver software. USB-MIDI driver er et program, som overfører MIDI-data mellem sequencer-software og MIDI instrumenter via et USB-kabel.

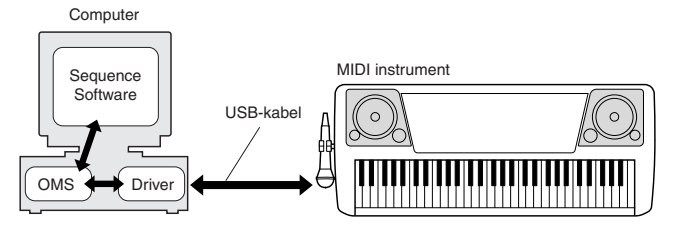

Først skal OMS installeres, før USB MIDI driver kan installeres. Efter driveren er installeret, er det nødvendigt at indstille OMS (se side 75).

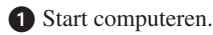

Sæt den medfølgende CD-ROM i CD-ROM-drevet.

 Dobbeltklik på CD-ROM-ikonet og dobbeltklik på "Install USB Driver"-ikonet i mappen "USBdrv\_", så vil følgende skærmbillede blive vist.

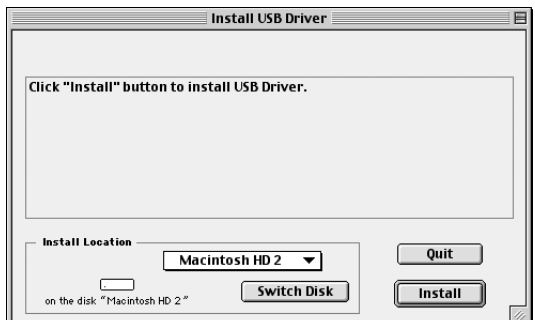

 Boksen "Install Location" viser, hvor installeringen anbringes. Vil du ændre position for installering (vælge anden disk eller mappe), tryk på knappen [Switch Disk} og vælg anden position fra pop-op menuen.

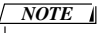

*• Denne boks viser som regel start-up disken som position for installering.*

 Klik på [Install]. Systemet vil vise beskeden: "This installation requires your computer to restart after installing this software. Click Continue to automatically quit all other running applications." Klik på [Continue].

# *NOTE*

*• For at annullere installeringen, klik på [Cancel].*

 Installeringen starter. Hvis driveren ikke allerede er installeret, vil følgende besked blive vist. For at vende tilbage til trin  $\bigcirc$ , tryk på [Continue]. For at færdiggøre installeringen, tryk på [Ouit].

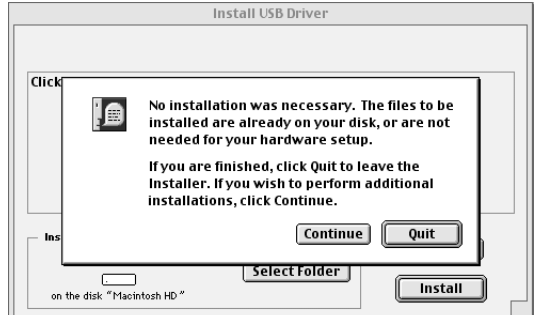

 Når installeringen færdig, vil system vise følgende besked: "Installation was succesful. You have installed software which requires you restart your computer". Klik på [Restart]. Computeren vil automatiske genstarte. Du kan finde de installerede filer på følgende positioner:

- [System Folder] → [Control Panels] → [YAMAHA USB MIDI Patch]
- [System Folder]  $\rightarrow$  [Extensions]  $\rightarrow$  [USB YAMAHA] MIDI Driver]
- [System Folder] → [OMS Folder] → [YAMAHA USB MIDI OMS Driver]

# ■ **Installering af Song Filer**

- Dobbeltklik på mappen "Song Filer\_" på CD-ROM'en. Indholdet af mappen (inklusive filen "Setup.exe") vises.

 Dobbeltklik på "Install Song Filer". En dialogboks vises for installering af Song Filer. Udfør installeringen efter anvisningerne på skærmen.

### *NOTE*

*• Vælg "Custom Installation", hvis du vil have adgang til PDFmanualer på andet sprog end engelsk.*

Efter installeringen skal computeren genstartes.

For flere oplysninger om fremgangsmåde se online help/PDFmanual.

**\* Den nyeste version af Song Filer findes på denne hjemmeside:**

**http://www.yamahapkclub.com./english/download/ songfiler/songfiler.htm**

# Indstilling af OMS

Filen med OMS studio setup for MIDI-instrumentet findes på medfølgende CD-ROM. Denne fil bruges til indstilling af OMS.

#### *NOTE*

*• Før følgende fremgangsmåde kan følges, skal OMS og USB MDI Driver være installeret (se side 74).*

- Sæt et USB-kabel mellem USB-stikket på computeren (eller USB-hub (fordelerboks) og USB-stikket på MIDI-instrumentet. Tænd så for MIDI-instrumentet.

Start computeren.

 Sæt den medfølgende CD-ROM i CD-ROM drevet på Macintosh'en.

CD-ROM-ikonet vises på skærmen.

 Dobbeltklik på CDROM-ikonet, "OMS" og "OMS Setup for YAMAHA".

Filen "\*\*\*\*-USB" vises ("\*\*\*\*" angiver produktnavn, osv.) Kopier denne og sæt den ind på harddisken.

Dobbeltklik på filen "\*\*\*\*"-USB for at starte OMS Setup.

 Når OMS Setup er startet, så åbnes filen, der blev dobbeltklikket på i trin  $\bigcirc$ .

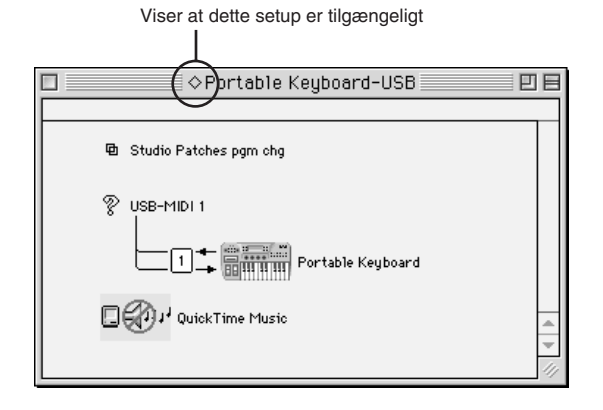

#### *NOTE*

• *Hvis* " $\Diamond$ " ikke vises til venstre for navnet på setup-filen, vælg da *"Make Current" under menuen "File" og udfør handlingen "Save" (Gem).*

#### OMS studio setup er færdiggjort.

#### *NOTE*

*• Når OMS studio setup ovenfor er færdiggjort, vil computeren kun læse MIDI-instrumentet som et MIDI-instrument. Hvis du bruger flere MIDIinstrumenter udover det første, eller du vil tilføje endnu et MIDI-instrument til dit setup, så bør du lave en Studio Setup fil. Se mere om dette i de online manualer, der følger med OMS.*

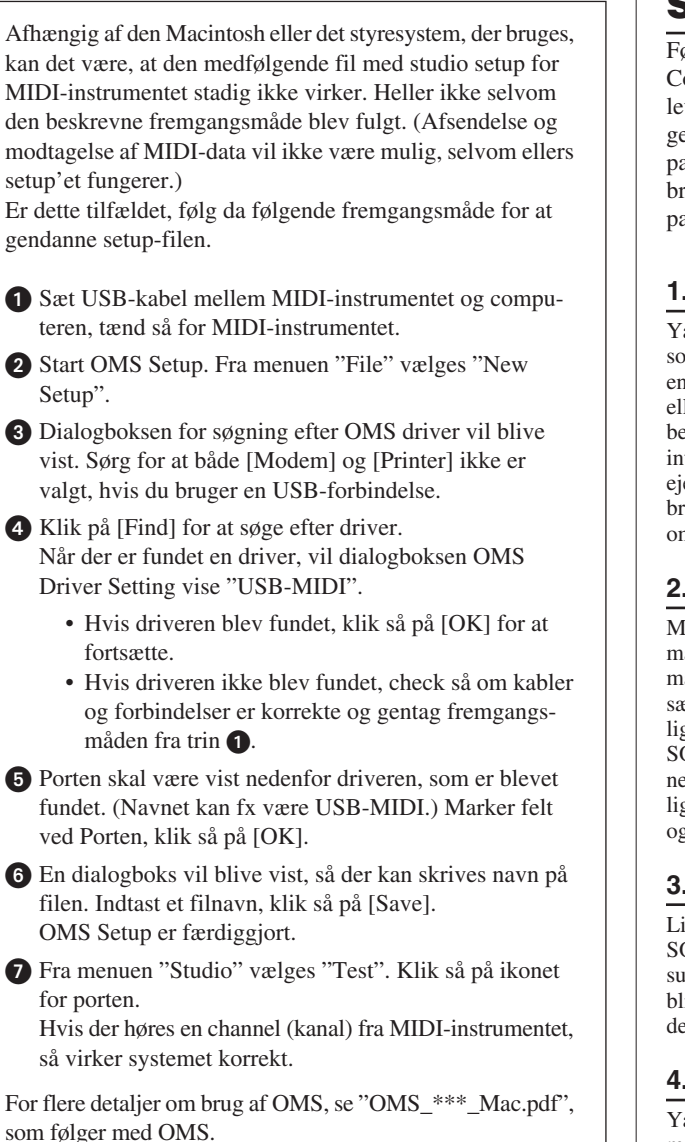

# **SOFTWARE LICENS-AFTALE**

Følgende er en lovmæssig aftale mellem brugeren og Yamaha Corporation "Yamaha"). Vedlagte Yamaha software program leveres af Yamaha til brug af køberen under de nævnte betingelser. Læs venligst denne aftale omhyggeligt. Åbnes denne pakke, tages det som accept af alle nævnte betingelser. Hvis brugeren ikke kan erklære sig enig i betingelserne, skal denne pakke returneres uåbnet, så vil Yamaha refundere beløbet.

# **1. LICENS OG OPHAVSRETTIGHEDER**

Yamaha giver brugeren (køberen) ret til at bruge en kopi af med software program og data ("SOFTWARE") på et computersystem til enkelt bruger. Brugeren må ikke bruge det på mere end én computer eller ét system. Medfølgende SOFTWARE ejes af Yamaha og er beskyttet af japansk lovgivning vedr. ophavsret og alle relevante internationale bestemmelser. Brugeren er berettiget til at erklære ejerskab over mediet, hvori SOFTWARE er inkluderet. Derfor skal brugeren behandle SOFTWARE som hvilket som helst andet produkt omfattet af loven om ophavsret.

# **2. RESTRIKTIONER**

Medfølgende SOFTWARE er beskyttet ved copyright. Brugeren må ikke bearbejde eller reproducere SOFTWARE på nogle som helst måder. Brugeren må ikke reproducere, ændre, udleje, lease, videresælge eller distribuere dele af eller hele SOFTWARE, eller lave efterligninger af SOFTWARE. Brugeren må ikke sende eller bruge SOFTWARE i netværk med andre computere. Brugeren må permanent overføre ejerskab over SOFTWARE og det medfølgende skriftlige materiale, på betingelse af at brugeren ikke beholder kopier, og at modtageren erklærer sig enig i betingelserne i denne aftale.

# **3. AFTALEOPHØR**

Licensen for dette software program træder i kraft på dagen, hvor SOFTWARE modtages. Hvis nogle som helst andre love eller klausuler vedr. ophavsret overtrædes, kan aftalen uden varsel automatisk blive ophævet af Yamaha. Sker dette, skal brugeren øjeblikkeligt destruere den licenserede SOFTWARE og eventuelle kopier.

# **4. PRODUKTGARANTI**

Yamaha giver køberen garanti om, at hvis SOFTWARE brugt på normal vis ikke kan udføre de funktioner, der beskrives i manualen fra Yamaha, så vil Yamaha udskifte mediet, som evt. viser sig at være defekt med hensyn til materialer eller udførelse i bytte for det defekte uden omkostninger. Undtagen på punkterne nævnt ovenfor leveres SOFTWARE, "som den er", og ingen andre garantier, givne eller underforståede, gives med hensyn til denne software, inklusive uden begrænsning de afgivne garantier for salgbarhed og anvendelighed til et bestemt formål.

# **5. ANSVARSBEGRÆSNING**

Betingelser for brugeren og Yamahas ansvar er beskrevet ovenfor. Yamaha kan på ingen måde drages til ansvar for skader, der måtte ske på brugeren eller tredjeperson. Dette gælder uden begrænsninger hvilke som helst skader, udgifter, tabt indtjening, tabt opsparing eller andre skader, der er opstået som følge af brug af eller fejl ved SOFT-WARE, heller ikke selvom Yamaha eller en autoriseret forhandler er blevet adviseret om muligheden for sådanne skader, eller for nogle som helst krav fra tredjemand.

# **6. GENERELT**

Denne licensaftale skal læses i overensstemmelse med og er betinget af japansk lovgivning.

**Function-siderne [findes i FUNCTION-displayet) indeholder detaljerede kontroller og indstillinger for voices (lyde), effekter, split point, stemning af instrumentet og meget mere. De mest brugte indstillinger kan hentes frem på en nem måde: hold en knap nede (i ca. et sekund), så vil en bestemt sider med indstillinger blive hentet frem.**

# Hent siderne til indstillinger frem

- Tryk på [FUNCTION]-knappen for at hente FUNCTION-displayet frem.

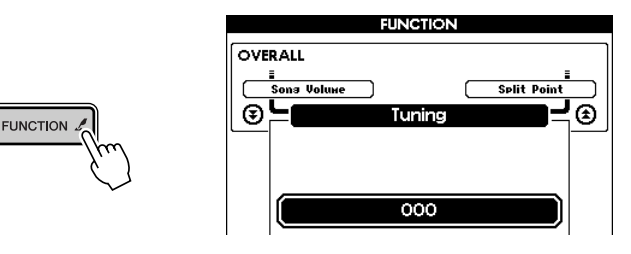

 $\bullet$  Hent den ønskede side ved at bruge CATEGORY-knapperne  $[\triangle] / [\blacktriangledown]$ . For at se mere om indstillingerne, se Liste over FUNCTION-indstillinger på side 78. Titlen på foregående side vises øverst til venstre i displayet, og titlen på næste side vises øverst til højre i displayet.

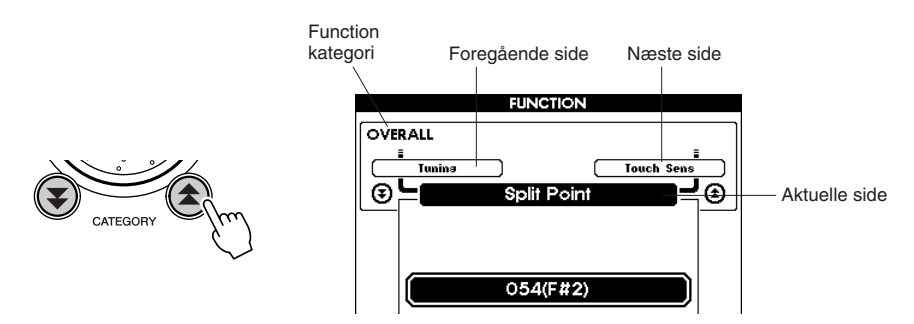

 Indstil værdien med drejeknappen, [+]/[–]-knapperne, eller tal—tastaturet [0] – [9]. Til ON/OFF-indstillinger brug da [+]-knappen (ON) og [–]-knappen for at annullere.

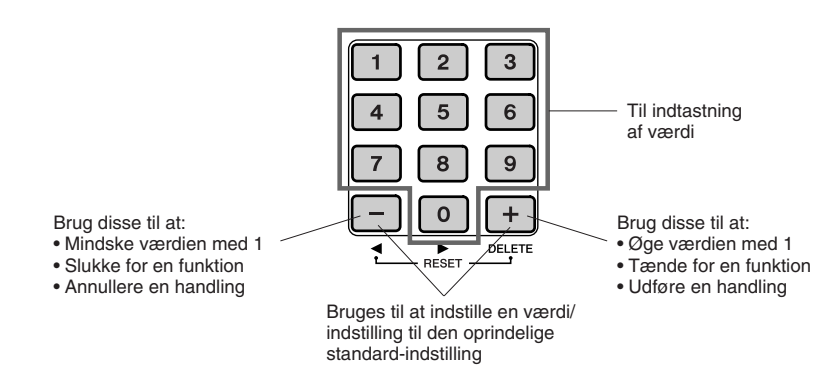

 Hvis du vil, kan du gemme dine indstillinger på et SmartMedia-kort ved at holde [FUNCTION] knappen nede. Alle indstillinger lavet i FUNCTION-displayet gemmes på instrumentet, når du foretager dem. Men disse indstillinger bliver slettet, når instrumentet slukkes. Hvis du vil gemme nogle indstillinger, er det nødvendigt at gemme dem på et SmartMedia-kort (som vist her), således at næste gang, instrumentet tændes, vil indstillingerne blive indlæst fra Smart-Media-kortet til instrumentet (side 84).

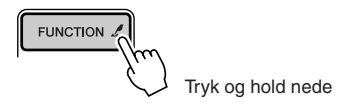

# ■ **Liste over FUNCTION-indstillinger**

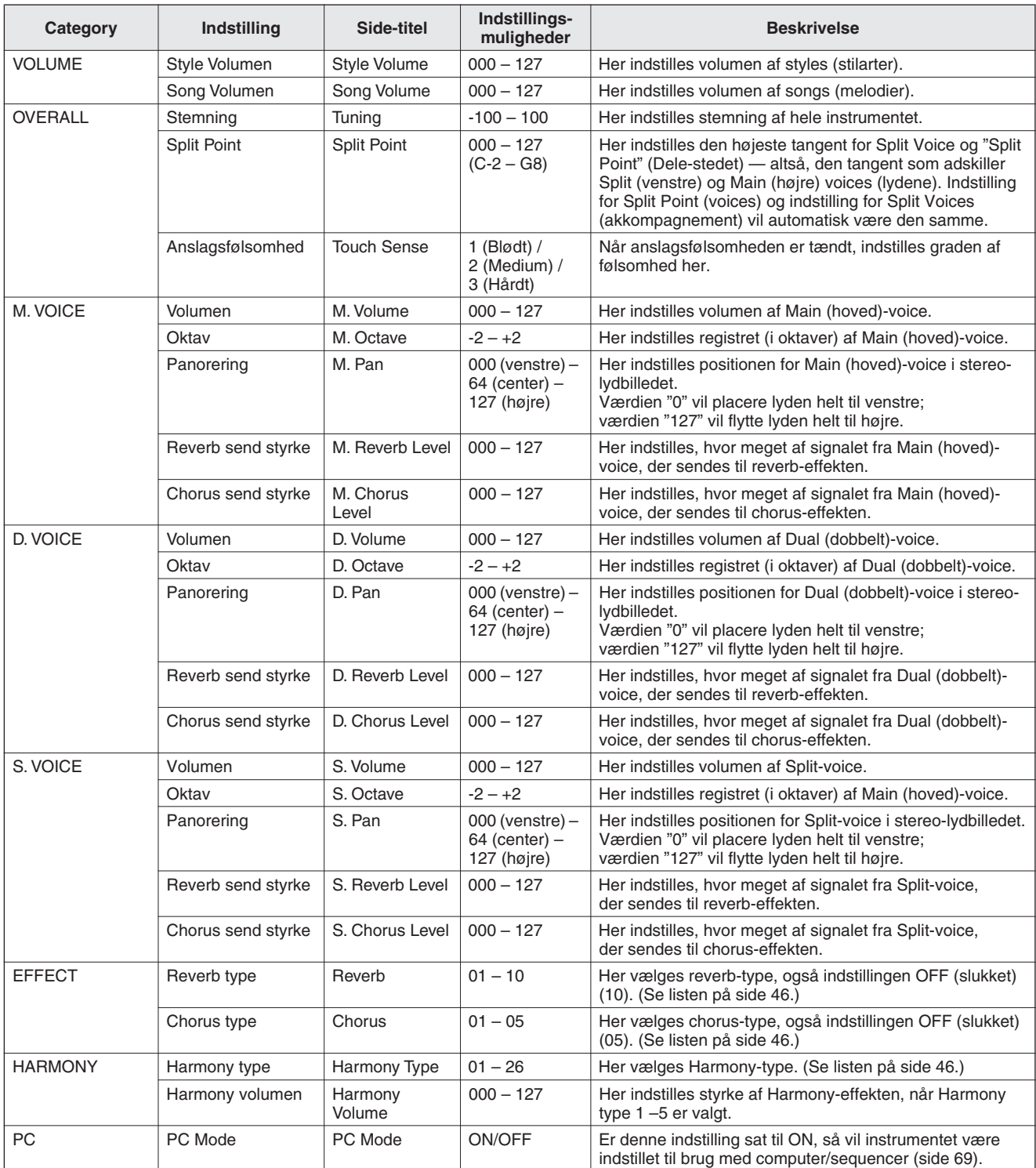

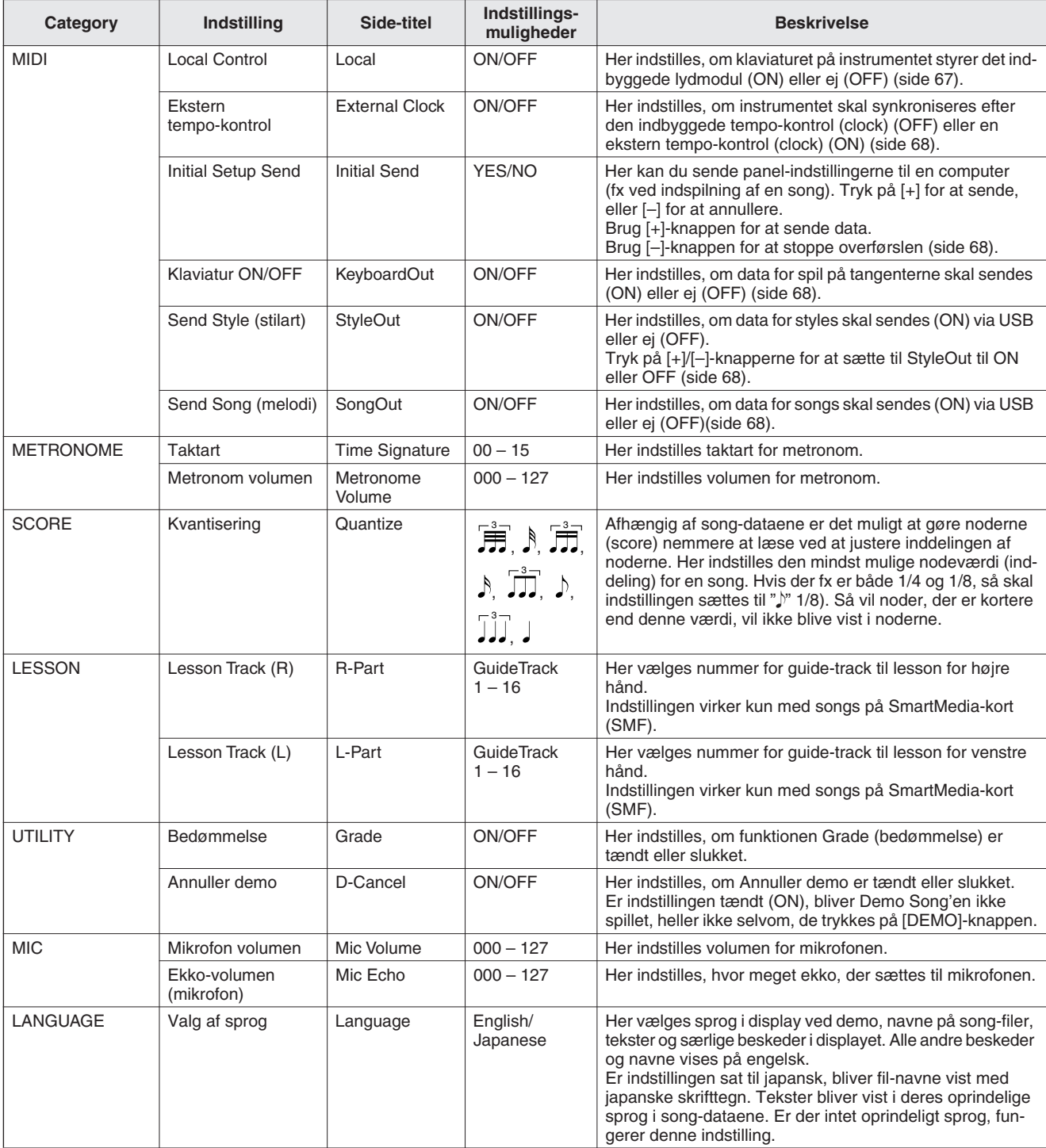

\* For alle disse indstillinger kan de oprindelige standard-indstillinger gendannes ved at trykke samtidigt på [+]/[–]-knapperne. (Undtagelsen er Initial Setup Send, som er en handling, ikke en indstilling.)

# ■ **For PSR-K1**

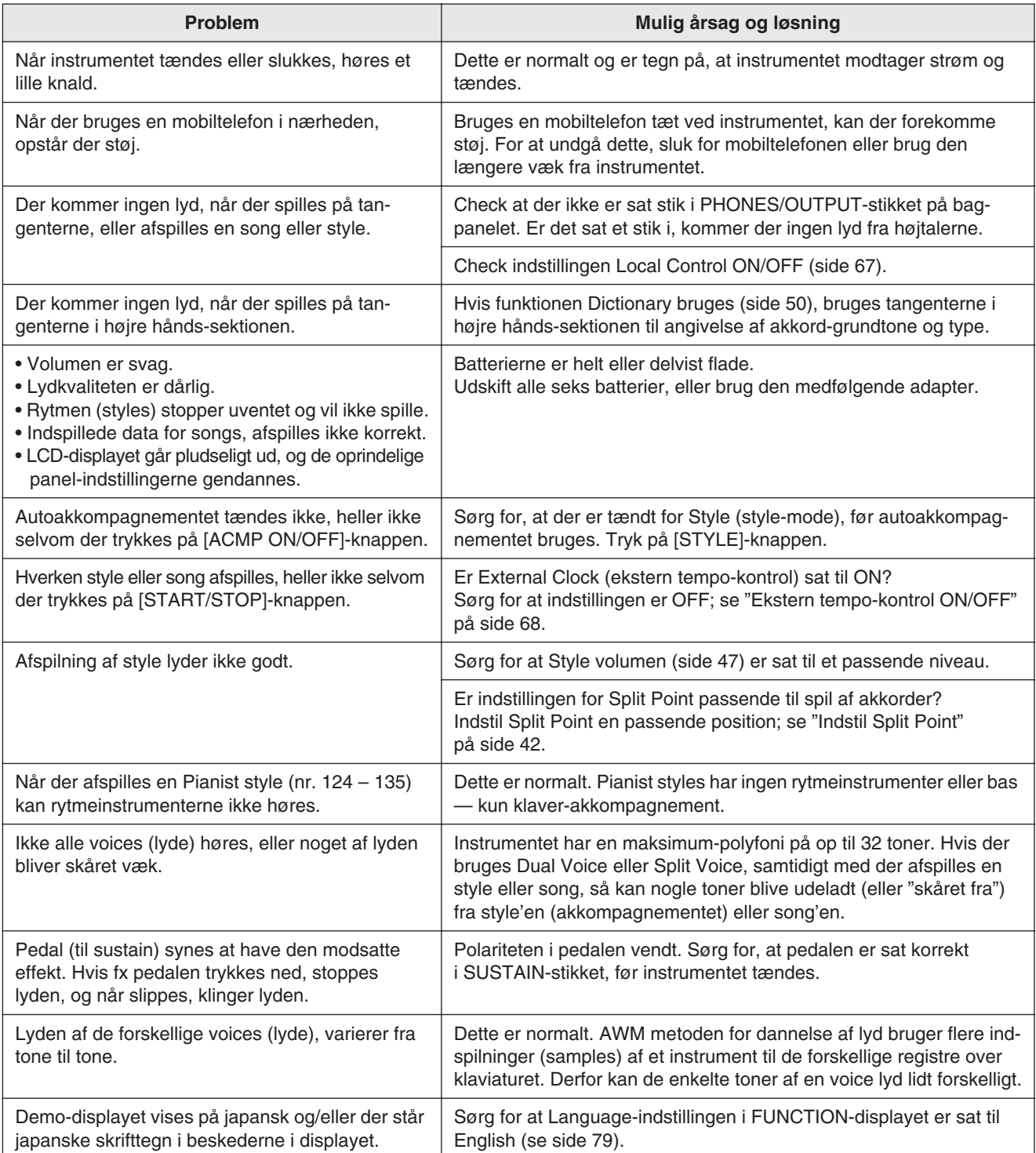

# ■ For den medfølgende software

### **Driver kan ikke installeres.**

- Er USB-kablet sat korrekt i?
- $\rightarrow$  Check USB-kabel og stik.
- $\rightarrow$  Tag USB-kablet ud, og sæt det omhyggelig i igen.

### **Windows**

- Er USB-funktionen aktiveret på computeren?
	- $\rightarrow$  Når MIDI-instrumentet sættes sammen computeren første gang, og dialogboksen "Guiden Tilføj ny hardware" ikke bliver vist, kan det være, at USB-funktionen ikke er aktiveret (se side 73). Følg denne fremgangsmåde.
		- **1** Vælg [Kontrolpanel]→ [System] → [Enhedshåndtering] (for Windows 98/Me) — eller vælg [Kontrolpanel] (Windows XP: Klassisk visning)  $\rightarrow$  [System]  $\rightarrow$  [Hardwareprofiler] → [Enhedshåndtering] (for Windows 2000/XP).
		- **2** Under Enhedshåndtering sørg da for, at mærkerne "!" og "x" IKKE er sat ved "Universal Serial Bus controllers" eller "USB Root Hub" (under Universal Serial Bus Controllers"). (Sørg for at "Vis enheder efter type" er valgt i Vis-menuen for Windows XP/2000. For Windows 98/Me klik på Knappen "Vis enheder efter type" på øverst.) Hvis der er sat "!" eller "x" ved, er USB-kontrolleren ikke aktiveret. Få flere oplysninger i manualen til computeren.

### **Windows**

- Er nogen ukendte programmer/enheder installeret?
	- $\rightarrow$  Hvis installation af driver ikke lykkes, vil MIDI-instrumentet blive angivet som "Ukendt enhed" (Unknown device), og så kan driveren ikke installeres. Slet "Ukendt enhed" (Unknown device) på følgende måde.
		- **1** Vælg [Kontrolpanel] → [System] → [Enhedshåndtering] (for Windows 98/Me) — eller vælg [Kontrolpanel] (Windows XP: Klassisk visning)  $\rightarrow$  [System]  $\rightarrow$  [Hardwareprofiler] → [Enhedshåndtering] (for Windows 2000/XP).
		- **2** Se efter "Andre enheder" (Other device) under Enhedshåndtering. (Sørg for at "Vis enheder efter type" er valgt i Vis-menuen for Windows XP/2000. For Windows 98/Me klik på Knappen "Vis enheder efter type" på øverst.)
		- **3** Hvis du finder "Andre enheder" (Other device), dobbeltklik på feltet, indtil du kommer frem til "Ukendt enhed" (Unknown device). Hvis det findes, vælg det og klik på [Fjern]-knappen.
		- **4** Fjern USB-kablet fra MIDI-instrumentet, og sæt så forbindelserne igen.
		- **5** Installer driveren igen. Se side 73.

# **Når MIDI-instrumentet kontrolleres fra computeren via USB, så fungerer MIDI-instrumentet ikke korrekt, eller der høres ingen lyd.**

- Har du installeret driveren?
	- $\rightarrow$  For brugere af Windows Se side 72.
	- $\rightarrow$  For brugere af Macintosh Se side 74.
- Er USB-kablet sat korrekt i?
- Er volumen følgende sat til passende niveau: lydmodul, afspilnings-udstyr, hjælpeprogrammer?
- Har du valgt en rigtig port til sequencer-software'en?
- Bruger du den nyeste USB MIDI-driver?
	- $\rightarrow$  Den nyeste driver kan downloades fra denne hjemmeside. http://www.yamahasynth.com/

### **Afspilningen er forsinket.**

- Kan computeren leve op til systemkravene?
- Er der tændt andre programmer og andet udstyr end driveren?

#### **Macintosh**

- $\rightarrow$  Sluk for den virtuelle hukommelse (virtual memory).
- $\rightarrow$  Sluk AppleTalk.

### **Computeren kan ikke komme korrekt til eller fra dvaletilstand.**

- Computeren må ikke komme i dvaletilstand, når et MIDI-program er i gang.
- Bruges Windows 2000, er det måske ikke muligt at komme normalt ind/ud af dvaletilstand, afhængig af det pågældende ustyr og indstillinger (USB Host Controller osv.). Men hvis USB-kablet tages ud og sættes igen, vil funktionerne på MIDI-instrumentet virke igen.

#### **Hvordan slettes eller gen-installeres driveren?**

#### **Windows Me/98**

- **1** Hvis MIDI-instrumentet ikke læses korrekt, dobbeltklik da
- på "System" i Kontrolpanelet for at åbne Systemvinduet.
- **2** Dobbeltklik på fanebladet "Enhedshåndtering", vælg YAMAHA USB MIDI Driver og fjern den.
- **3** Brug MS-DOS promt eller Explorer til at slette følgende tre filer.
	- \WINDOWS\INF\OTHER\YAMAHAMIDI instrument.INF
	- \WINDOWS\SYSTEM\Xgusb.drv
	- \WINDOWS\SYSTEM\Ymidusb.sys

### *NOTE*

*• For at slette ovennævnte filer med Explorer, vælg Start derefter Indstillinger og klik på "Mappeindstillinger", vælg Vis og aktiver "Vis alle filer (og mapper)".*

- **4** Tag USB-kablet ud.
- **5** Genstart computeren.
- **6** Gen-installer driveren (se side 72).

#### **Macintosh**

- **1** Slet filerne følgende steder:
	- [System-mappe] → [Kontrolpaneler] → [YAMAHA USB MIDI Patch]
	- [System Folder] → [Udvidelser] → [USB YAMAHA MIDI Driver]
	- [System Folder]  $\rightarrow$  [OMS mappe]  $\rightarrow$ [YAMAHA USB MIDI OMS Driver]
- **2** Genstart computeren.
- **3** Installer driveren (se side 74) og indstil OMS (se side 75).

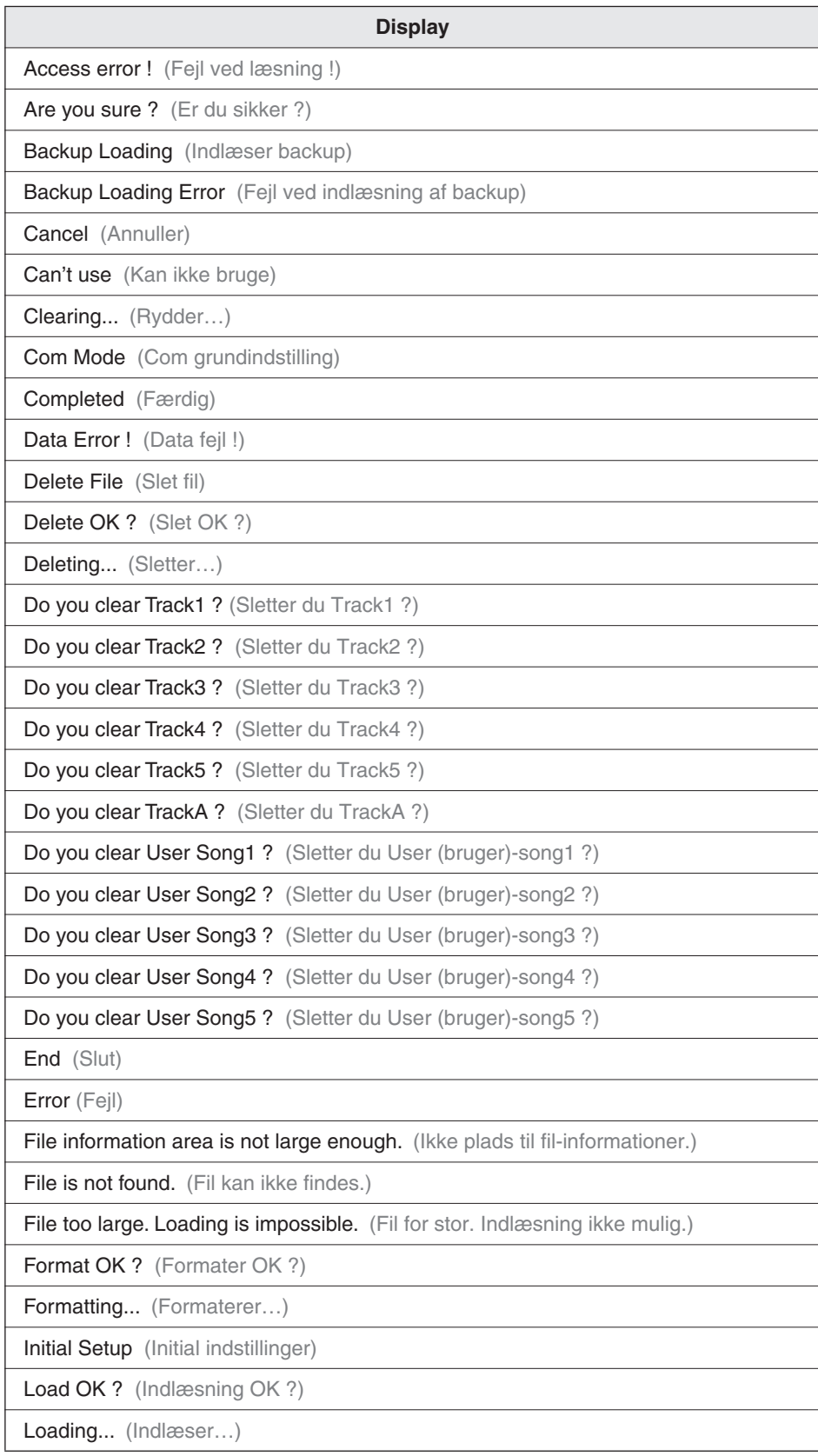

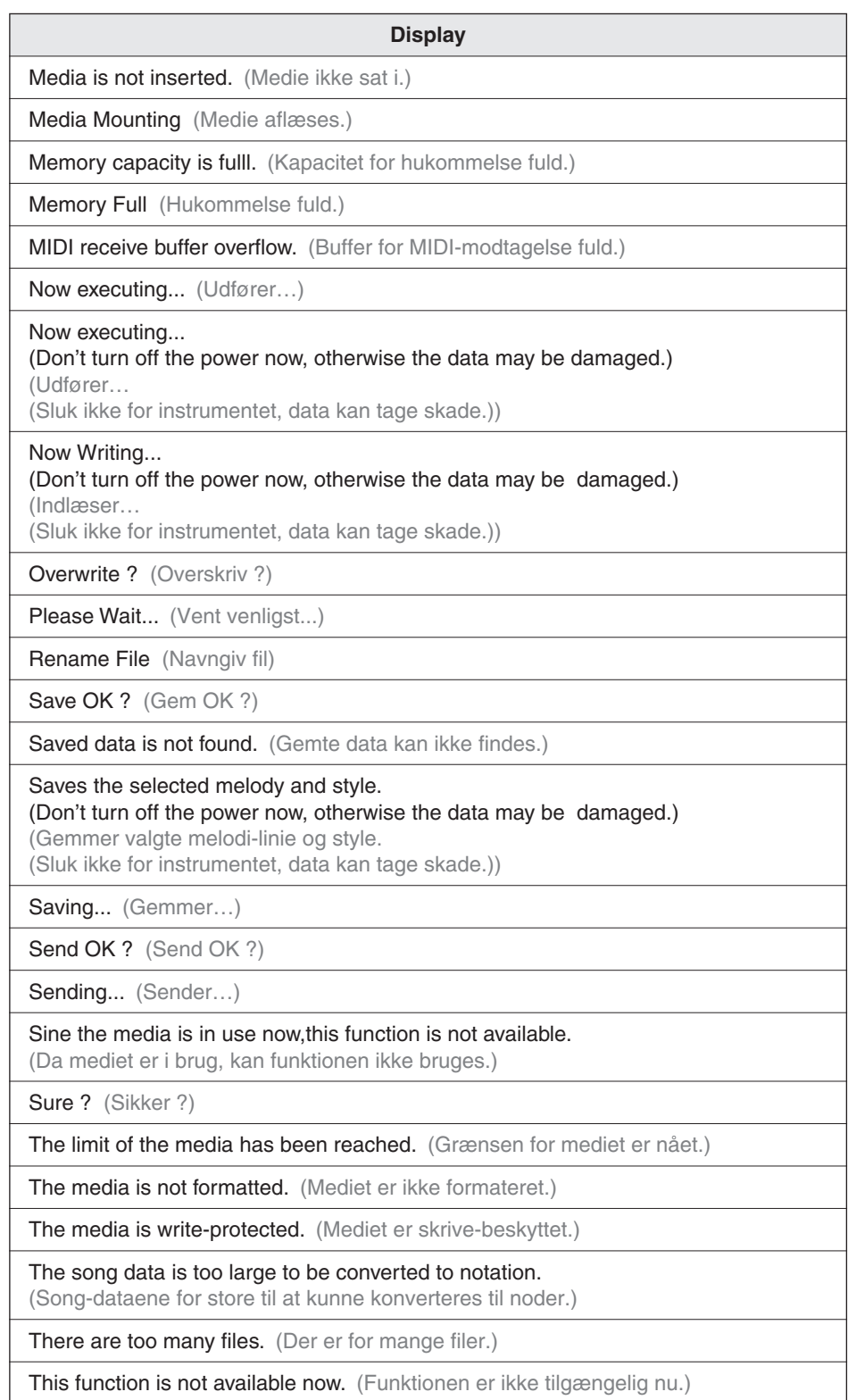

# Gem backup data på SmartMedia-kort

Panel-indstillingerne på instrumentet vender tilbage til deres oprindelige standard, hver gang der slukkes og tændes igen for instrumentet. Det betyder, at evt. nye indstillinger slettes. Men med et SmartMedia-kort er det muligt at gemme dine egne panelindstillinger ved at holde [FUNCTION]-knappen nede. Næste gang instrumentet tændes (med det rigtige SmartMedia-kort sat i), vil de panel-indstillinger, som blev gemt på kortet, blive indlæst på instrumentet.

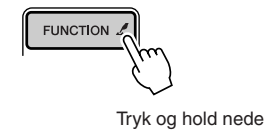

### *NOTE*

- *• Hvis et SmartMedia-kort ikke er sat i, indstilles instrumentet automatisk til de oprindelige standardindstillinger.*
- *• Data kan ikke gemmes på Smart-Media-kort, mens en song afspilles.*

# **VIGTIGT**

*• Data med indstillinger som gemmes på et SmartMedia-kort får automatisk samme fil-navn. Når nye data gemmes, vil de altid overskrive og dermed slette tidligere data. Data gemt under Registration Memory på SmartMedia-kortet vil også blive slettet.*

# **ADVARSEL**

*• Sluk ikke for instrumentet, når beskeden "WRITING!" vises. Gøres det, kan dataene på SmartMedia-kortet blive mistet.*

# ■ Data der kan laves backup på

- Registration Memory
- Indstillinger i FUNCTION-displayet : Stemning, Split Point, Anslagsfølsomhed, Style (akkompagnement) volumen, Song volumen, Metronom volumen, Grade (bedømmelse)-indstilling, Annuller demo, Mikrofon volumen, Ekko-volumen (mikrofon), Valg af sprog
- Touch Response (Anslagsfølsomhed) ON/OFF

# **Tangenter**

• 61 tangenter i standardstørrelse (C1 – C6) med anslagsfølsomhed.

### **Display**

- Grafiks LCD-display med baggrundslys, 320 x 240 pixels
- **Setup**
	- STANDBY/ON
	- MASTER VOLUME: MIN MAX
	- $\bullet$  MIC VOLUME:
	- LCD CONTRAST Control

### **Panel-kontroller**

• SONG, VOICE, STYLE, EASY SONG ARRANGER, FILE CONTROL, EXECUTE, DICTIONARY, PERFORMANCE ASSISTANT, PC, LESSON L, LESSON R, METRONOME, PORTABLE GRAND, KARAOKE, SCORE, EXIT, DEMO, FUNCTION, TOUCH, HARMONY, DUAL, SPLIT, TEMPO/ TAP, [0] – [9], [+], [–], CATEGORY, Dial, ACMP ON/OFF, SYNC STOP, SYNC START, START/STOP, INTRO/EN-DING/rit., MAIN/AUTO FILL, MIC, TRANSPOSE, REGIS-TRATION MEMORY (MEMORY, BANK, [1], [2]), SONG MEMORY (REC, [1] – [5], [A])

### **Voices (lyde)**

- 114 panel-voices + 12 drum kits (trommesæt) + 360 XG voices • Polyfoni: 32
- DUAL
- SPLIT

### **Style (stilarter)**

- 135 forprogrammerede styles + 1 style på SmartMedia-kort
- Style kontrol: ACMP ON/OFF, SYNC STOP, SYNC START, START/STOP,
	- INTRO/ENDING/rit., MAIN/AUTO FILL
- Akkord-fingerindstilling: Multi fingering
- Style volumen

### **Drev**

• 3.3V SmartMedia™

### **Lære-redskaber**

- Dictionary (Akkord-finder)
- Lesson 1-4

#### **Registration Memory**

• 8 banker x 2 typer

### **Function**

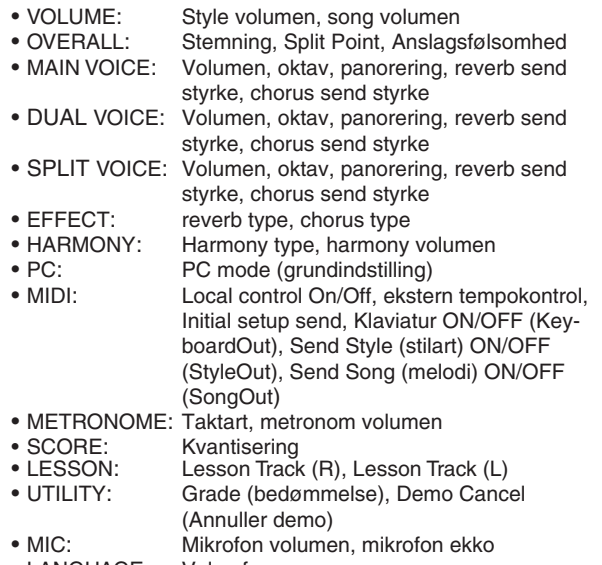

• LANGUAGE: Valg af sprog

### **Effekter**

- Reverb: 9 typer<br>• Chorus: 4 typer
- 4 typer
- Harmony: 26 typer

### **Songs (melodier)**

- 100 forprogrammerede songs + 5 User (bruger)-songs + songs på SmartMedia-kort
- Song Clear (Slet song), Track Clear (Slet spor)
- Song volumen

### **Indspilning**

• Song

User (bruger)-song: 5 Songs

Tracks til indspilning: 1, 2, 3, 4, 5, STYLE

### **MIDI**

- Local Control On/Off
- Initial Setup Send
- ekstern tempokontrol
- Keyboard Out
- Style Out
- Song Out

### **Stik**

• PHONES, OUTPUT R,L, DC IN 12V, USB, MIC, SUSTAIN

### **Forstærker**

- Med adapter (PA-5D): 6W + 6W
- Med batterier: 4W + 4W

# **Højtalare**

• 12cm x 2 + 3cm x 2

**Strømforbrug** (ved brug af PA-5D adapter)

- UL/CSA: 22W
- CE: 22W

### **Strømforsyning**

- Adapter: Yamaha PA-5C/PA-5D adapter
- Batterier: Seks størrelse "D", R20P (LR20) eller tilsvarende batterier

#### **Dimensioner (B x D x H)**

- 952 x 389 x 158 mm (37-1/2" x 15-1/3" x 6-1/4")
- 994 x 389 x 158 mm (med mikrofonholder) (39-1/8" x 15-1/3" x 6-1/4")

### **Vægt**

• 7.0 kg (15 lbs. 7 oz.)

### **Medfølgende ekstra udstyr**

- Nodestativ
- SmartMedia™
- CD-ROM med programmer • Mikrofon
- 
- Prop til mikrofonholder (ekstra) • Dansk manual
- 

## **Ekstra udstyr (kan købes)**

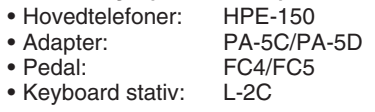

Specifikationer og illustrationer i denne manual er kun til generel information. Yamaha Corp. forbeholder sig ret til at ændre eller modificere produkter eller specifikationer til enhver tid og uden forudgående varsel. Specifikationer, udstyr og ekstra udstyr kan variere alt efter, hvor instrumentet købes; spørg derfor den lokale forhandler af Yamaha.

# ■ **Maks. polyfoni • • • • • • • • • • • • • • • • • • • • • • • • • • • • • • • • •**

Instrumentet har 32 toners maks. polyfoni. Det betyder, det kan spille op til 32 toner ad gangen, uanset hvilke funktioner der bruges. Autoakkompagnementet bruger et antal toner, så når autoakkompagnement bliver brugt, kan der spilles et tilsvarende mindre antal toner på keyboardet. Det samme gælder for funktionerne Split Voice og Song. Hvis maks. polyfoni overskrides, så vil de toner, der har klinget længst, blive skåret væk, og de sidst spillede vil have fortrinsret.

### *NOTE*

- *• Listen over voices (lyde) inkluderer MIDI Program Change-numre for hver voice. Brug disse Program Changenumre, når instrumentet kontrolleres fra tilsluttet MIDI-udstyr.*
- *• Nogle voices (lyde) kan have en meget lang efterklang, efter tangenten er oppe igen, hvis der bruges pedal (Sustainpedal).*

# ● **Liste over voices (lyde)**

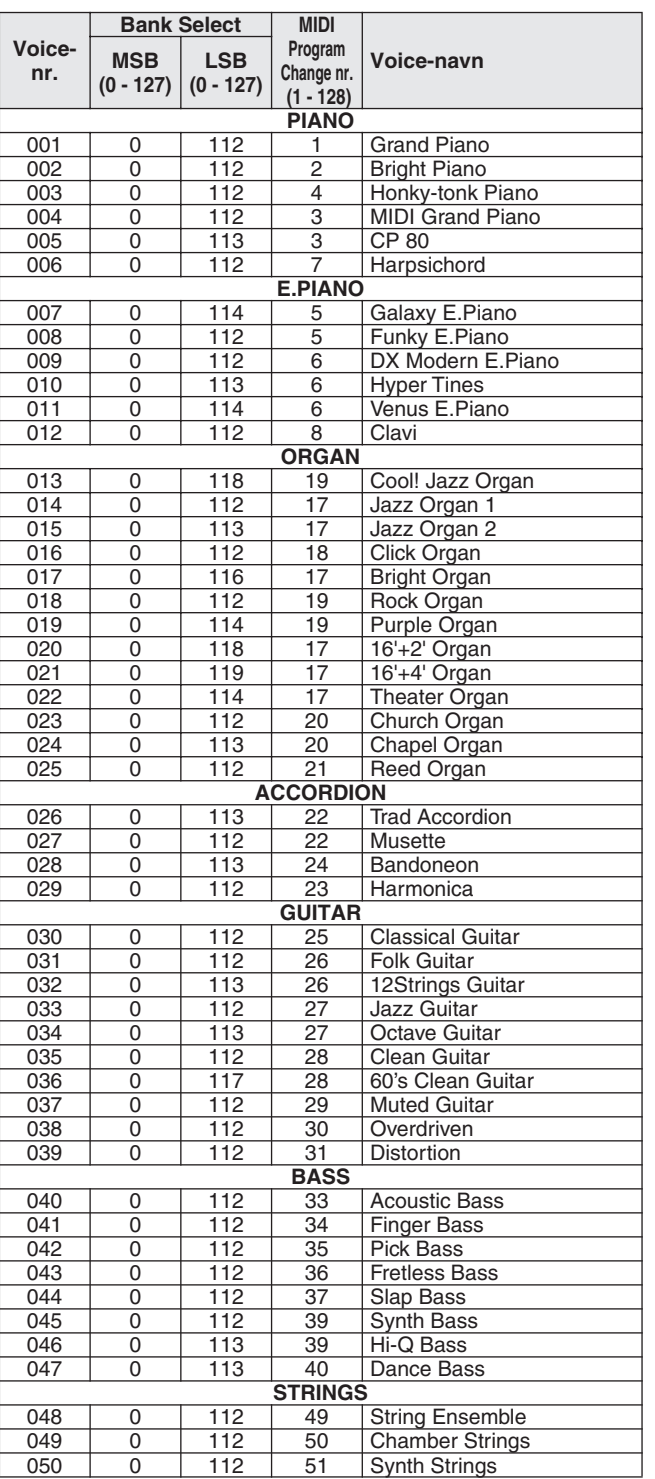

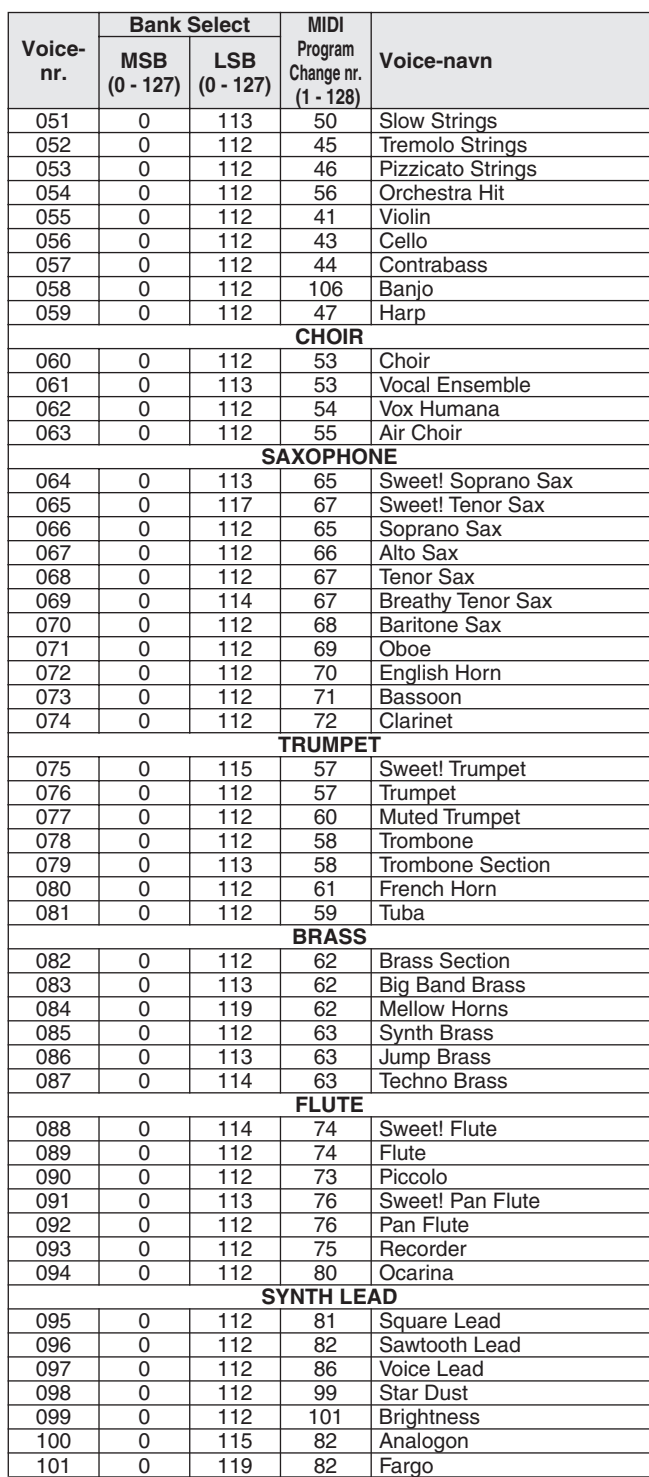

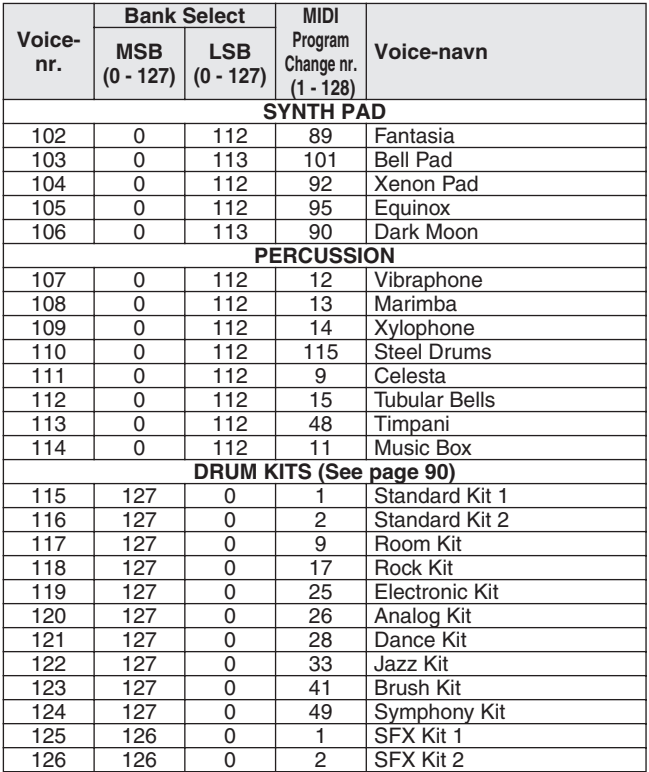

# ● **Liste over XGLite-voices (lyde)**

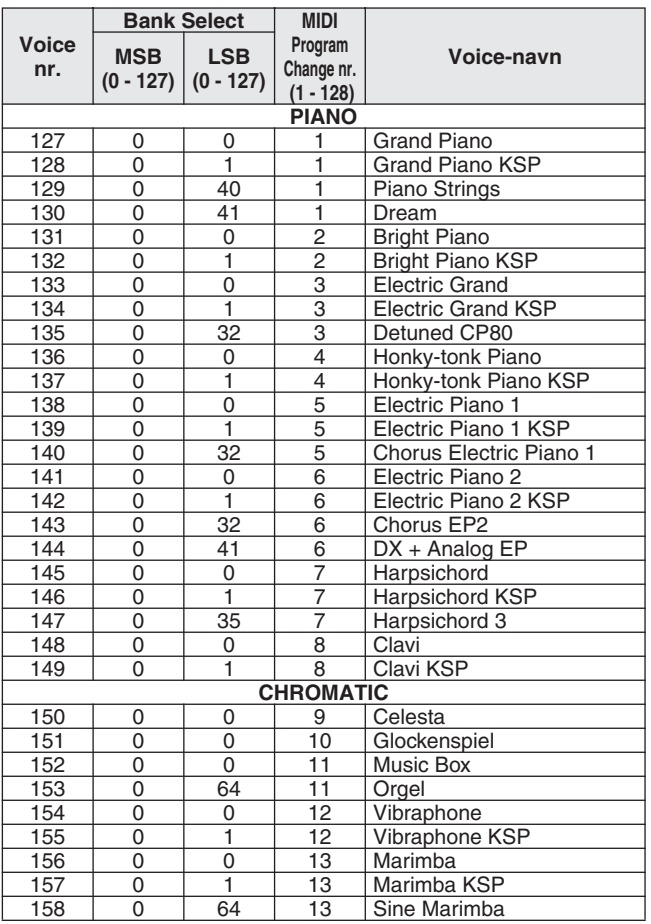

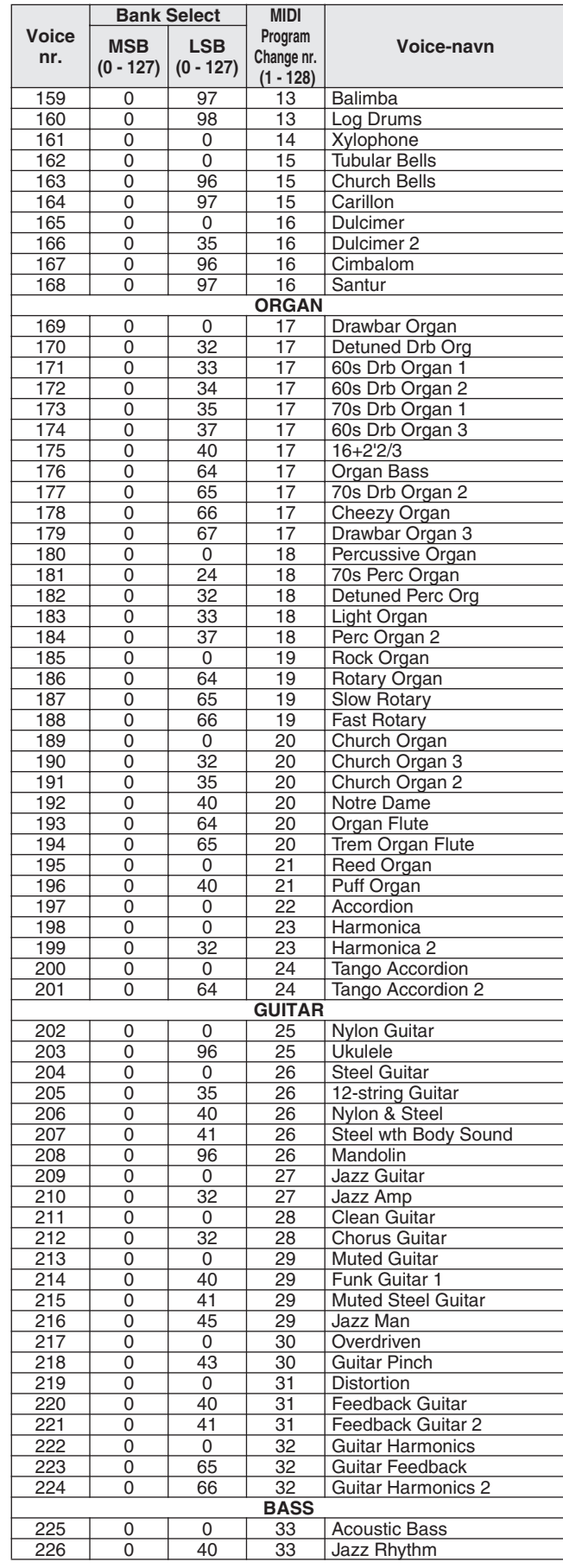

f.

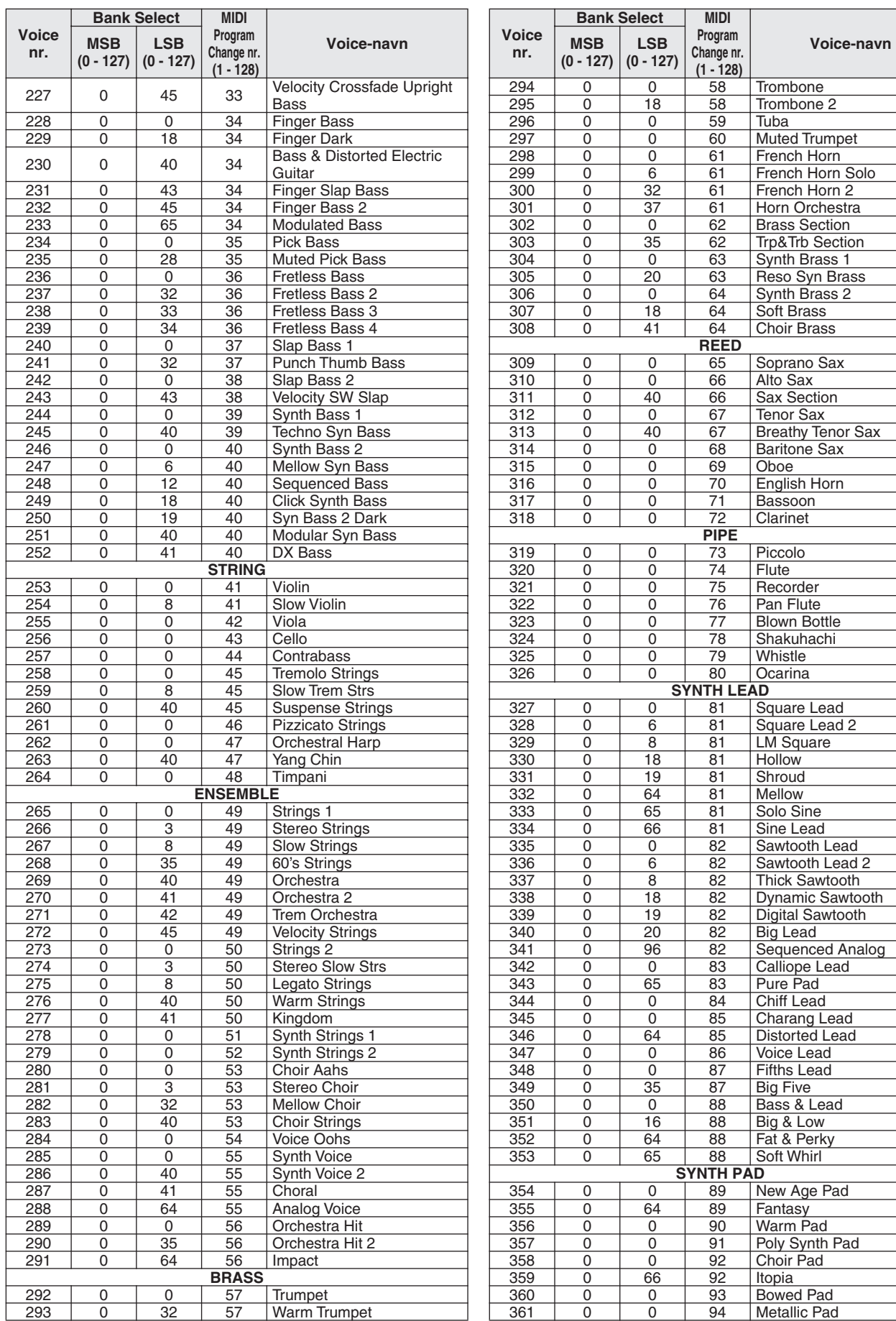

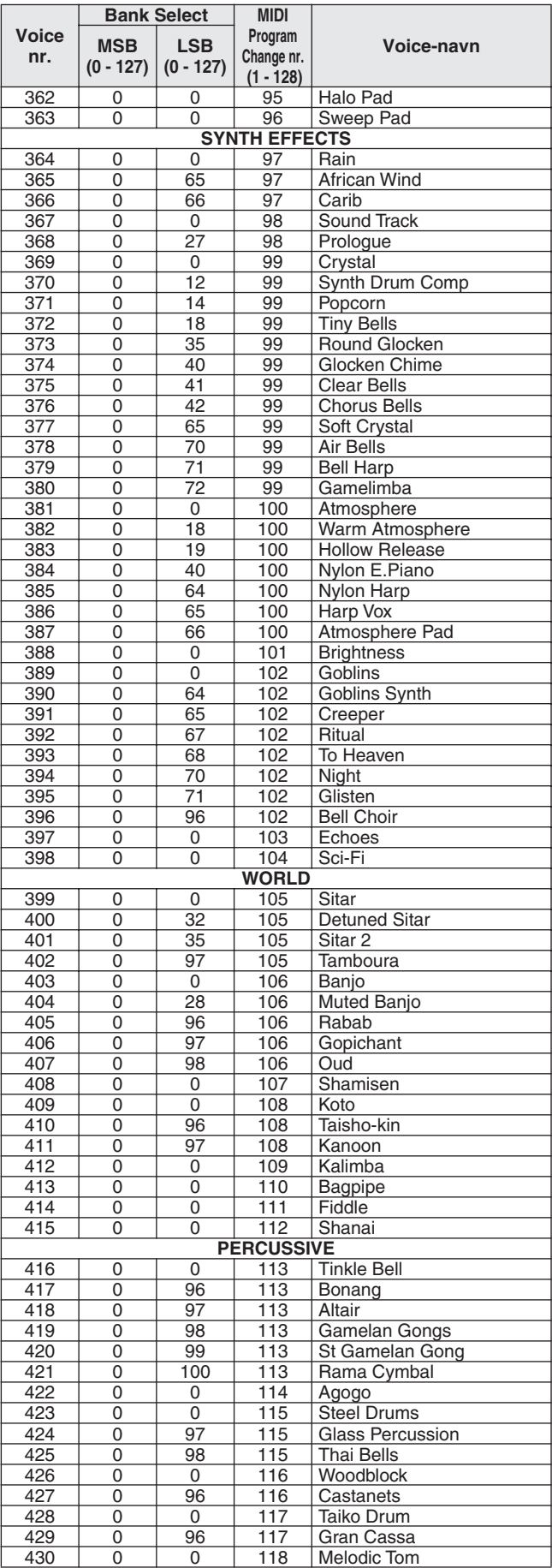

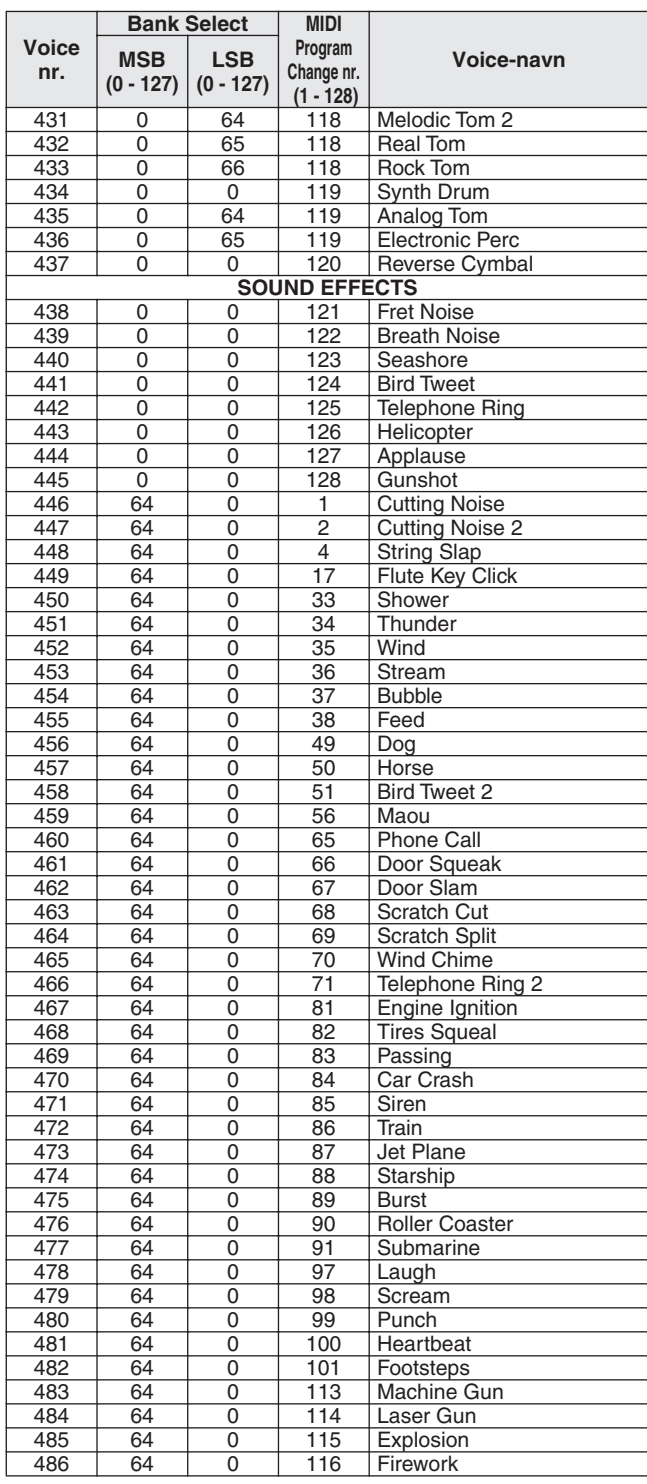

- " betyder, at trommelyden er den samme som under "Standard Kit 1".<br>• Hver percussion-lyd bruger en tone.<br>• MIDI tone nr. og tonen er faktisk en oktav lavere end keyboardets MIDI tone nr. og tone.<br>• Fx under voice nr. 115
- 

• Key off: På tangenter med mærket "O" stopper lyden, når tangenten slippes. • Lyde med samme "Alternate assign" nr. (\* 1…4) kan ikke spilles samtidigt. (De er lavet til at blive spillet skiftevis i forhold til hinanden.)

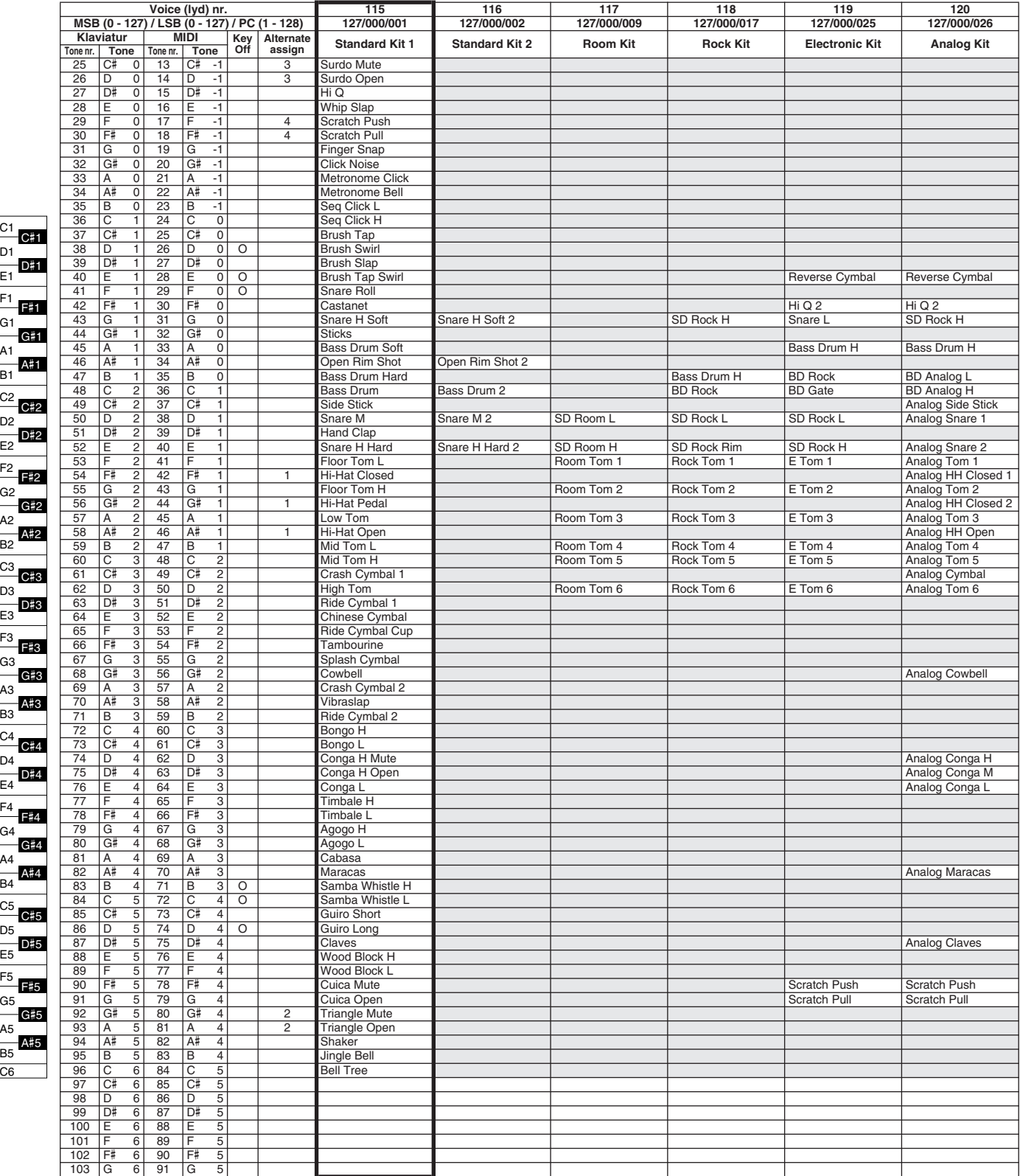

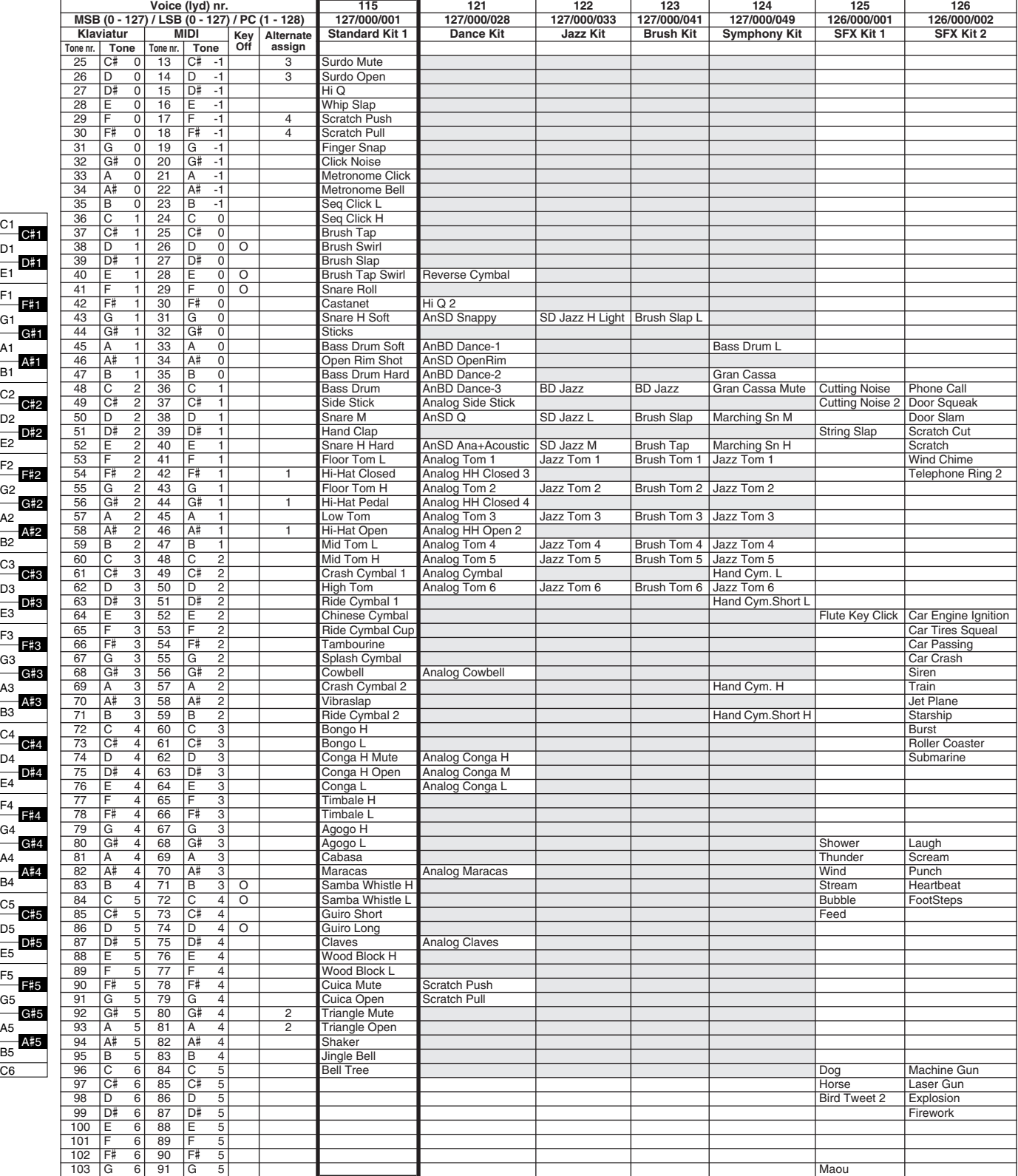

C6

E1

C1

# Liste over styles (stilarter)

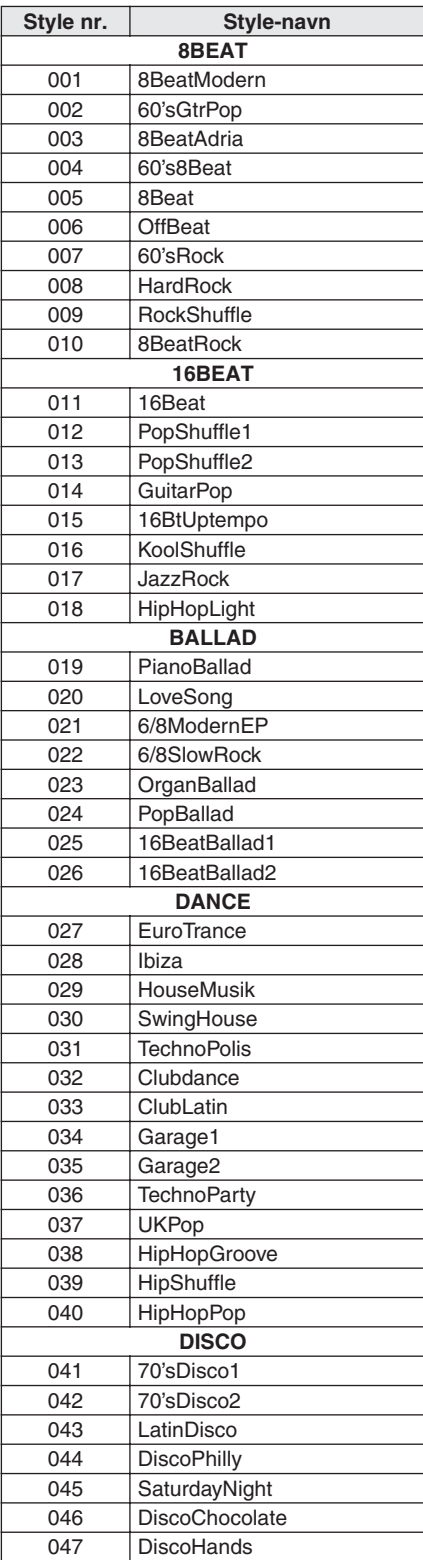

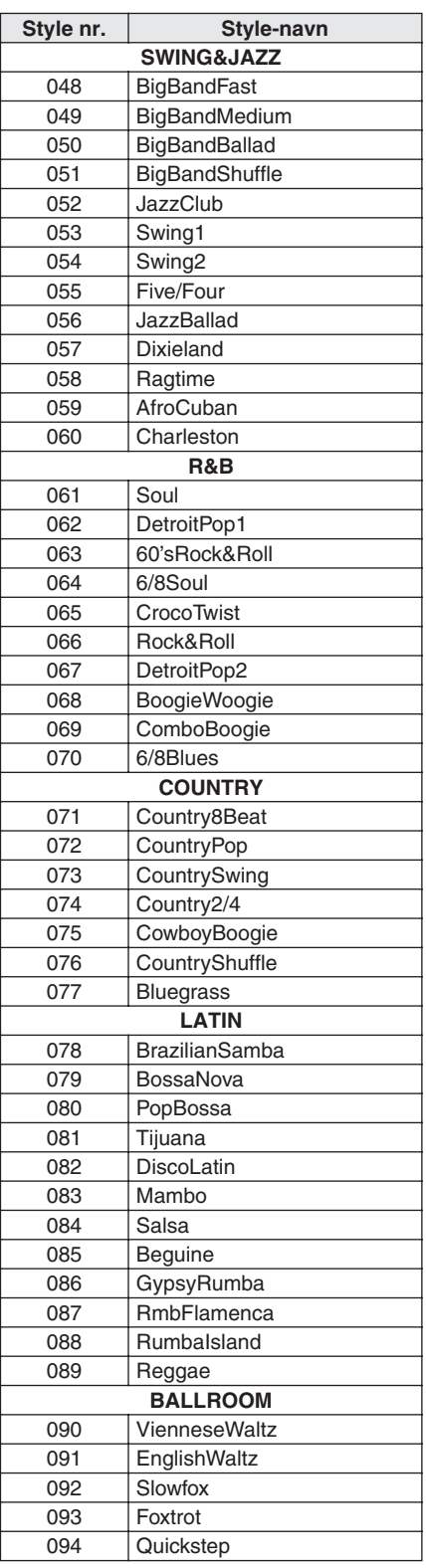

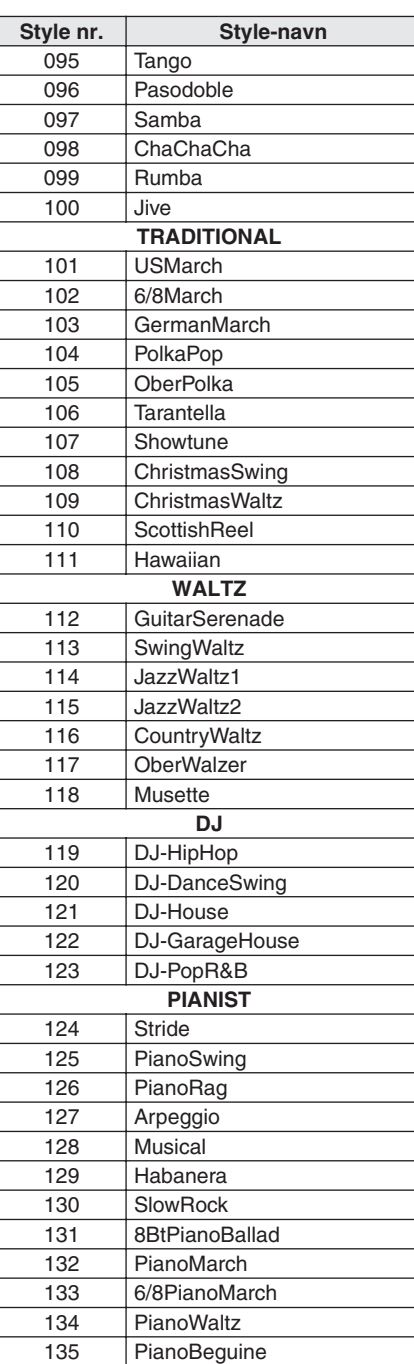

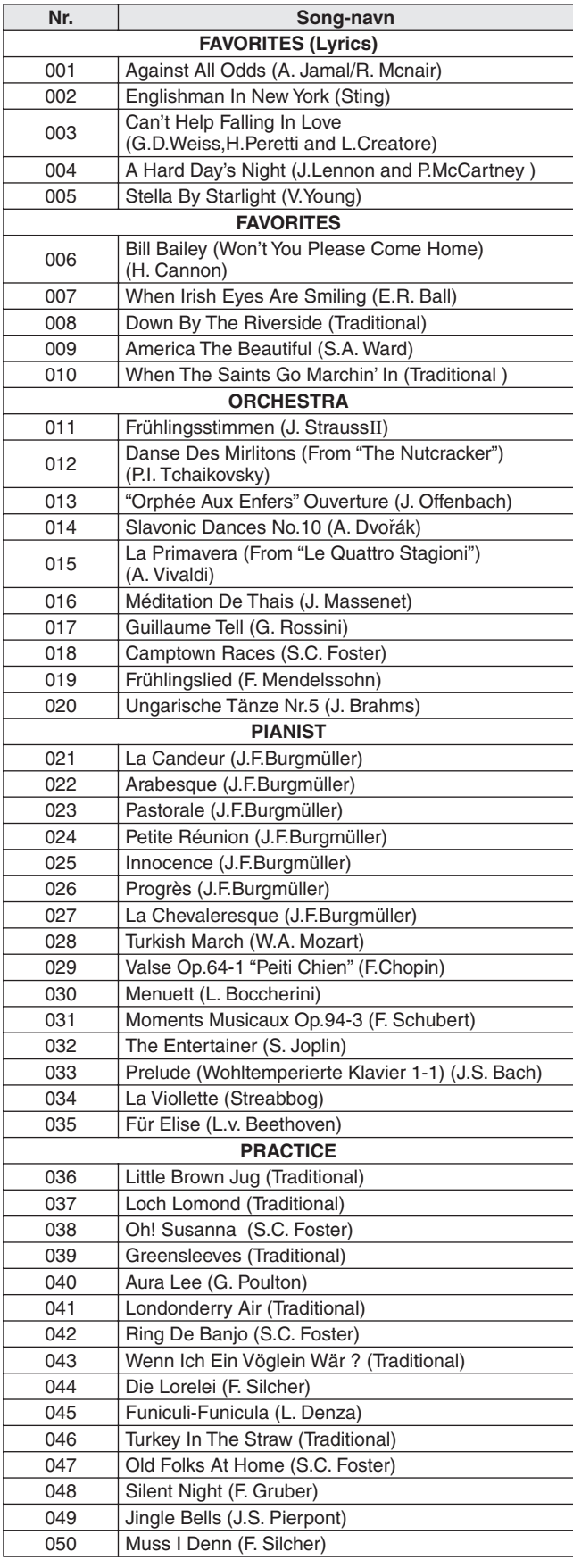

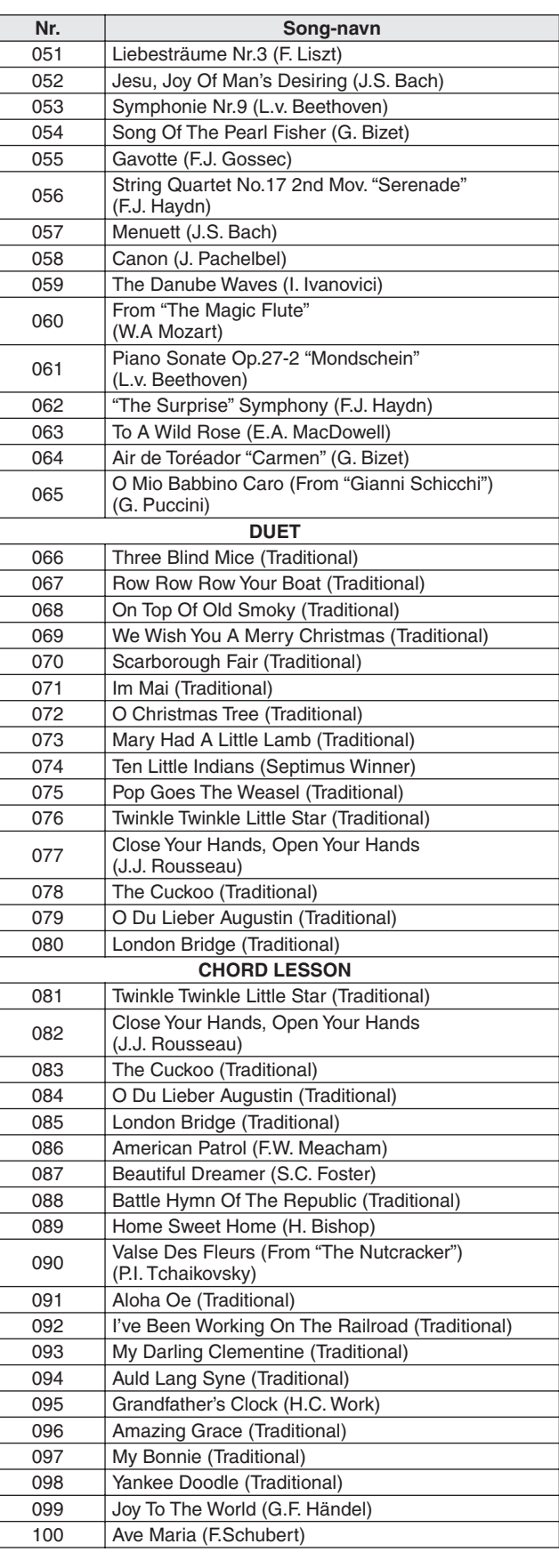

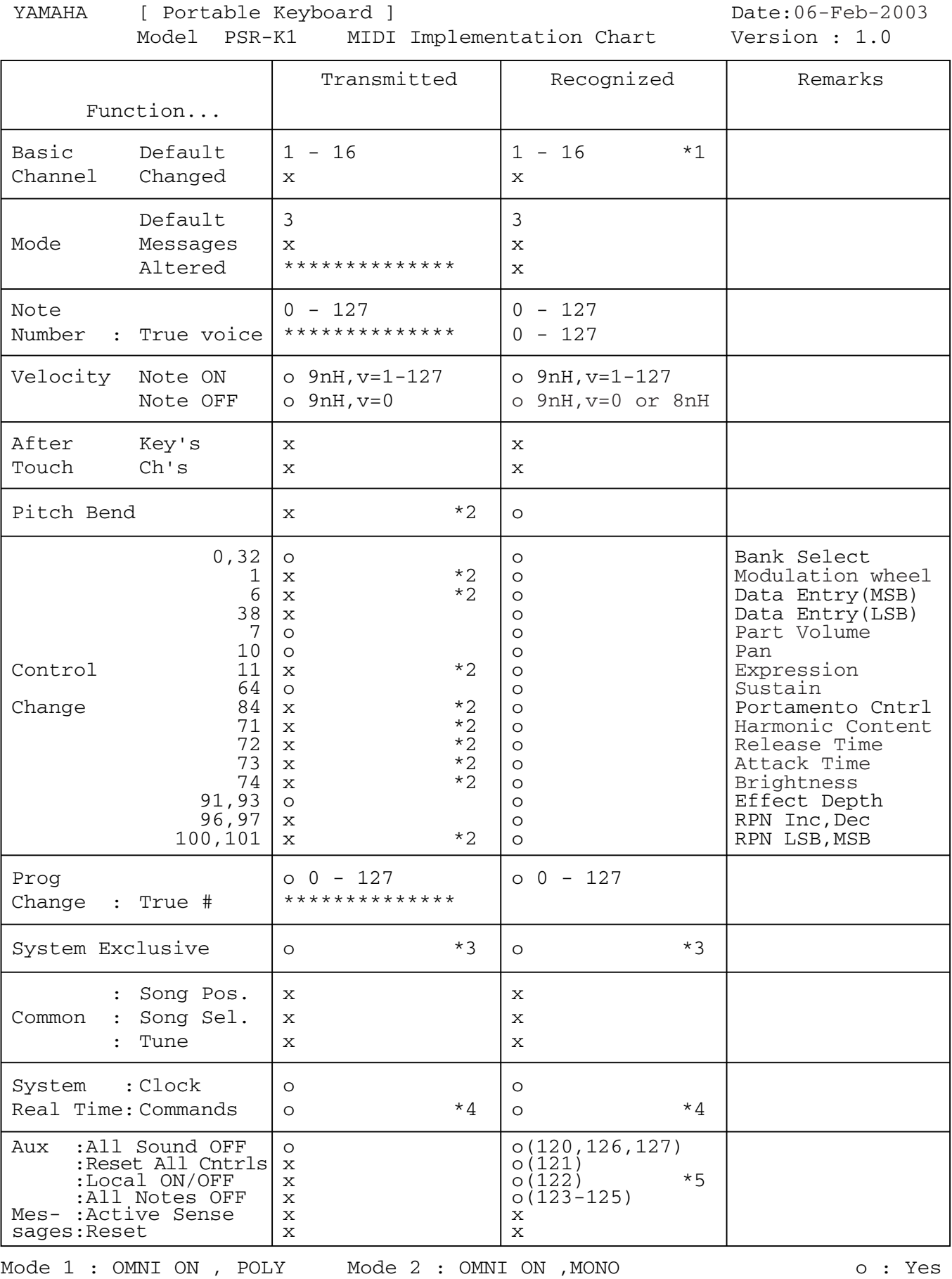

Mode 3 : OMNI OFF, POLY Mode 4 : OMNI OFF, MONO  $x : No$ 

#### *NOTE:*

- \*1 By default (factory settings) the instrument ordinarily functions as a 16-channel<br>multi-timbral tone generator, and incoming data does not affect the panel<br>voices or panel settings. However, the MIDI messages listed bel *the panel voices, auto accompaniment, and songs. • MIDI Master Tuning*
	-
	- *• System exclusive messages for changing the Reverb Type and Chorus Type.*
- *\*2 Messages for these control change numbers cannot be transmitted from the instrument itself. However, they may be transmitted when playing the accompaniment, song or using the Harmony effect.*
- *\*3 Exclusive*
	- *<GM System ON> F0H, 7EH, 7FH, 09H, 01H, F7H*
		- *• This message automatically restores all default settings for the instrument, with the exception of MIDI Master Tuning.*
	- *<MIDI Master Volume> F0H, 7FH, 7FH, 04H, 01H, ll, mm, F7H • This message allows the volume of all channels to be changed simulta-*
	- *neously (Universal System Exclusive). • The values of "mm" is used for MIDI Master Tuning. (Values for "ll" are ignored.)*
	- *<MIDI Master Tuning> F0H, 43H, 1nH, 27H, 30H, 00H, 00H, mm, ll, cc, F7H*
	-
	- This message simultaneously changes the tuning value of all channels.<br>• The values of "mm" and "II" are used for MIDI Master Tuning.<br>• The default value of "mm" and "II" are 08H and 00H, respectively. Any values can be u
- *<Reverb Type> F0H, 43H, 1nH, 4CH, 02H, 01H, 00H, mmH, llH, F7H • mm : Reverb Type MSB*
- *• ll : Reverb Type LSB Refer to the Effect Map (page 95) for details.*

*<Chorus Type> F0H, 43H, 1nH, 4CH, 02H, 01H, 20H, mmH, llH, F7H • mm : Chorus Type MSB*

*• ll : Chorus Type LSB Refer to the Effect Map (page 95) for details.*

- *\*4 When the accompaniment is started, an FAH message is transmitted. When accompaniment is stopped, an FCH message is transmitted.When the clock is set to External, both FAH (accompaniment start) and FCH (accompaniment stop) are recognized.*
- *\*5 Local ON/OFF <Local ON> Bn, 7A, 7F <Local OFF> Bn, 7A, 00 Value for "n" is ignored.*

# ■ **Effect map**

\* When a Type LSB value is receieved that corresponds to no effect type, a value corresponding to the effect type (coming the closest to the specified value) is automatically set.

The numbers in parentheses in front of the Effect Type names correspond to the number indicated in the display.

### ● **REVERB**

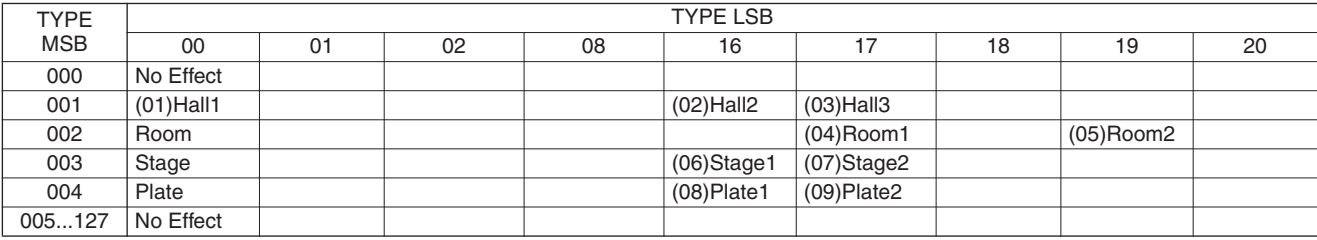

# ● **CHORUS**

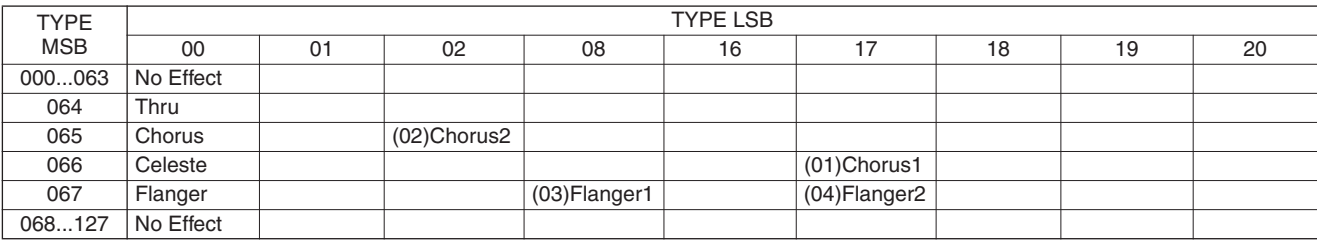

# Indeks

# **Panel-kontroller og stik**

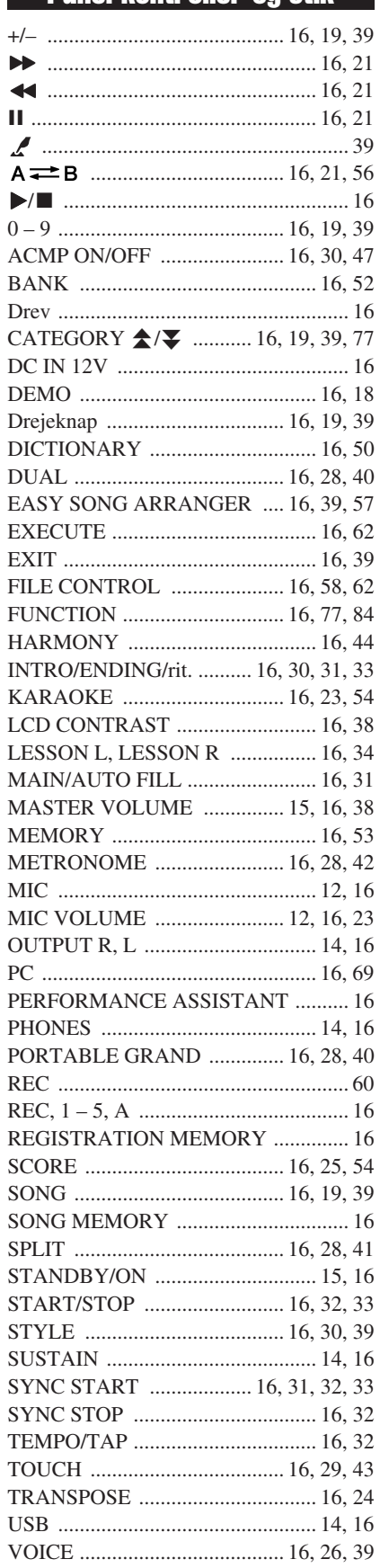

# **Alfabetisk**

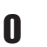

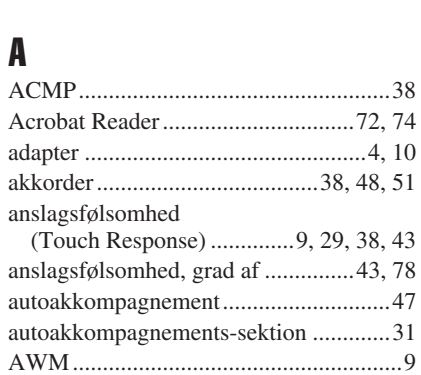

# $\overline{\mathbf{B}}$

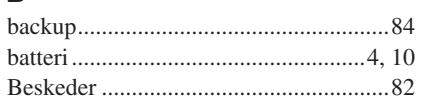

# $\mathbf{C}$

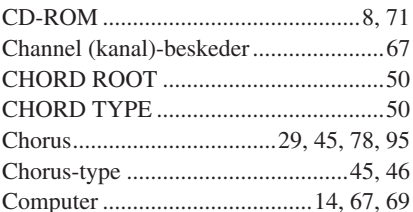

# $\blacksquare$

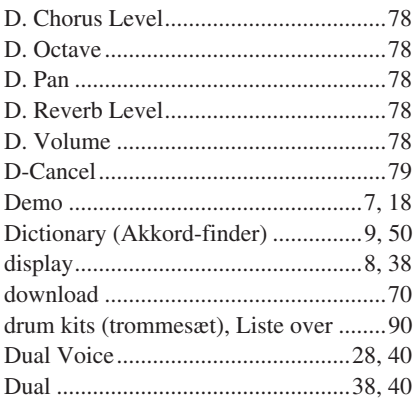

# $\mathbf{E}$

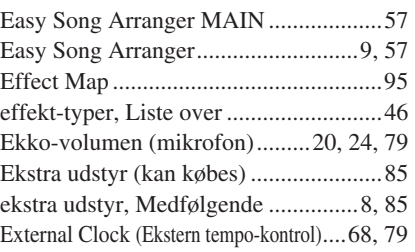

# F

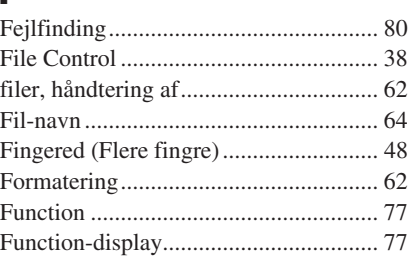

# $\mathbf{G}$

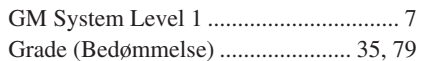

# $\mathbf H$

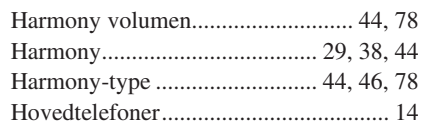

# I

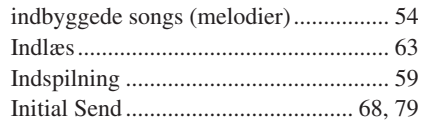

# $\mathbf K$

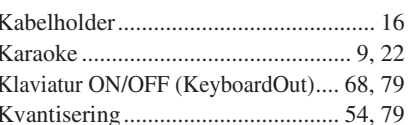

# $\mathbf{L}%$

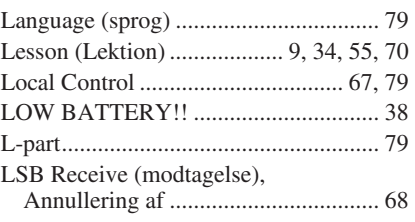

# M

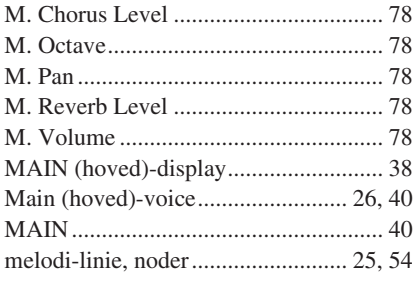

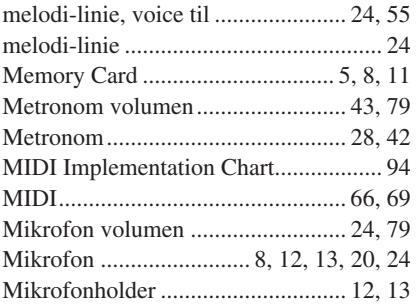

# N

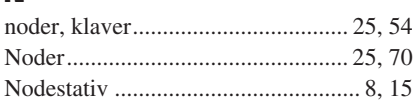

# O

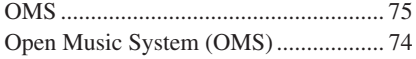

# P

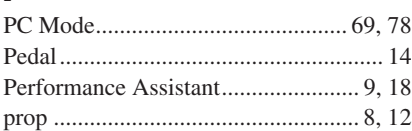

# R

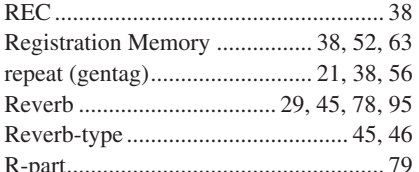

# S

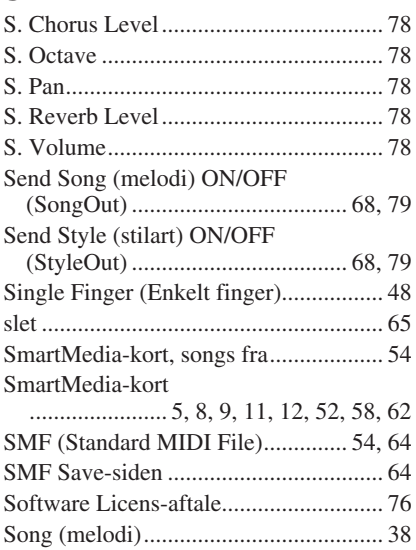

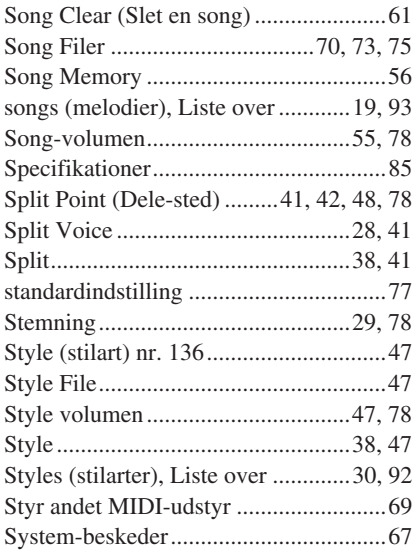

# $\prod_{n=1}^{\infty}$

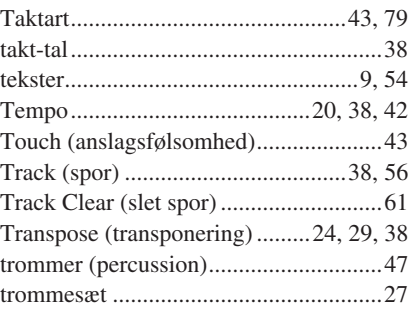

# U

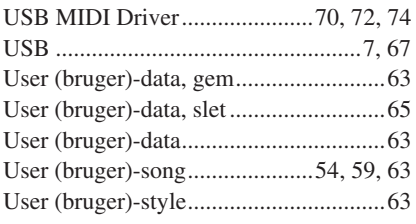

# V

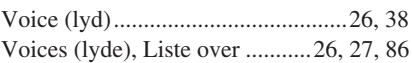

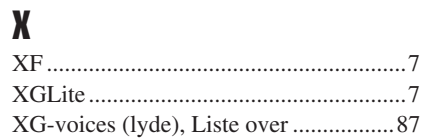

For details of products, please contact your nearest Yamaha representative or the authorized distributor listed below.

Pour plus de détails sur les produits, veuillez-vous adresser à Yamaha ou au distributeur le plus proche de vous figurant dans la liste suivante.

Die Einzelheiten zu Produkten sind bei Ihrer unten aufgeführten Niederlassung und bei Yamaha Vertragshändlern in den jeweiligen Bestimmungsländern erhältlich.

Para detalles sobre productos, contacte su tienda Yamaha más cercana o el distribuidor autorizado que se lista debajo.

### **NORTH AMERICA**

### **CANADA**

**Yamaha Canada Music Ltd.** 135 Milner Avenue, Scarborough, Ontario, M1S 3R1, Canada Tel: 416-298-1311

#### **U.S.A.**

**Yamaha Corporation of America**  6600 Orangethorpe Ave., Buena Park, Calif. 90620, U.S.A. Tel: 714-522-9011

# **CENTRAL & SOUTH AMERICA**

**MEXICO**

## **Yamaha de Mexico S.A. De C.V.,**

**Departamento de ventas** Javier Rojo Gomez No.1149, Col. Gpe Del Moral, Deleg. Iztapalapa, 09300 Mexico, D.F. Tel: 686-00-33

#### **BRAZIL**

**Yamaha Musical do Brasil LTDA.** Av. Rebouças 2636, São Paulo, Brasil Tel: 011-853-1377

#### **ARGENTINA**

**Yamaha Music Latin America, S.A. Sucursal de Argentina** Viamonte 1145 Piso2-B 1053, Buenos Aires, Argentina Tel: 1-4371-7021

#### **PANAMA AND OTHER LATIN AMERICAN COUNTRIES/ CARIBBEAN COUNTRIES**

**Yamaha Music Latin America, S.A.** Torre Banco General, Piso 7, Urbanización Marbella, Calle 47 y Aquilino de la Guardia, Ciudad de Panamá, Panamá Tel: +507-269-5311

# **EUROPE**

# **THE UNITED KINGDOM**

**Yamaha-Kemble Music (U.K.) Ltd.** Sherbourne Drive, Tilbrook, Milton Keynes, MK7 8BL, England Tel: 01908-366700

### **IRELAND**

**Danfay Ltd.** 61D, Sallynoggin Road, Dun Laoghaire, Co. Dublin Tel: 01-2859177

#### **GERMANY**

**Yamaha Music Central Europe GmbH** Siemensstraße 22-34, 25462 Rellingen, Germany Tel: 04101-3030

#### **SWITZERLAND/LIECHTENSTEIN Yamaha Music Central Europe GmbH, Branch Switzerland**

Seefeldstrasse 94, 8008 Zürich, Switzerland Tel: 01-383 3990

#### **AUSTRIA**

**Yamaha Music Central Europe GmbH, Branch Austria** Schleiergasse 20, A-1100 Wien, Austria Tel: 01-60203900

### **THE NETHERLANDS**

#### **Yamaha Music Central Europe,**

**Branch Nederland** Clarissenhof 5-b, 4133 AB Vianen, The Netherlands Tel: 0347-358 040

### **BELGIUM/LUXEMBOURG**

**Yamaha Music Central Europe GmbH, Branch Belgium** Rue de Geneve (Genevastraat) 10, 1140 - Brussels, Belgium Tel: 02-726 6032

#### **FRANCE**

**Yamaha Musique France, S.A.**

**Division Professionnelle** BP 70-77312 Marne-la-Vallée Cedex 2, France Tel: 01-64-61-4000

# **ITALY**

**Yamaha Musica Italia S.P.A. Combo Division** Viale Italia 88, 20020 Lainate (Milano), Italy

Tel: 02-935-771 **SPAIN/PORTUGAL**

### **Yamaha-Hazen Música, S.A.**

Ctra. de la Coruna km. 17, 200, 28230 Las Rozas (Madrid), Spain Tel: 91-639-8888

### **GREECE**

**Philippos Nakas S.A. The Music House** 147 Skiathou Street, 112-55 Athens, Greece Tel: 01-228 2160

# **SWEDEN**

**Yamaha Scandinavia AB** J. A. Wettergrens Gata 1 Box 30053 S-400 43 Göteborg, Sweden Tel: 031 89 34 00

#### **DENMARK YS Copenhagen Liaison Office**

Generatorvej 8B DK-2730 Herlev, Denmark Tel: 44 92 49 00

# **FINLAND**

**F-Musiikki Oy** Kluuvikatu 6, P.O. Box 260, SF-00101 Helsinki, Finland Tel: 09 618511

### **NORWAY**

**Norsk filial av Yamaha Scandinavia AB**  Grini Næringspark 1 N-1345 Østerås, Norway Tel: 67 16 77 70

# **ICELAND**

**Skifan HF** Skeifan 17 P.O. Box 8120 IS-128 Reykjavik, Iceland Tel: 525 5000

**OTHER EUROPEAN COUNTRIES Yamaha Music Central Europe GmbH** Siemensstraße 22-34, 25462 Rellingen, Germany Tel: +49-4101-3030

# **AFRICA**

**Yamaha Corporation,** 

**Asia-Pacific Music Marketing Group** Nakazawa-cho 10-1, Hamamatsu, Japan 430-8650 Tel: +81-53-460-2312

# **MIDDLE EAST**

# **TURKEY/CYPRUS**

**Yamaha Music Central Europe GmbH** Siemensstraße 22-34, 25462 Rellingen, Germany Tel: 04101-3030

### **OTHER COUNTRIES**

**Yamaha Music Gulf FZE** LB21-128 Jebel Ali Freezone P.O.Box 17328, Dubai, U.A.E. Tel: +971-4-881-5868

#### **HONG KONG ASIA**

**Tom Lee Music Co., Ltd.**

11/F., Silvercord Tower 1, 30 Canton Road, Tsimshatsui, Kowloon, Hong Kong Tel: 2737-7688

#### **INDONESIA**

#### **PT. Yamaha Music Indonesia (Distributor) PT. Nusantik**

Gedung Yamaha Music Center, Jalan Jend. Gatot Subroto Kav. 4, Jakarta 12930, Indonesia Tel: 21-520-2577

#### **KOREA**

**Yamaha Music Korea Ltd.**

Tong-Yang Securities Bldg. 16F 23-8 Yoido-dong, Youngdungpo-ku, Seoul, Korea Tel: 02-3770-0661

#### **MALAYSIA**

**Yamaha Music Malaysia, Sdn., Bhd.** Lot 8, Jalan Perbandaran, 47301 Kelana Jaya, Petaling Jaya, Selangor, Malaysia Tel: 3-703-0900

#### **PHILIPPINES**

**Yupangco Music Corporation** 339 Gil J. Puyat Avenue, P.O. Box 885 MCPO, Makati, Metro Manila, Philippines Tel: 819-7551

#### **SINGAPORE**

**Yamaha Music Asia Pte., Ltd.**

11 Ubi Road #06-00, Meiban Industrial Building, Singapore Tel: 65-747-4374

**TAIWAN**

# **Yamaha KHS Music Co., Ltd.**

3F, #6, Sec.2, Nan Jing E. Rd. Taipei. Taiwan 104, R $O \cap C$ Tel: 02-2511-8688

#### **THAILAND**

**Siam Music Yamaha Co., Ltd.** 121/60-61 RS Tower 17th Floor, Ratchadaphisek RD., Dindaeng, Bangkok 10320, Thailand Tel: 02-641-2951

### **THE PEOPLE'S REPUBLIC OF CHINA AND OTHER ASIAN COUNTRIES**

# **Yamaha Corporation,**

**Asia-Pacific Music Marketing Group** Nakazawa-cho 10-1, Hamamatsu, Japan 430-8650 Tel: +81-53-460-2317

### **OCEANIA**

#### **AUSTRALIA**

**Yamaha Music Australia Pty. Ltd.** Level 1, 99 Queensbridge Street, Southbank, Victoria 3006, Australia Tel: 3-9693-5111

#### **NEW ZEALAND**

**Music Houses of N.Z. Ltd.** 146/148 Captain Springs Road, Te Papapa, Auckland, New Zealand Tel: 9-634-0099

#### **COUNTRIES AND TRUST TERRITORIES IN PACIFIC OCEAN Yamaha Corporation,**

**Asia-Pacific Music Marketing Group** Nakazawa-cho 10-1, Hamamatsu, Japan 430-8650 Tel: +81-53-460-2312

**HEAD OFFICE Yamaha Corporation, Pro Audio & Digital Musical Instrument Division** Nakazawa-cho 10-1, Hamamatsu, Japan 430-8650 Tel: +81-53-460-3273

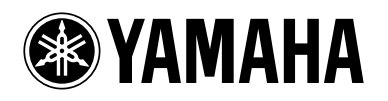

Yamaha PK CLUB (Portable Keyboard Home Page, English only) **http://www.yamahaPKclub.com/** Yamaha Manual Library

**http://www2.yamaha.co.jp/manual/english/**

M.D.G., Pro Audio & Digital Musical Instrument Division, Yamaha Corporation © 2003 Yamaha Corporation

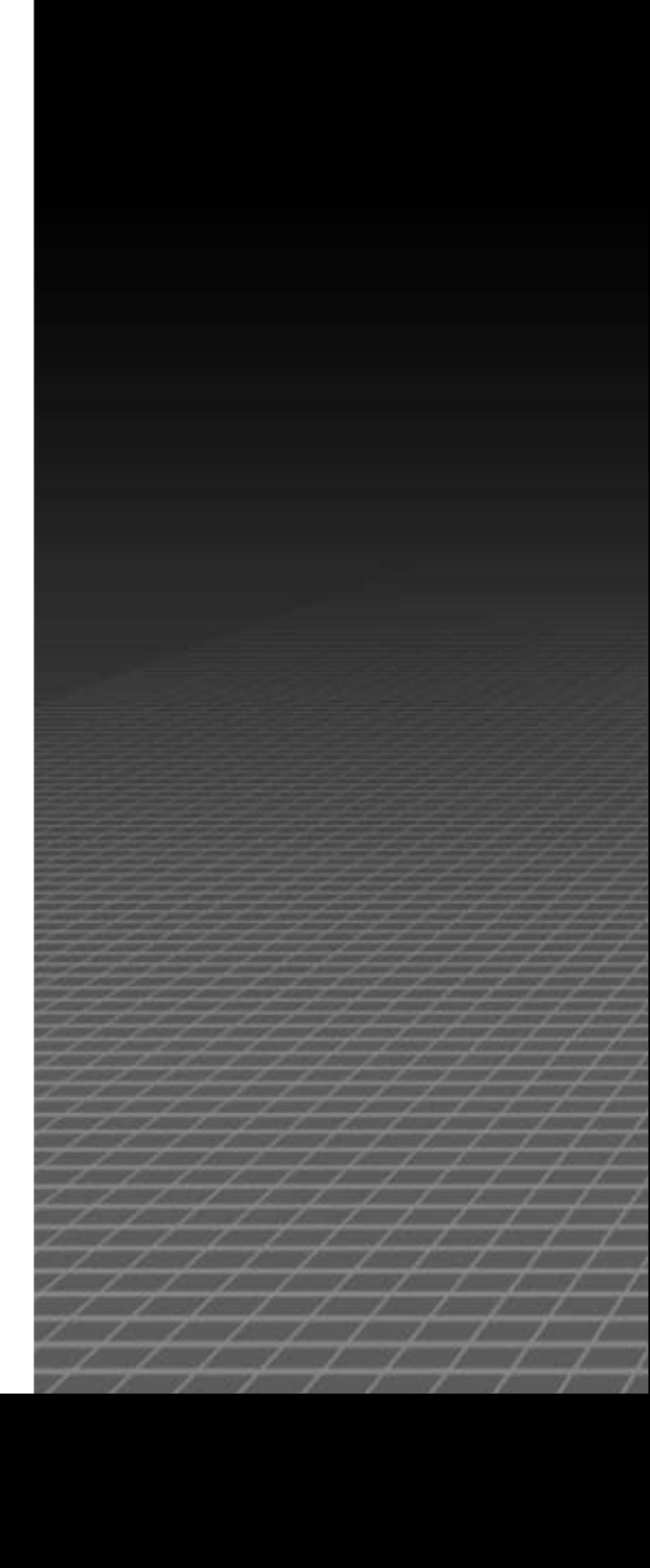